MANUAL DE INTEGRAÇÃO / REVISÃO 1.1 / 2024

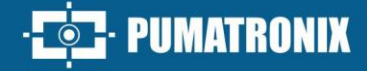

# NEW U

# **NEVADA**

LÍDER NA GESTÃO DE EVASÃO EM PRAÇAS DE PEDÁGIOS

# Integração

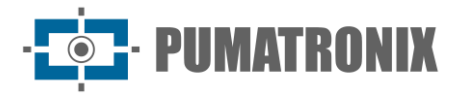

#### **Pumatronix Equipamentos Eletrônicos Ltda.**

Rua Bartolomeu Lourenço de Gusmão, 1970. Curitiba, Brasil

Copyright 2020 Pumatronix Equipamentos Eletrônicos Ltda.

*Todos os direitos reservados.*

Visite nosso website [https://www.pumatronix.com](https://www.pumatronix.com/)

Envie comentários sobre este documento no e-mail [suporte@pumatronix.com](file:///C:/_Manuais__Daiane/ITSCAM%204XX/Manual/suporte@pumatronix.com)

Informações contidas neste documento estão sujeitas a mudança sem aviso prévio.

A Pumatronix se reserva o direito de modificar ou melhorar este material sem obrigação de notificação das alterações ou melhorias.

A Pumatronix assegura permissão para download e impressão deste documento, desde que a cópia eletrônica ou física deste documento contenha o texto na íntegra. Qualquer alteração neste conteúdo é estritamente proibida.

# **Histórico de Alterações**

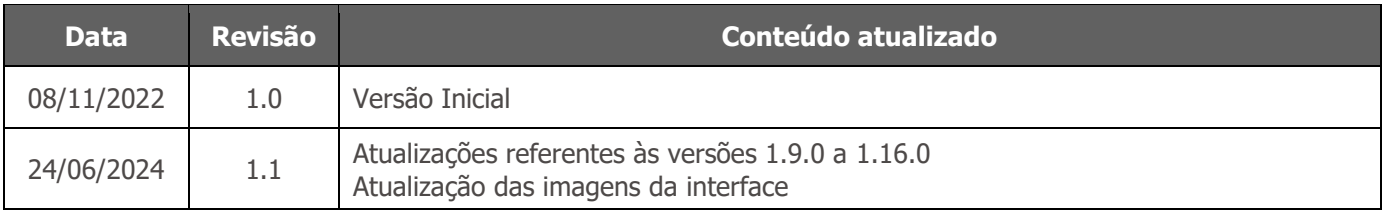

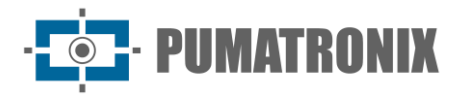

# **Visão Geral**

Este documento tem o objetivo de orientar o desenvolvedor na utilização das interfaces de operação disponíveis e que permitem operar o software NEVADA 1.16.0, sendo o software responsável pela gestão das informações produzidas, com o objetivo de monitorar veículos que tenham evadido das praças de pedágio de concessionárias de rodovias.

As informações sobre a instalação dos equipamentos podem ser consultadas no Guia de Instalação e Manutenção. Ao persistirem dúvidas entrar em contato com o suporte técnico da Pumatronix.

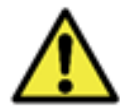

**De acordo com a versão do software aplicada ao dispositivo acessado, a interface de acesso via web é diferenciada e algumas funções podem ser disponibilizadas somente nas versões mais atuais.**

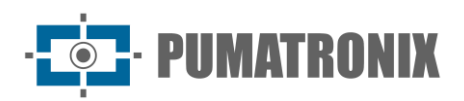

# **Sumário**

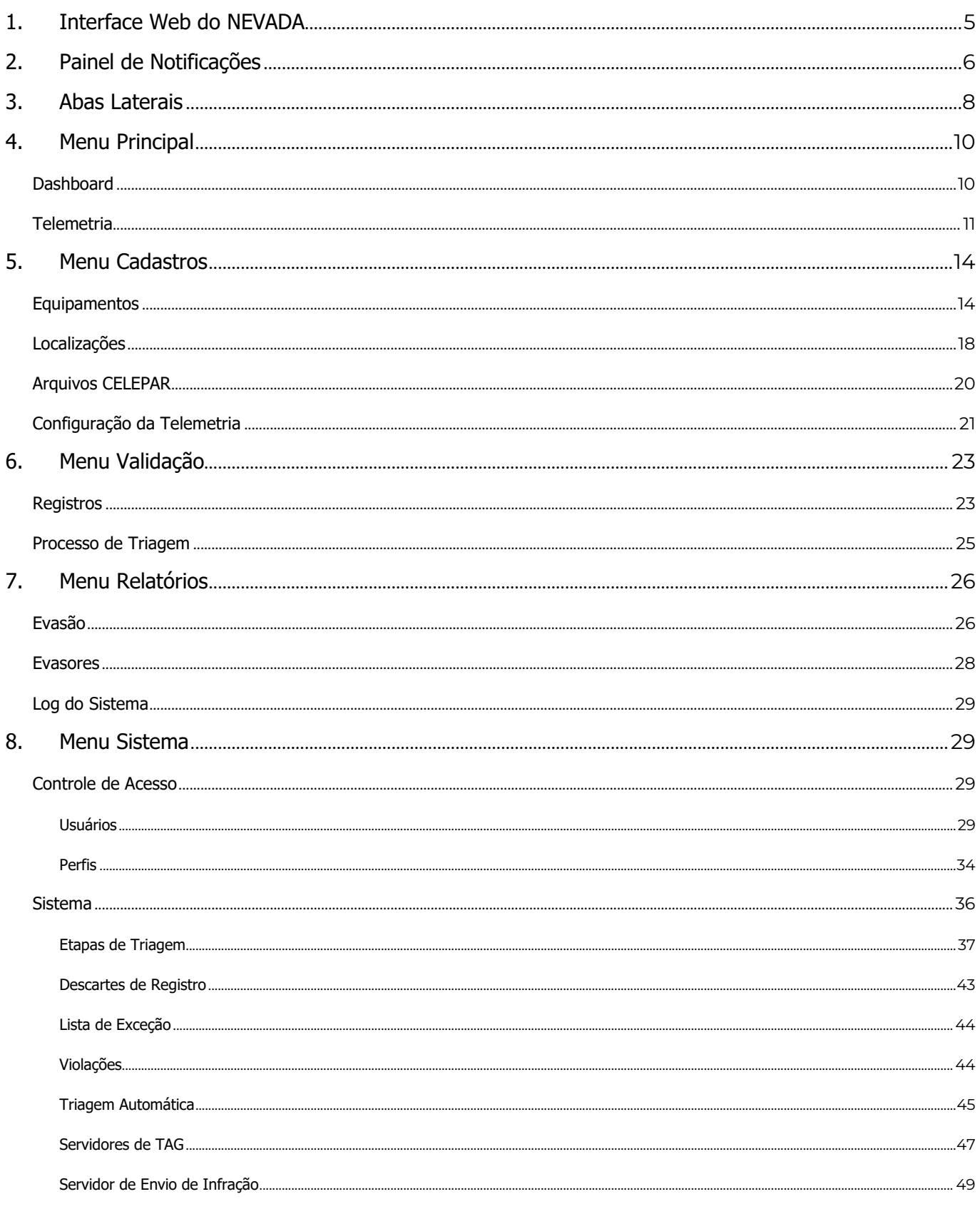

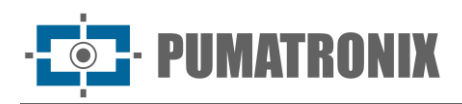

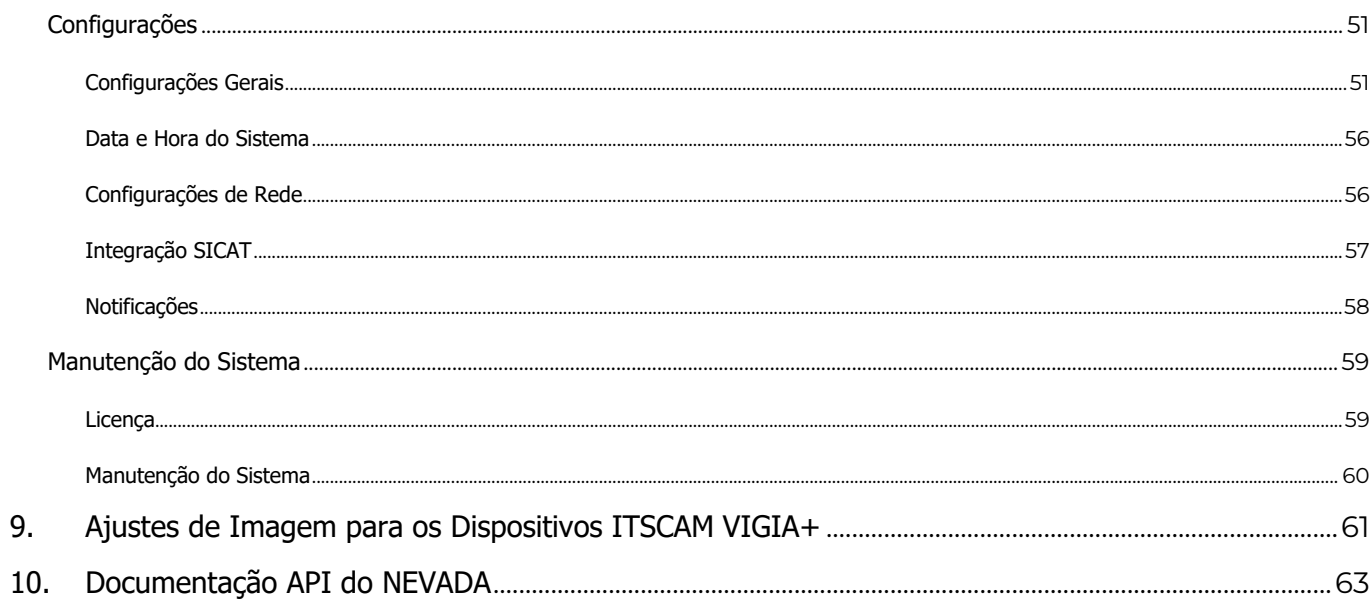

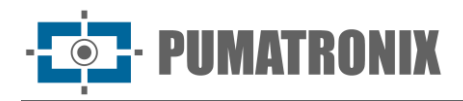

# <span id="page-5-0"></span>**1. Interface Web do NEVADA**

A tela inicial da interface web do Sistema NEVADA possui as funções sempre visíveis e disponíveis para acesso:

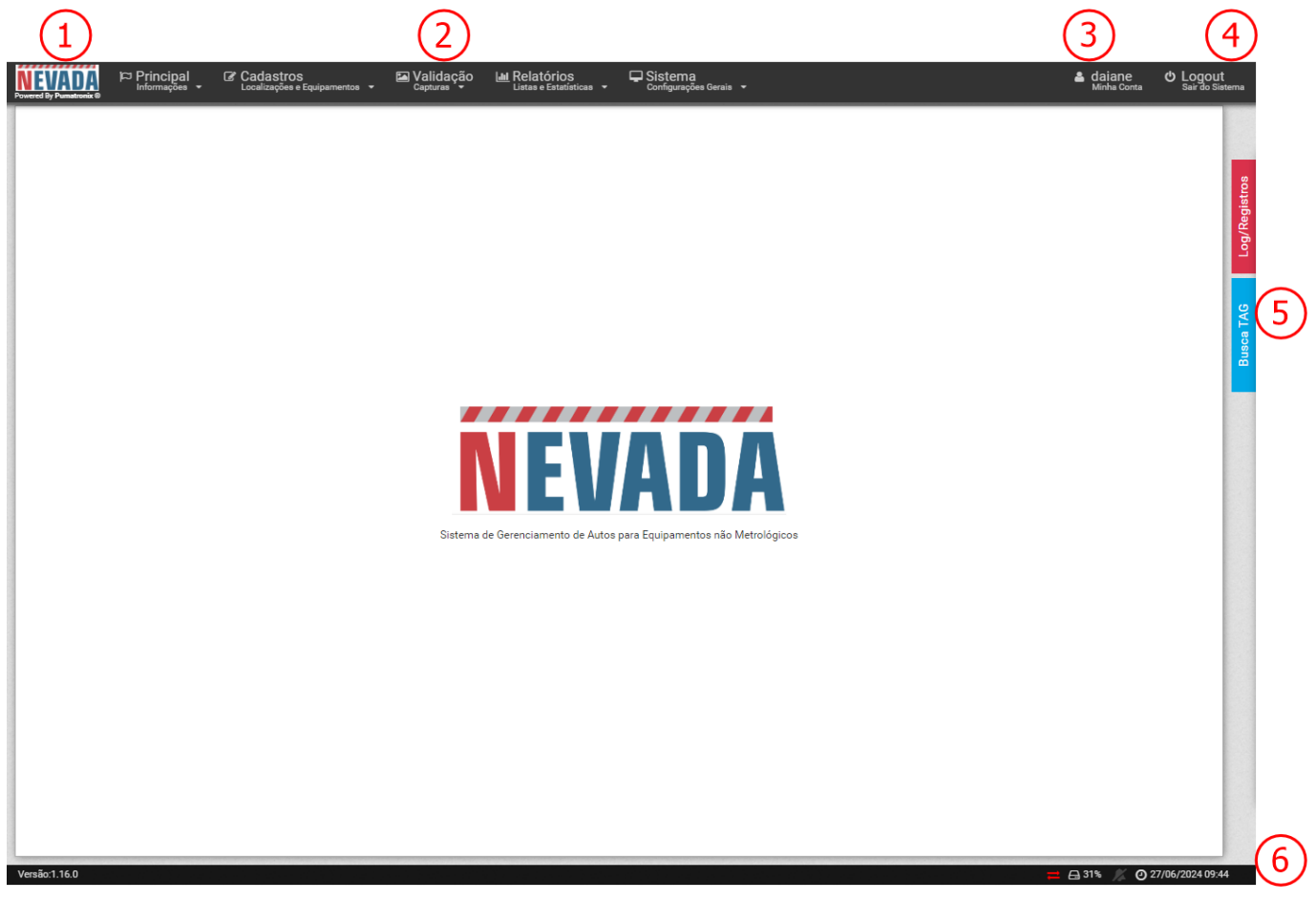

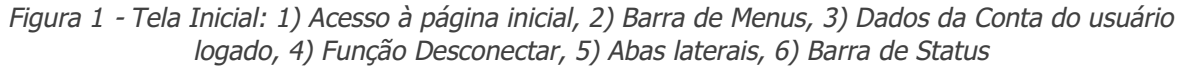

Ao acessar a interface, a tela inicial apresenta as principais informações sobre a situação atual do sistema na *Barra de Status* localizada no rodapé da página.

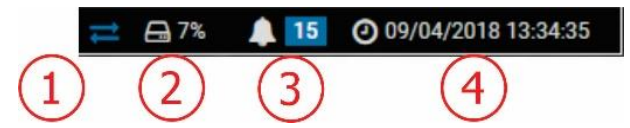

*Figura 2 – Informações da Barra De Status: 1) Dados Atualizados, 2) Espaço livre em disco, 3) Painel de Notificações, 4) Data e Hora do Servidor*

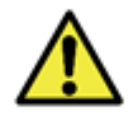

**Configuração personalizada de perfil do usuário: as telas existentes podem estar indisponíveis dependendo do perfil de acesso do usuário conectado ao sistema.**

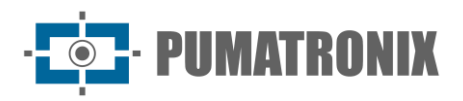

# <span id="page-6-0"></span>**2. Painel de Notificações**

Para que as *Notificações* estejam visíveis para o usuário no *Painel de Notificações*, esta opção deve ser habilitada no momento da criação de um *Usuário* ou um *Perfil*. As notificações devem ser customizadas acessando o menu Sistema>*[Notificações](#page-58-0)*, aonde é possível escolher quais podem ser exibidas pelo sistema e caracterizar se é do tipo *Informação*, *Alerta* ou *Erro*:

|                         | A Notificações |                 |                     |                                                                                                    |                                                                  |
|-------------------------|----------------|-----------------|---------------------|----------------------------------------------------------------------------------------------------|------------------------------------------------------------------|
|                         |                |                 |                     |                                                                                                    | ✔ Aplicar Configurações                                          |
| Habilitada Nível        |                |                 |                     | <b>Título</b>                                                                                                    | Gatilho                                                          |
| $\checkmark$            | <b>O</b> Erro  | A Alerta        | <b>O</b> Informação | Equipamento (0) não está respondendo na rede                                                                                                    | 42                                                               |
|                         |                |                 |                     | Disparada quando o sistema não obtem resposta de um equipamento<br>Use {0} para exibir o nome do equipamento                                                                                   | Tempo em segundos para<br>determinar equipamento sem<br>resposta |
| $\checkmark$            | <b>Q</b> Erro  | <b>A</b> Alerta | <b>O</b> Informação | Equipamento (0) está com o índice de OCR abaixo de {1}%                                                                                                    | 4 60                                                             |
|                         |                |                 |                     | Disparada quando um equipamento está com taxa de OCR abaixo de um determinado valor<br>Use (0) para exibir o nome do equipamento<br>Use (1) para exibir a porcentagem da taxa de OCR (0 - 100) | Porcentagem mínima de OCR                                        |
| $\overline{\mathbf{v}}$ | <b>Q</b> Frro  | <b>A</b> Alerta | <b>O</b> Informação | Equipamento (0) está sem receber infrações a {1} horas                                                                                                    | 424                                                              |
|                         |                |                 |                     | Disparada quando um equipamento está há muito tempo sem receber infrações<br>Use (0) para exibir o nome do equipamento<br>Use (1) para exibir o tempo em horas                                 | Tempo mínimo (horas)                                             |
| $\overline{\mathbf{v}}$ | <b>Q</b> Erro  | <b>A</b> Alerta | <b>O</b> Informação | El Equipamento (0) está com uma diferença de relógio de {1}                                                                                                    | $\frac{1}{2}$<br>60                                              |
|                         |                |                 |                     | Disparada quando um equipamento está com relógio defasado em relação ao servidor<br>Use {0} para exibir o nome do equipamento<br>Use (1) para exibir a diferença em minutos                    | Tempo mínimo de defasagem<br>(minutos)                           |
| $\overline{\mathbf{v}}$ | <b>Q</b> Erro  | <b>A</b> Alerta | <b>O</b> Informação | Equipamento (0) recebeu (1) registros sem imagem da câmera traseira                                                                                                    | 45                                                               |
|                         |                |                 |                     | Disparada quando um equipamento recebe muitos registros sem imagem de câmera traseira<br>Use (0) para exibir o nome do equipamento<br>Use {1} para exibir o número de registros                | Número mínimo de registros                                       |
| v                       | <b>O</b> Erro  | A Alerta        | <b>O</b> Informação | O serviço do Equipamento {0} não está rodando                                                                                                    |                                                                  |
|                         |                |                 |                     | Disparada quando o serviço de um equipamento não está rodando<br>Use {0} para exibir o nome do equipamento                                                                                     |                                                                  |
| $\checkmark$            | <b>O</b> Erro  | A Alerta        | <b>O</b> Informação | Carga de CPU do Equipamento {0} está alta ({1}%)                                                                                                    | $I_{\rm f}$<br>90                                                |
|                         |                |                 |                     | Disparada quando a carga de processamento de um equipamento está muito alta<br>Use (0) para exibir o nome do equipamento<br>Use (1) para exibir a porcentagem de carga de CPU (0 - 100)        | Porcentagem mínima de<br>carga                                   |

*Figura 3 – Tela do menu Sistema>Notificações*

<span id="page-6-1"></span>Para configurar o *Tempo de reenvio* ao painel de notificações do NEVADA, acesse no menu *[Sistema>Configurações Gerais](#page-51-1)* e na opção *Notificações* insira um valor em horas.

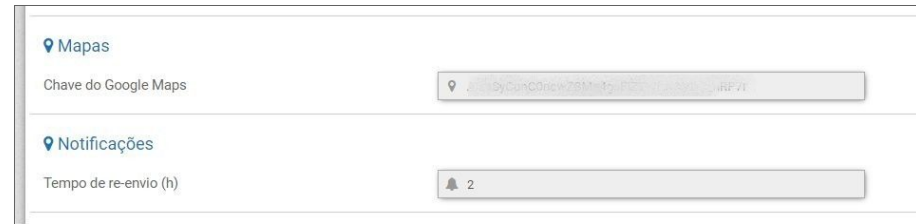

*Figura 4 - Configuração do tempo de reenvio em Sistema>Configurações Gerais*

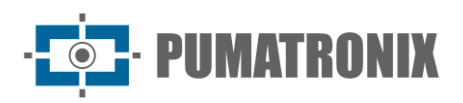

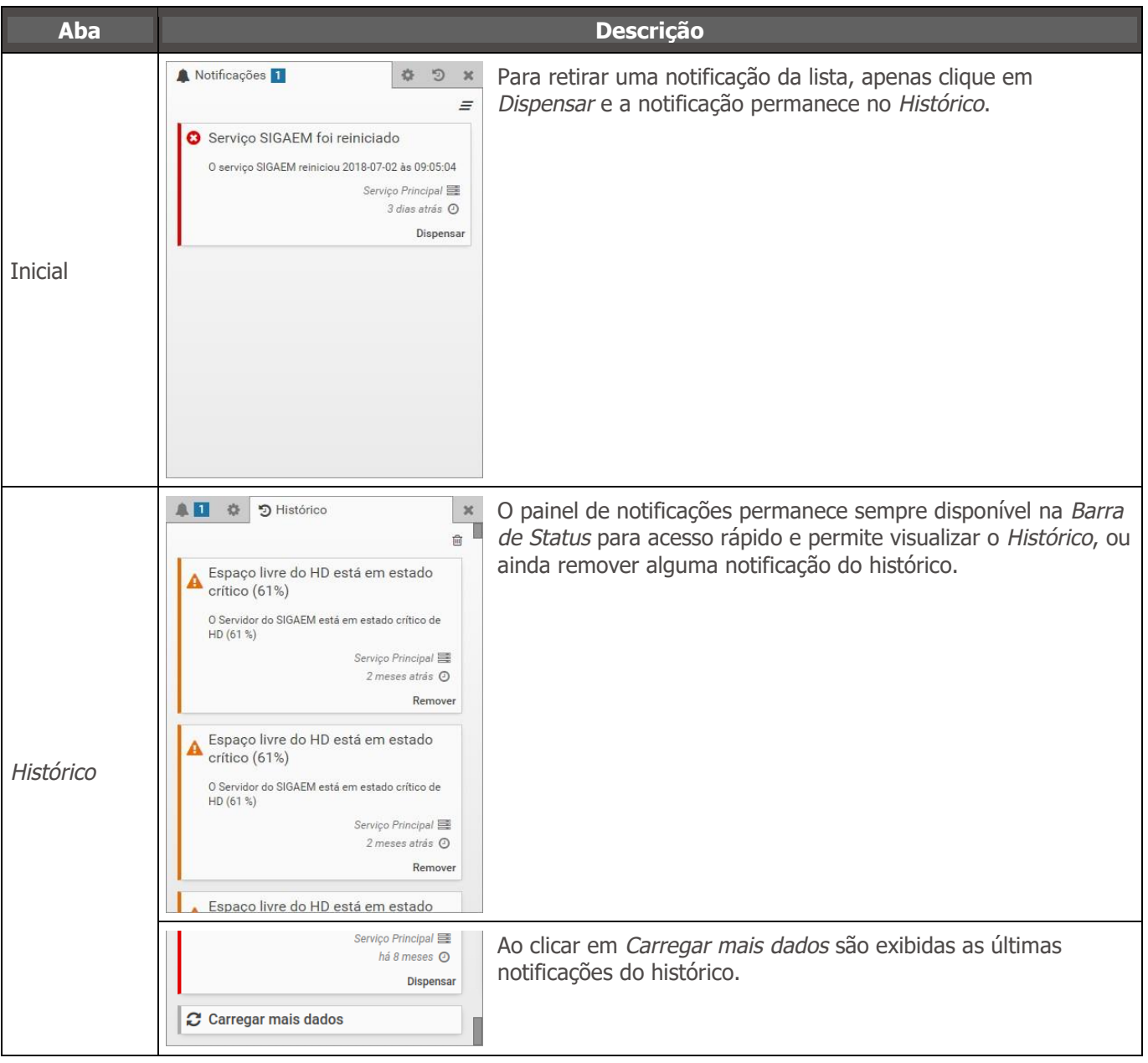

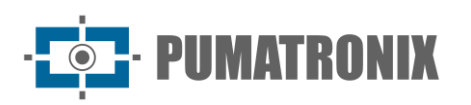

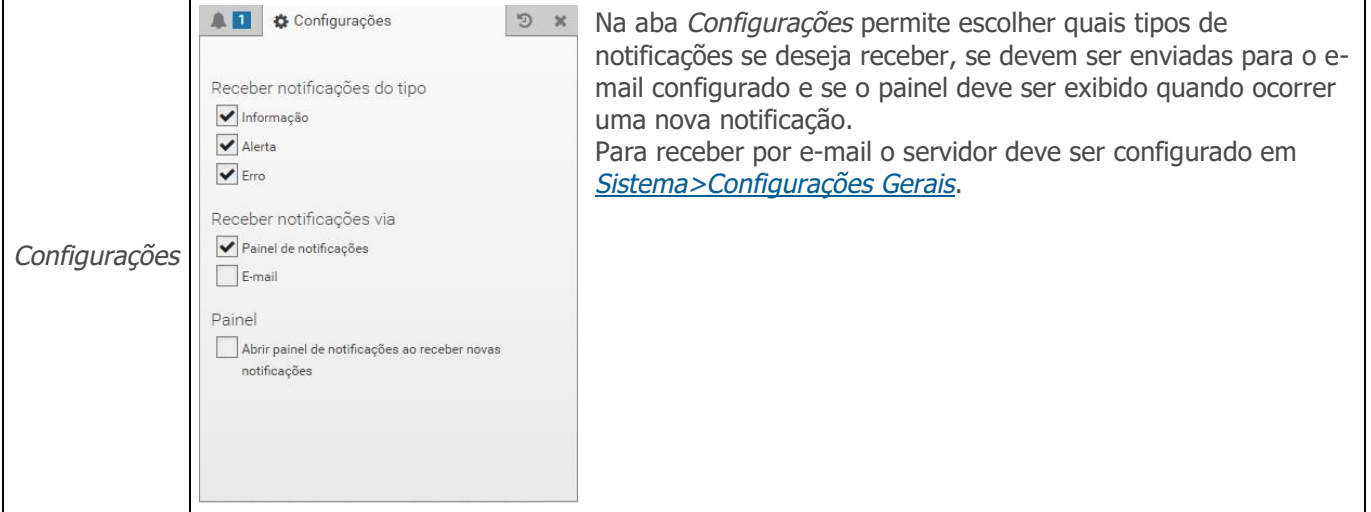

# <span id="page-8-0"></span>**3. Abas Laterais**

As abas laterais estão sempre disponíveis à direita da tela para o acesso rápido aos registros efetuados (aba *Log/Registros*), separados por etapa de triagem, e para realizar a busca por uma placa de interesse (aba *Busca TAG*) no servidor de TAG da concessionária.

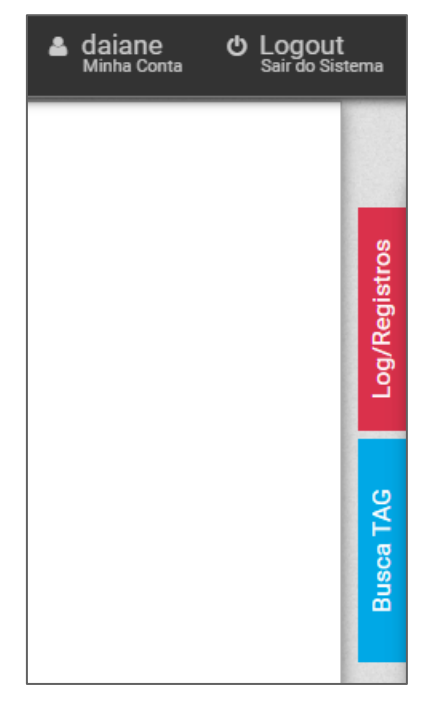

*Figura 5 - Acesso às Abas Laterais*

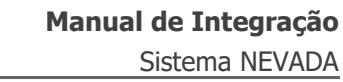

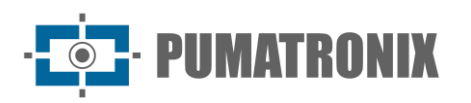

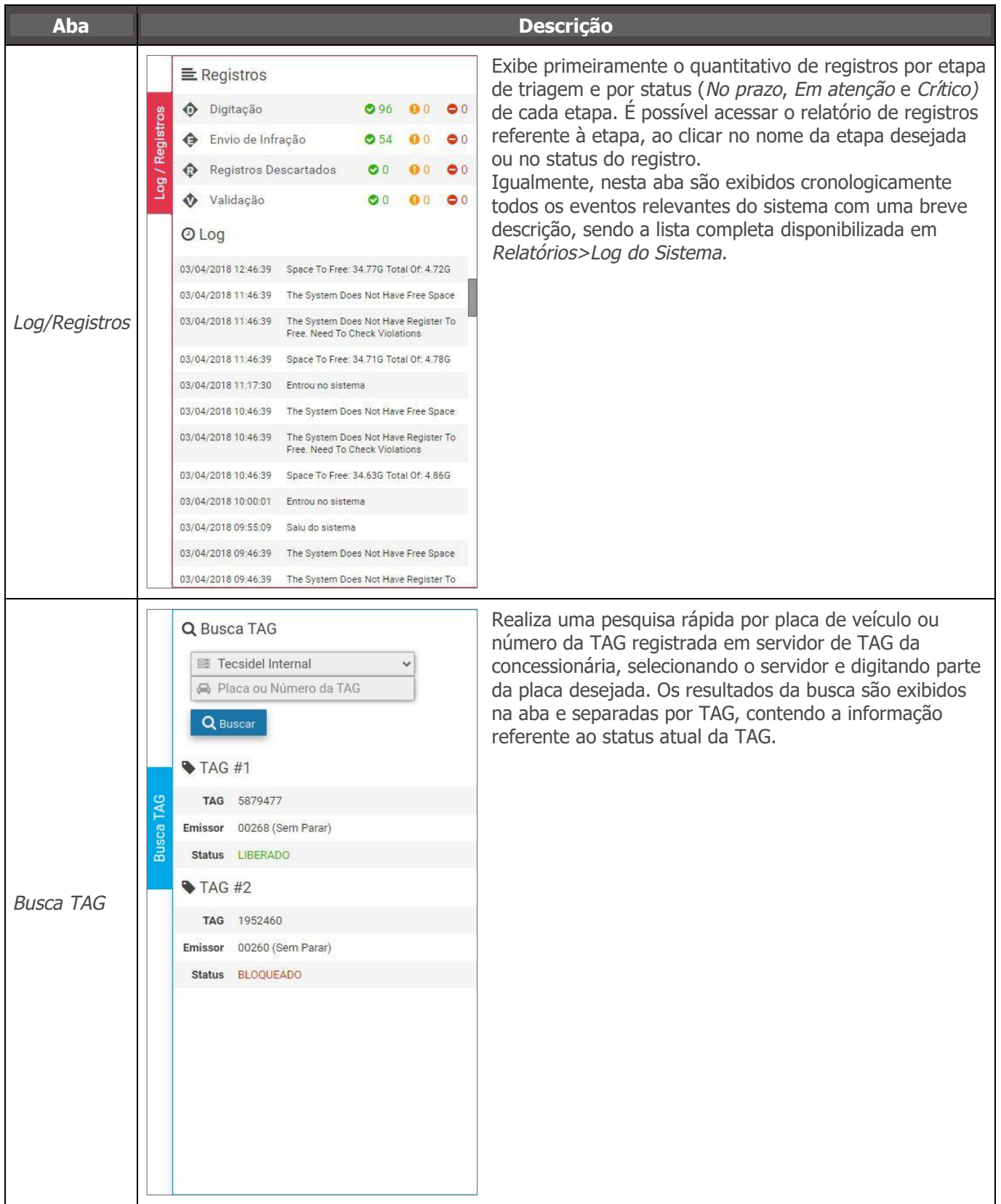

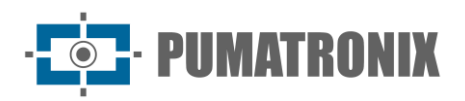

# <span id="page-10-0"></span>**4. Menu Principal**

Através do *Dashboard* é possível visualizar graficamente as informações mais relevantes referentes aos registros efetuados. Em *Telemetria* o status dos equipamentos pode ser acompanhado em tempo real.

#### <span id="page-10-1"></span>**Dashboard**

O *Dashboard* é o painel de controle dos registros que apresenta os dados graficamente por período, lançando o total de registros separados por etapa de triagem, por infrações ativadas e captadas pelo NEVADA, por placas alteradas pelo usuário e por descartes manuais realizados.

No início do quadro dashboard deve ser selecionado o período do qual se deseja coletar as informações nos gráficos, clicando no ícone de filtro ao lado do período. O gráfico do *Total de Registros no Período* permite selecionar o tipo de exibição dos dados, se em barras ou linhas.

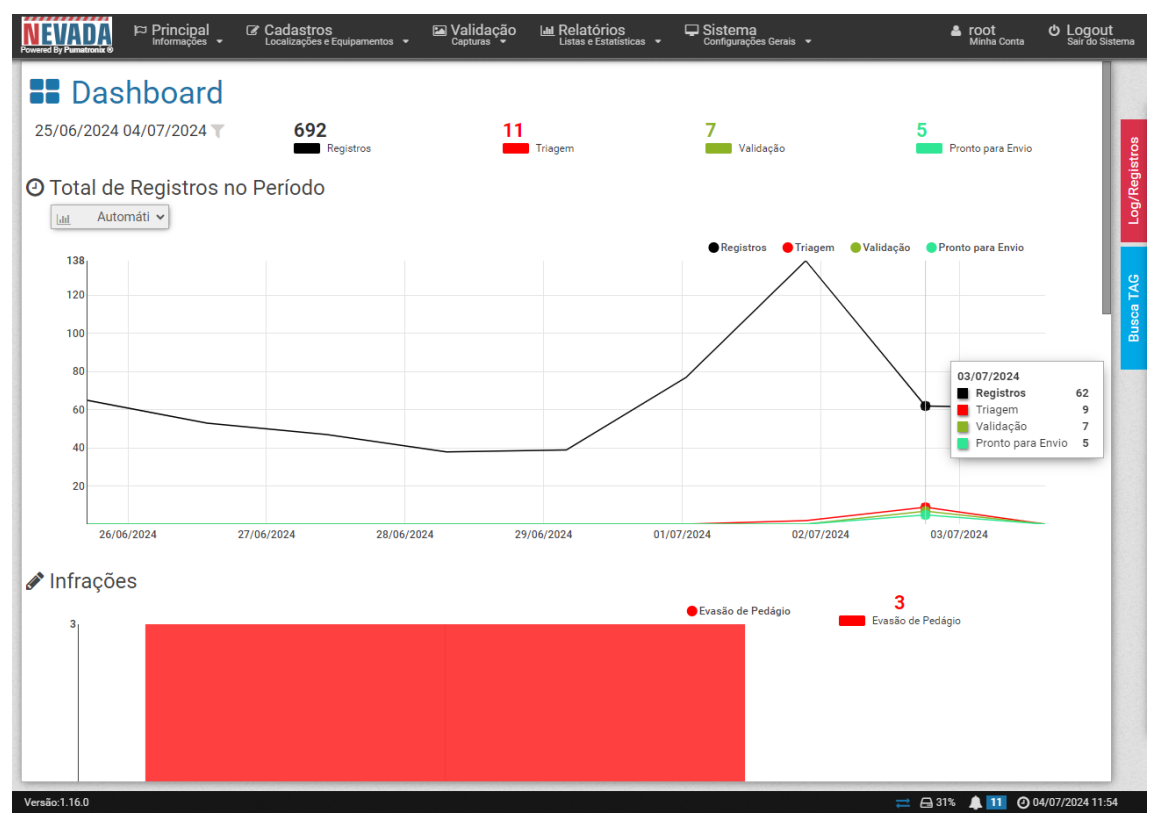

*Figura 6 - Tela inicial de Dashboard exibindo o gráfico do Total de Registros no Período e do quantitativo de Infrações no período*

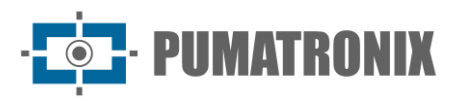

Sistema NEVADA

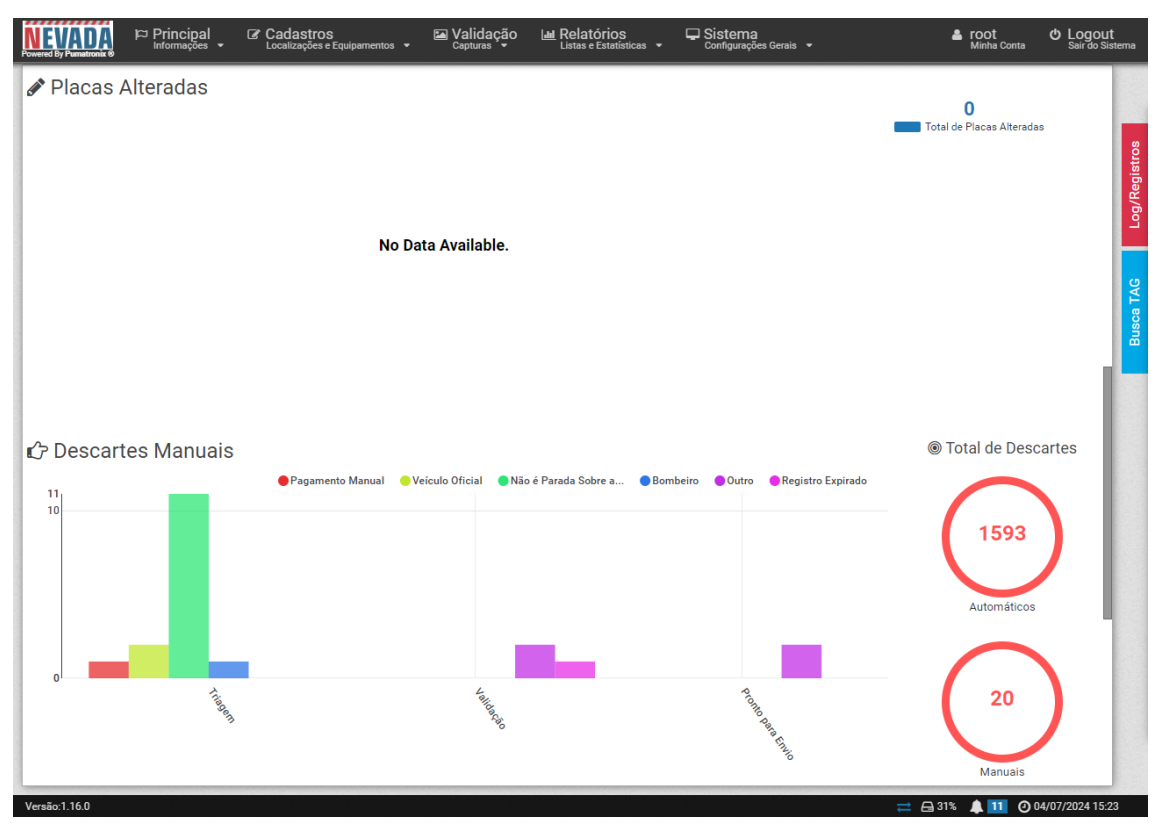

*Figura 7 - Dashboard com o gráfico de Placas Alteradas e de Descartes Manuais*

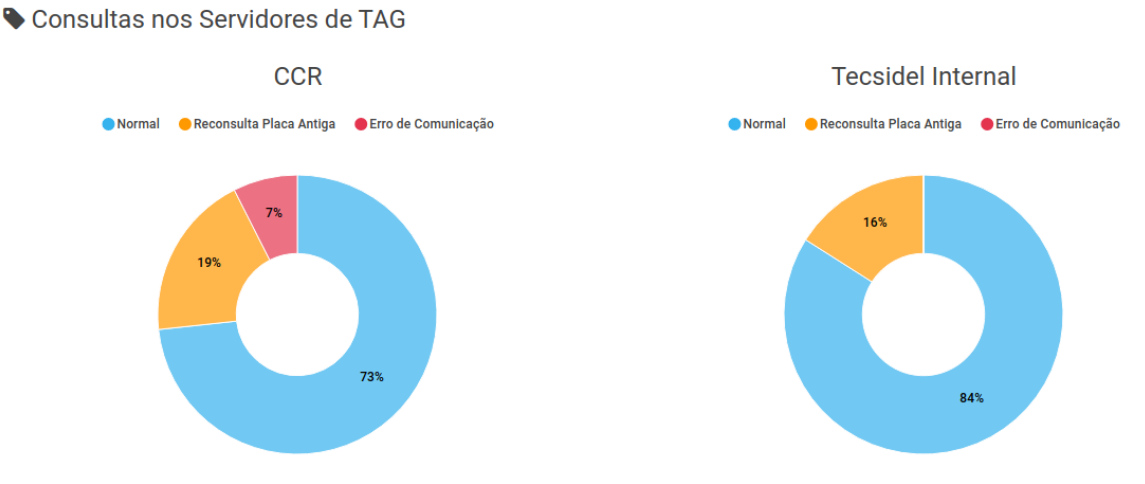

*Figura 8 - Gráfico de Dashboard com as estatísticas de Consultas nos Servidores de TAG*

#### <span id="page-11-0"></span>Telemetria

Através da *Telemetria* as informações acerca do funcionamento dos equipamentos instalados em uma pista do NEVADA são disponibilizadas, afim de facilitar a tomada de ações assertivas na manutenção dos mesmos. Para que possam ser acompanhados pela *Telemetria* é necessário que os equipamentos cadastrados estejam configurados em *Cadastros > [Configuração da Telemetria](#page-21-0)*, agrupados por pista.

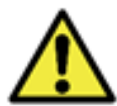

**Configuração personalizada de perfil do usuário: os equipamentos aos quais o usuário terá acesso serão aqueles vinculados às localizações permitidas para o perfil.**

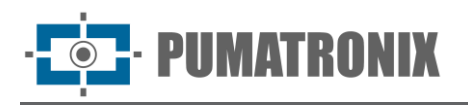

Ao acessar a *Telemetria*, na tela inicial são visualizadas todas as pistas cadastradas na *Configuração da Telemetria* e de acordo com o perfil do usuário. O estado de funcionamento é exibido com atualização automática a cada minuto, que pode ser exportado em formato de relatório clicando em *Exportar PDF*. É possível filtrar a visualização pelo estado de funcionamento, selecionando *Visualizar equipamentos* em *Alta Latência*, *Ok*, *Offline*, *Desatualizado*, *Desabilitado* ou *Não Configurado*.

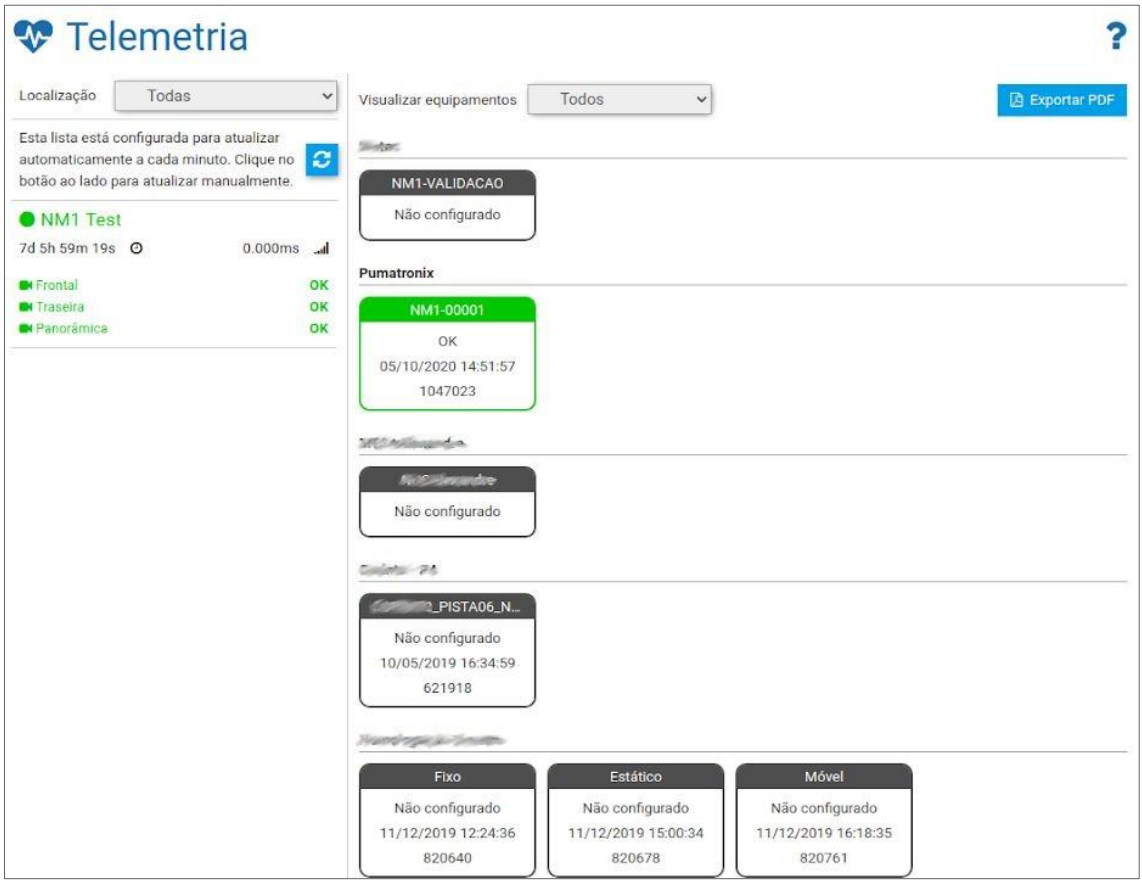

*Figura 9 - Tela inicial em Principal > Telemetria exibindo os equipamentos cadastrados*

Conforme a *Localização* selecionada as pistas monitoradas e que estão com estado *Ok* de funcionamento são apresentadas à esquerda da tela e ao selecionar, são apresentados os dados atualizados do conjunto de dispositivos e do status da pista, na forma exibida na figura abaixo. É possível coletar as informações do funcionamento do conjunto de dispositivos e de cado dispositivo ITSCAM isoladamente:

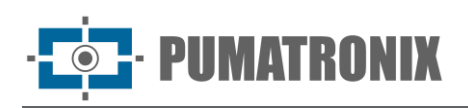

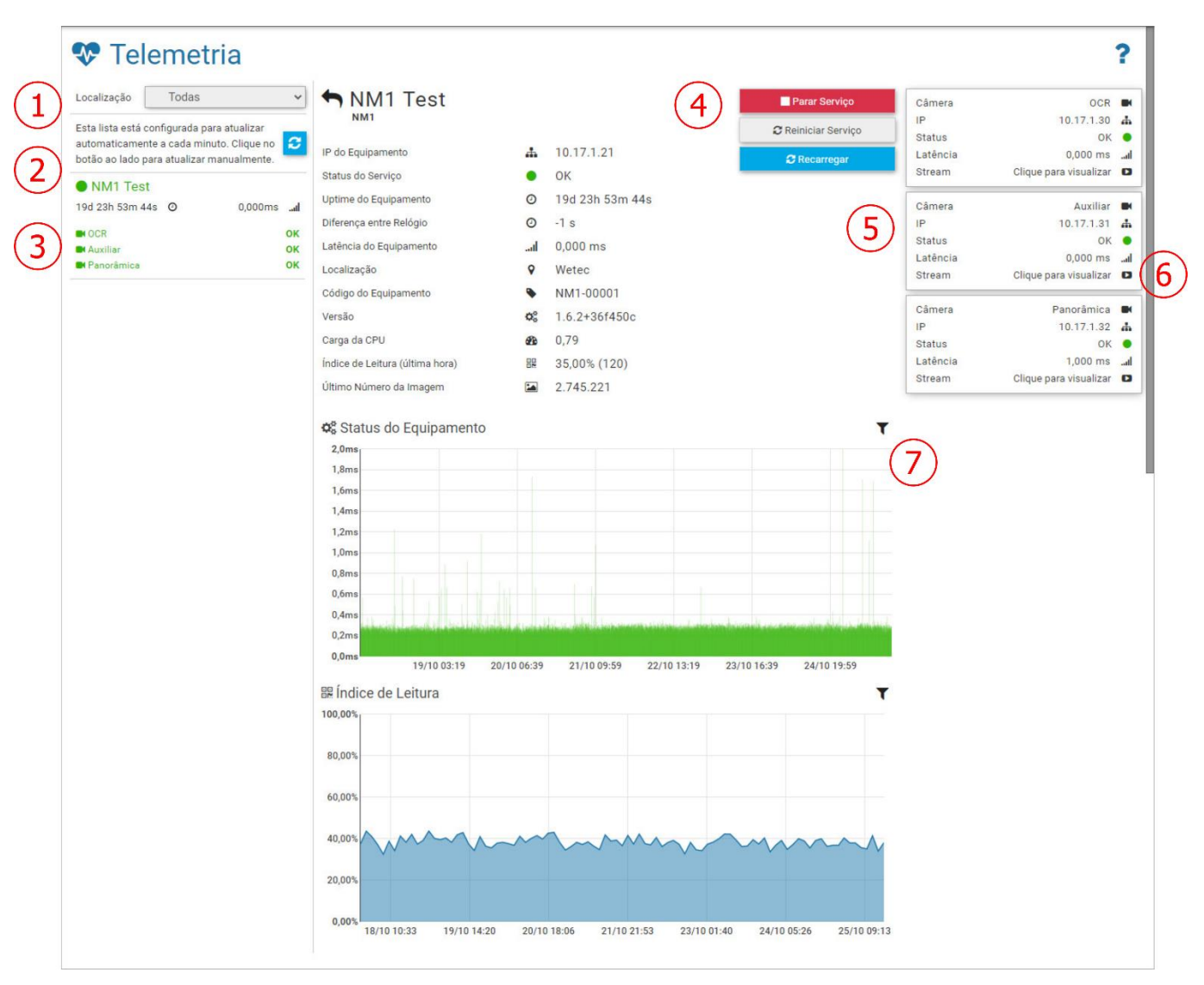

*Figura 10 - Dados de Telemetria dos dispositivos em uma pista: 1) Seleção da Localização do Equipamento, 2) Opção de recarregar e atualizar os dados dos equipamentos, 3) Dados do equipamento e dos respectivos dispositivos, 4) Ações disponíveis para o conjunto de dispositivos da pista, 5) Status de cada dispositivo ITSCAM conectado, 6) Opção de visualização da imagem de um dispositivo, 7) Filtro do período exibido no gráfico*

Para acompanhar ao vivo as imagens capturadas, clique no link disponível (6) respectivo ao dispositivo. Para a visualização do vídeo online do dispositivo ITSCAM Panorâmica, é necessário possuir acesso à rede em que a pista se encontra instalada. A função de vídeo é importante para verificar a necessidade de algum ajuste no zoom ou foco, ou mesmo na limpeza da lente do dispositivo ITSCAM.

Além da indicação do *Status do Serviço* (3) do sistema NEVADA e da apresentação dos demais dados da pista, podem ser executadas algumas ações (4), que estarão habilitadas quando a conexão com o servidor estiver estabelecida, através da interface dos botões:

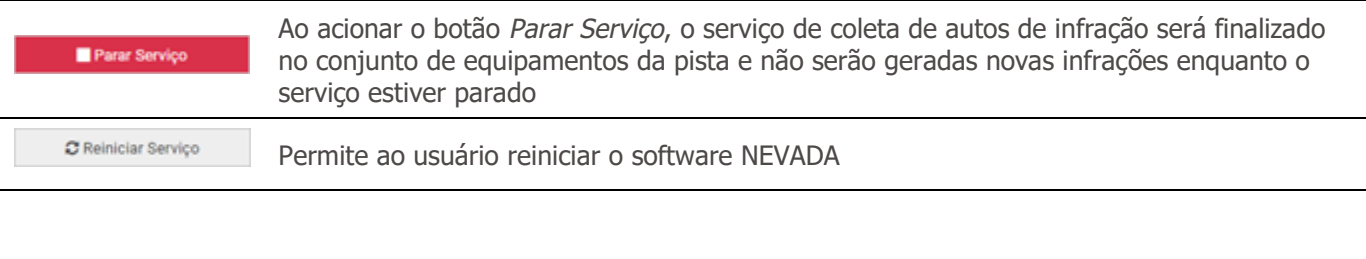

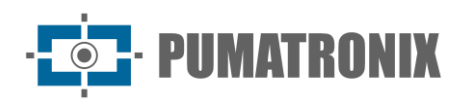

C Recarrega O estado de funcionamento é atualizado a cada minuto, porém é possível forçar a ø atualização do estado do conjunto de equipamentos ao clicar no botão *Recarregar* Apresentado quando o serviço está parado, clicando neste botão é iniciado novamente o

# <span id="page-14-0"></span>**5. Menu Cadastros**

serviço do sistema

Através do menu *Cadastros* são inseridas as informações das pistas monitoradas no sistema NEVADA, por meio do cadastro dos equipamentos e das localizações respectivas.

Em *Arquivos Celepar* são enviados os arquivos com a identificação de novos tipos de marca/modelo, cor e espécie de veículos identificados, para atualizar a base de dados da CELEPAR (Companhia de Informática do Paraná).

Na *Configuração da Telemetria* são cadastrados os equipamentos das pistas em operação e das quais se deseja monitorar o funcionamento na tela de *Telemetria*.

#### <span id="page-14-1"></span>**Equipamentos**

O cadastro de cada pista de monitoramento de um pedágio deve ser efetuado acessando o menu *Cadastros* > *Equipamentos* e em *+Novo Equipamento* inserindo os dados iniciais. A configuração do conjunto de dispositivos ópticos instalados em cada pista cadastrada ocorre após o cadastro desta, disponível na opção *Configurar*. As especificações de cada campo seguem descritas:

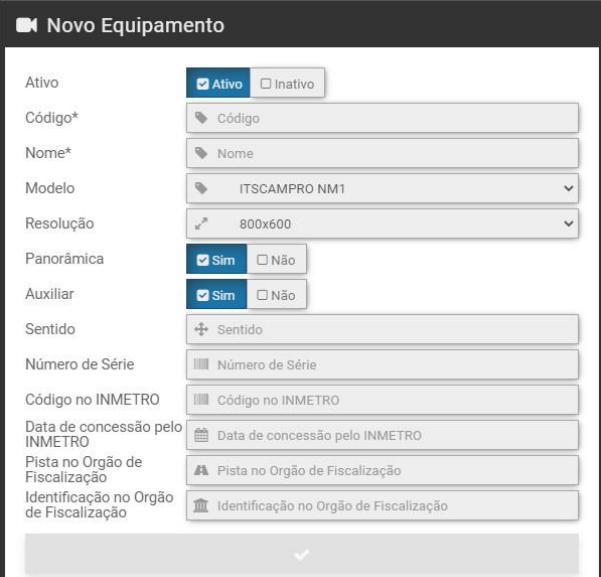

*Figura 11 - Campos disponíveis no cadastro de um novo Equipamento*

| Campo         | <b>Descrição</b>                                                                                                    |
|---------------|----------------------------------------------------------------------------------------------------|
| Ativo         | selecionar se o cadastro está ativo ou inativo                                                                                                    |
| $C$ ódigo $*$ | campo obrigatório, utilizado para fazer o vínculo dos registros recebidos dos equipamentos<br>de pista com os cadastros no sistema NEVADA. Se o código cadastrado no equipamento |
|               |                                                                                                    |

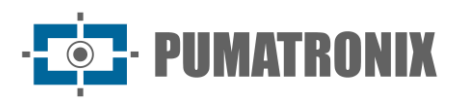

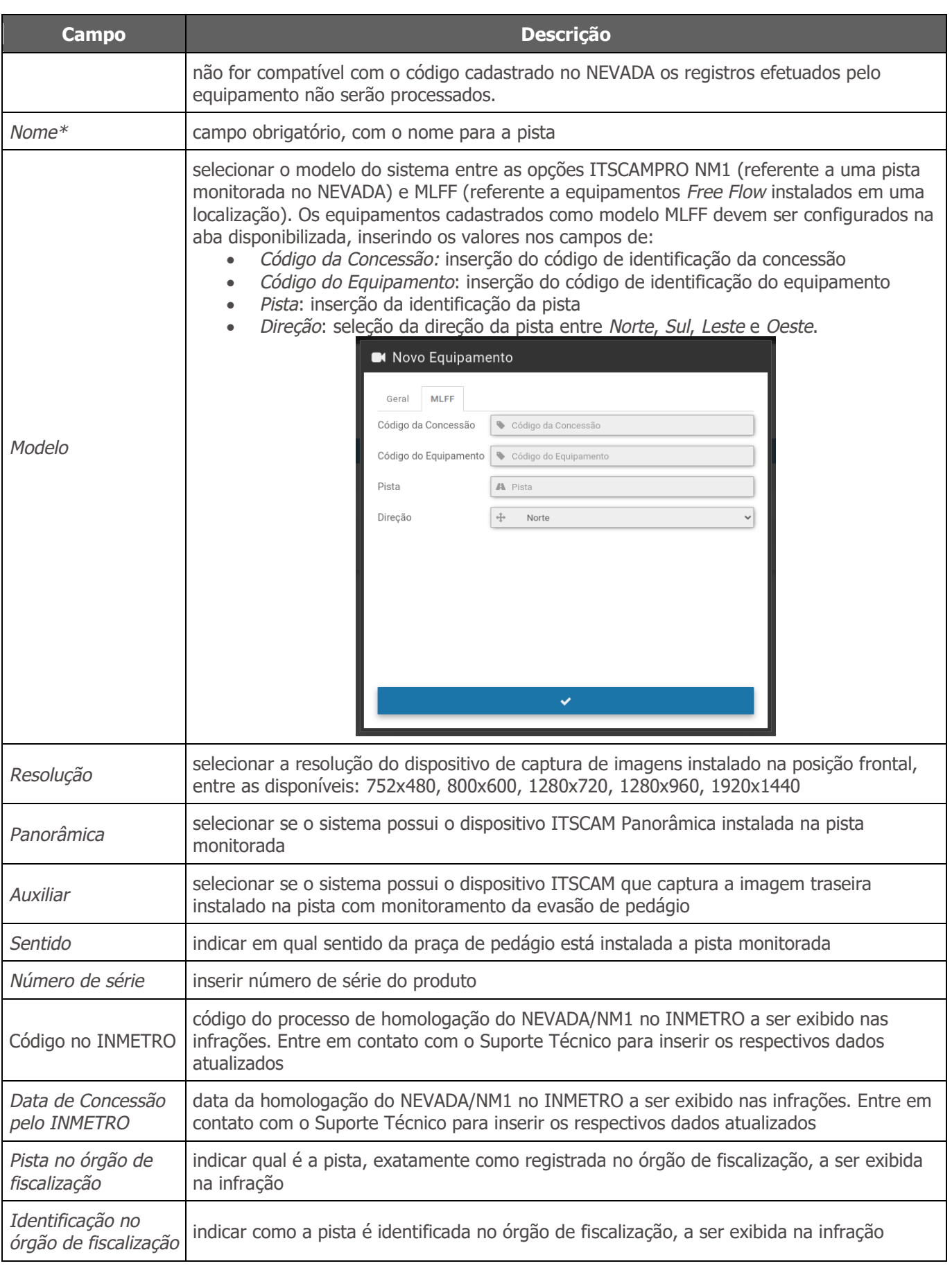

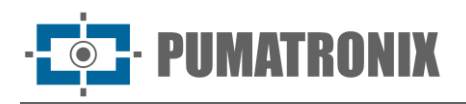

Ao acessar o cadastro de *Equipamentos* estarão listadas as pistas da praça de pedágio e os equipamentos do modelo MLFF, cadastrados no sistema. Para os modelos ITSCAMPRO NM1 são possíveis as ações de *Editar*, *Configuração*, *Download Configurações*, *Aplicar configurações* ou *Remover*, disponíveis nos botões da coluna à direita:

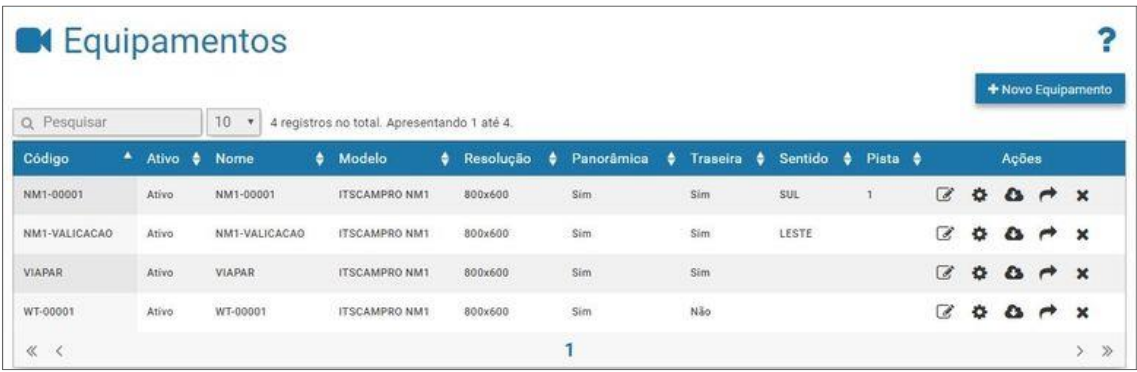

*Figura 12 - Tela inicial em Cadastros > Equipamentos*

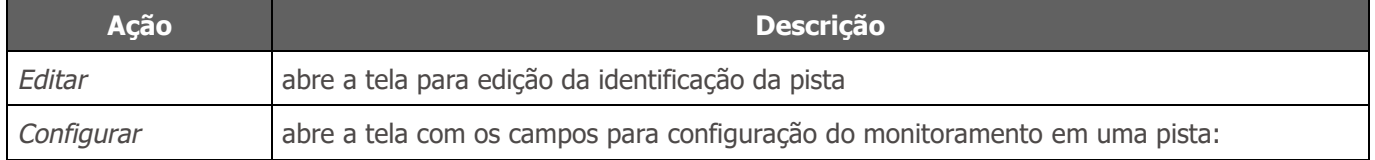

#### **Manual de Integração**

Sistema NEVADA

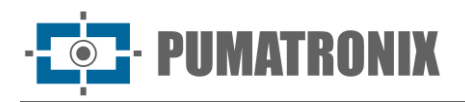

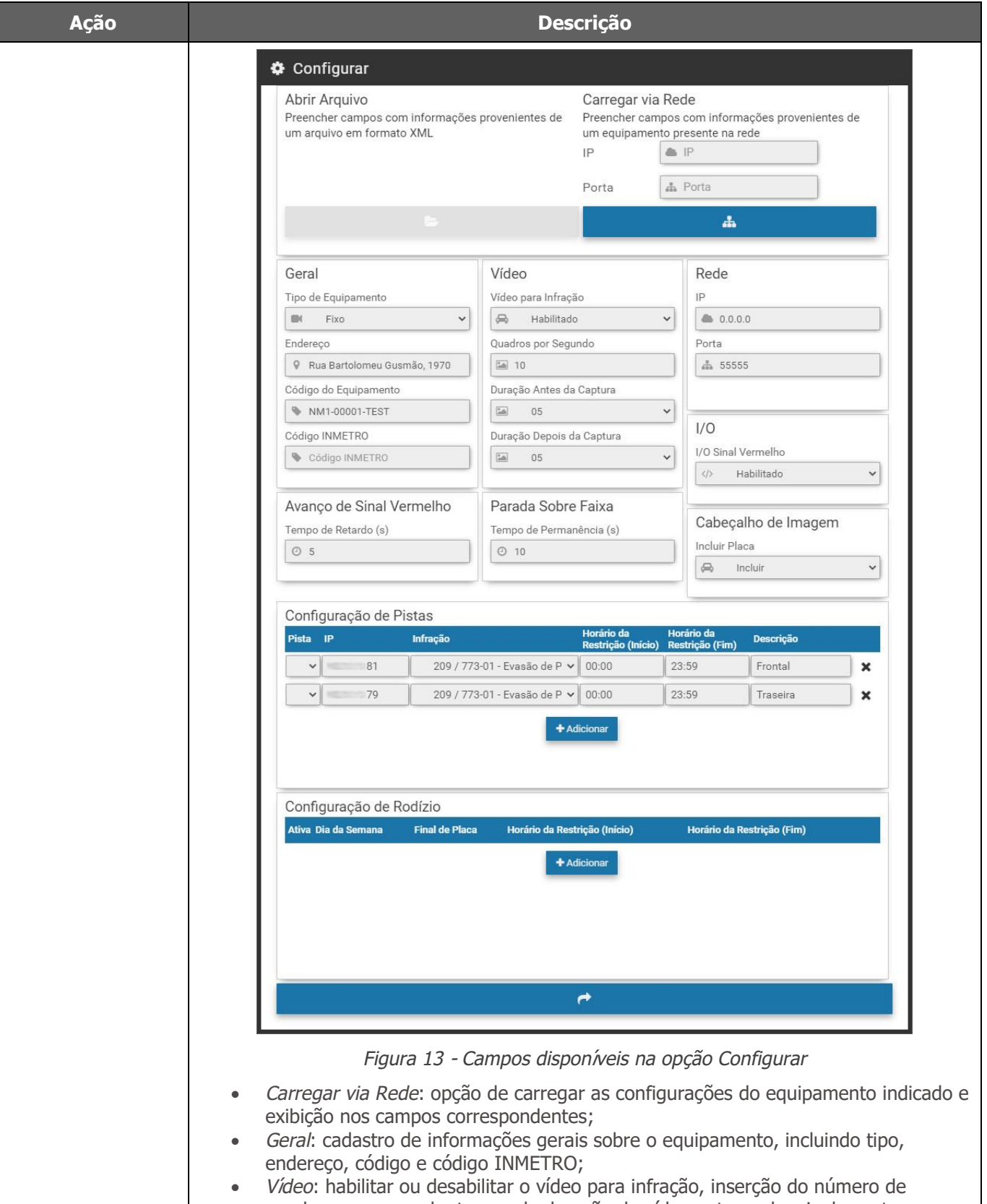

- quadros por segundo, tempo de duração do vídeo antes e depois da captura; • *Rede*: endereço IP e Porta de rede da pista monitorada
- *I/O*: habilitação do sinal vermelho do semáforo;
- *Avanço de Sinal Vermelho*: tempo de retardo é o tempo que será considerado como "transição" do sinal do semáforo de verde para vermelho, quando o sistema

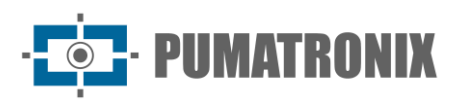

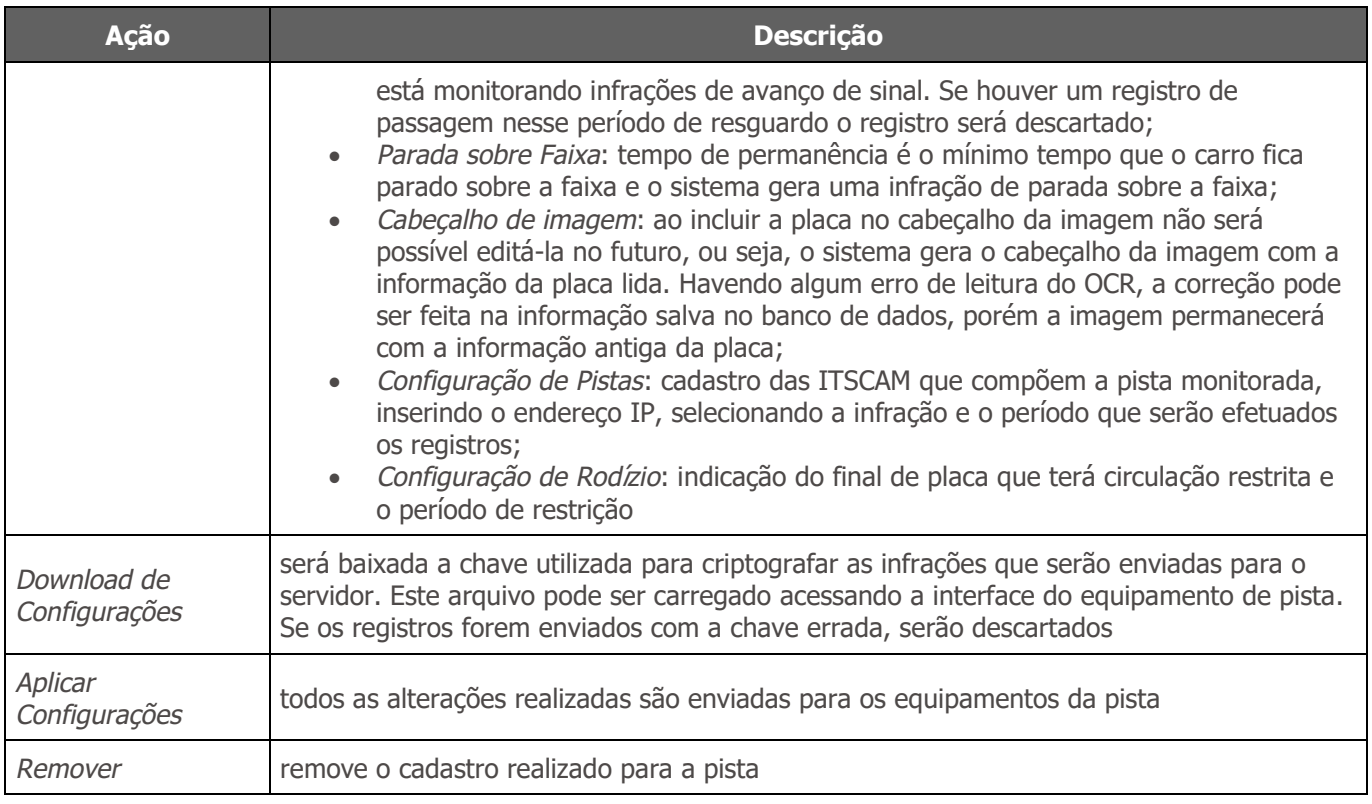

#### <span id="page-18-0"></span>Localizações

As *Localizações* são os endereços das localidades que obrigatoriamente são vinculadas ao cadastro de *Equipamentos* e de *Usuários.* Para cadastrar um novo endereço clique em *+Nova Localização* e preencha os campos especificados:

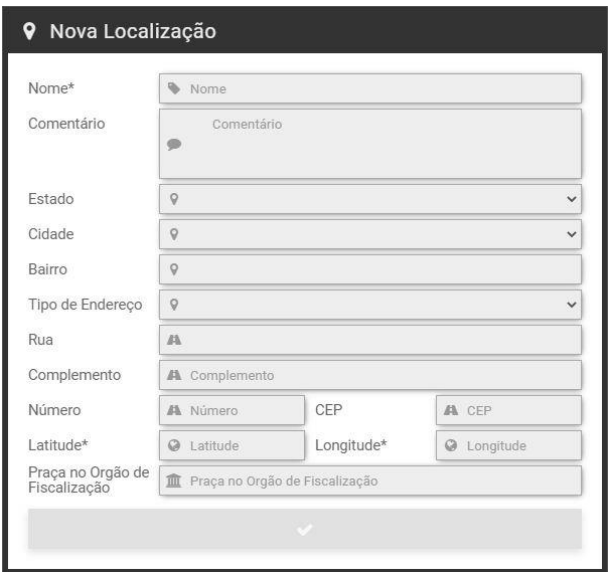

*Figura 14 - Campos disponíveis no cadastro de uma nova Localização*

| Ação<br><b>Descrição</b> |                                                                        |  |  |  |  |  |
|--------------------------|------------------------------------------------------------------------|--|--|--|--|--|
| Nome                     | obrigatoriamente deve ser criado um nome que identifique a localização |  |  |  |  |  |
| Comentário               | para anotações pertinentes ao local                                    |  |  |  |  |  |

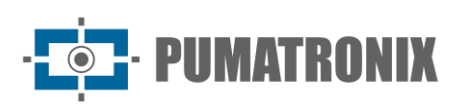

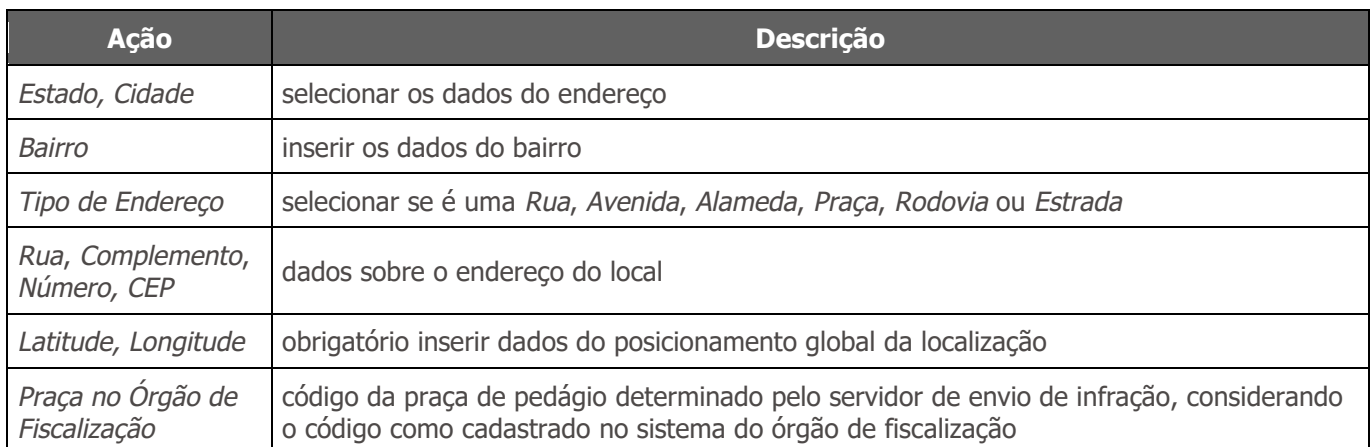

Acessando o menu *Localizações* são apresentados os endereços das praças de pedágio cadastradas e que possuem o sistema NEVADA em operação. Para cada localização cadastrada, são possíveis algumas ações, disponíveis na coluna à direita:

| Localizações<br>9          |                                                    | + Nova Localização                                                   |             |   |                    |                                |       |
|----------------------------|----------------------------------------------------|----------------------------------------------------------------------|-------------|---|--------------------|--------------------------------|-------|
| Q Pesquisar<br><b>Nome</b> | 10<br>$\boldsymbol{\mathrm{v}}$<br>٠<br>Comentário | 2 registros no total. Apresentando 1 até 2.<br>$\triangleq$ Endereço | Cidade<br>٠ | ٠ |                    | Ações                          |       |
| 213123                     |                                                    |                                                                      |             |   | <b>C + &amp; x</b> |                                |       |
| Wetec                      | Escritório Wetec                                   | Avenida Paraná, 202<br>Cabral                                        | Curitiba/PR | ☑ | ♣                  | $\boldsymbol{\mathsf{x}}$<br>д |       |
| $\ll$                      |                                                    |                                                                      |             |   |                    | ъ.                             | $\gg$ |

*Figura 15 - Tela inicial em Cadastros > Localizações*

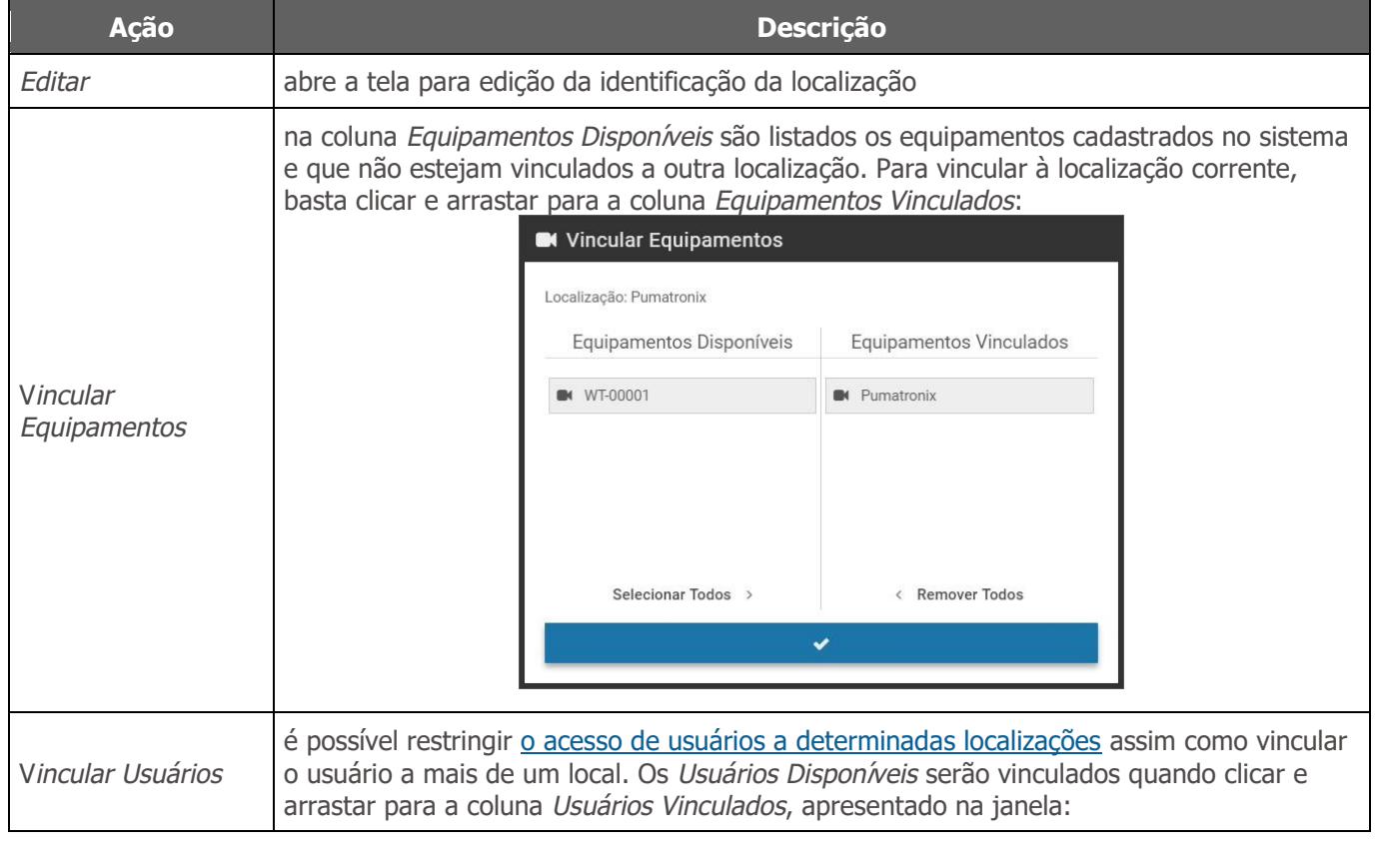

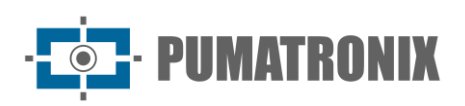

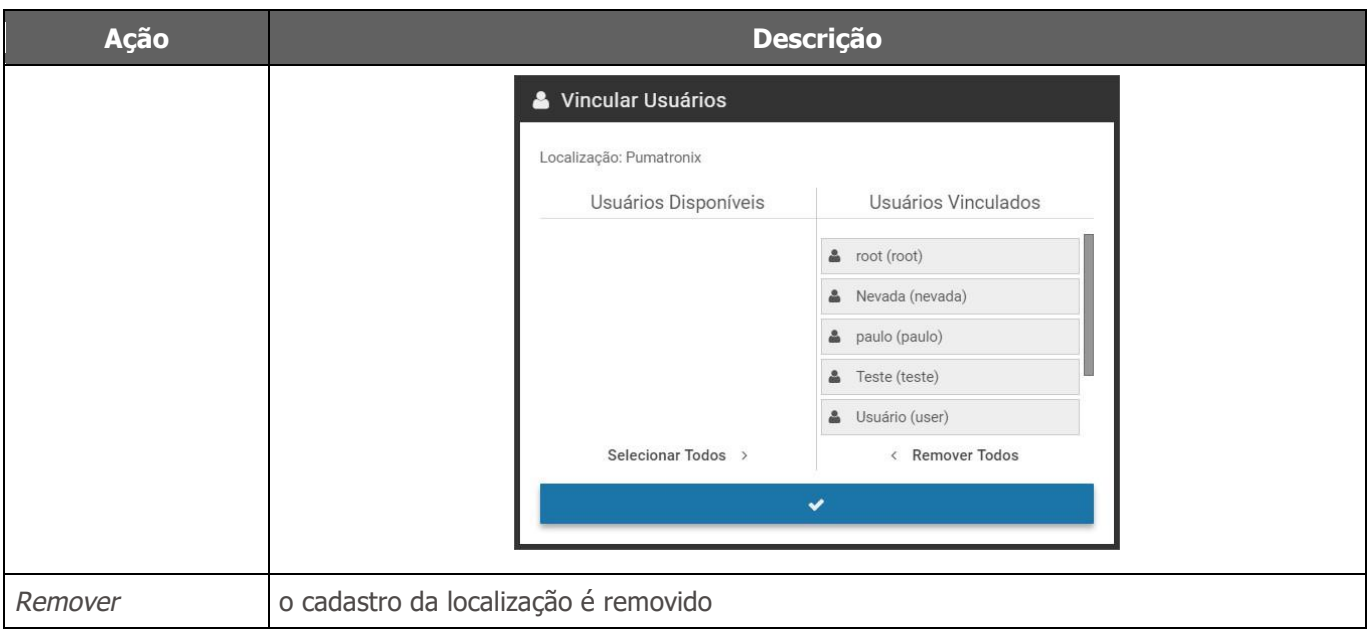

#### <span id="page-20-0"></span>Arquivos CELEPAR

A base de dados da CELEPAR (Companhia de Informática do Paraná) oferece a eficiência no processo de fiscalização por ser alimentada pelo departamento de trânsito e pelas polícias civil e militar com as informações cadastrais de veículos e condutores, além dos registros de furto ou roubo no estado do Paraná.

O NEVADA pode ser alimentado com os dados disponibilizados pela CELEPAR ao ser disponibilizado na licença e do mesmo modo contribuir na atualização, ao serem identificados novos veículos nas infrações enviadas para o órgão de fiscalização. É recomendado realizar o upload periódico dos arquivos, para alimentar o servidor NEVADA com informações atualizadas dos veículos, de forma a tornar a fiscalização mais eficiente.

A CELEPAR disponibiliza a cada 2 dias os arquivos parciais e a cada mês os arquivos completos atualizados. Ao acessar, é possível exibir a lista atualizada de veículos clicando em *Mostrar*/*Ocultar Veículos:*

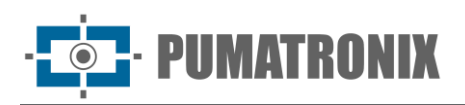

Sistema NEVADA

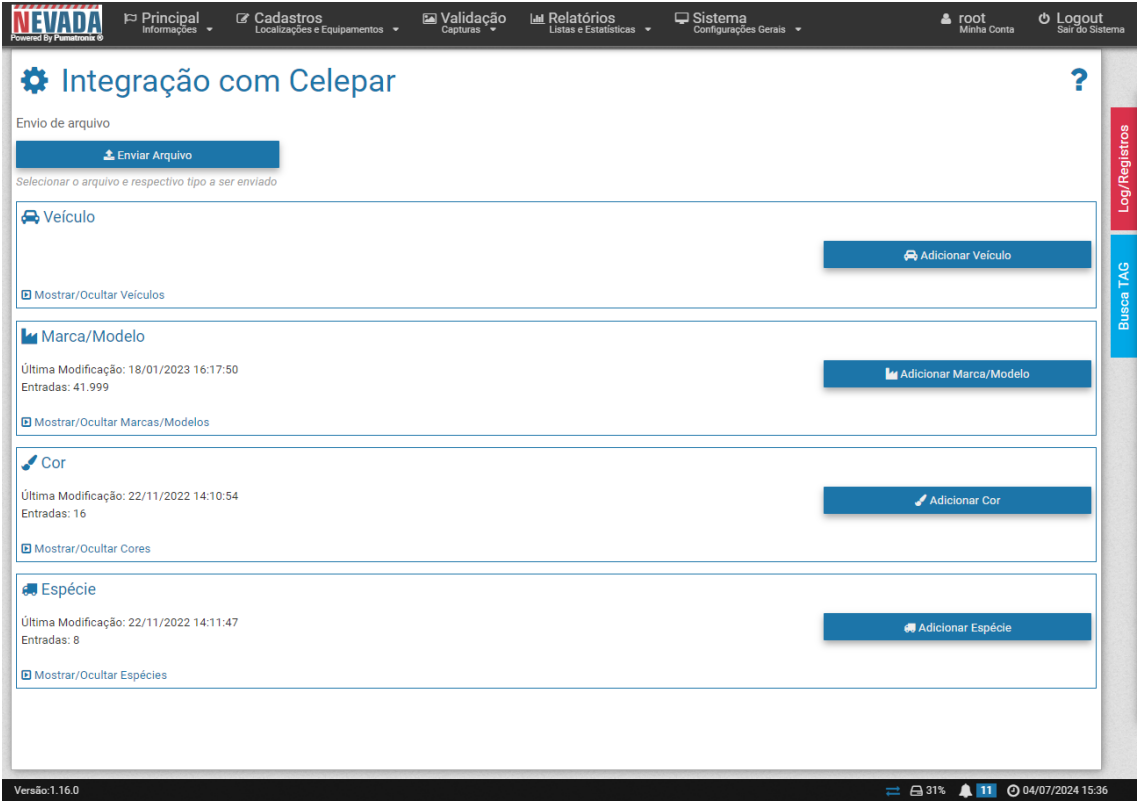

*Figura 16 - Tela inicial em Cadastros > Arquivos Celepar*

#### <span id="page-21-0"></span>Configuração da Telemetria

Para definição da telemetria acesse o menu *Cadastros > Configuração da Telemetria,* clique em *+Novo Equipamento* e configure uma nova pista que deve ser exibida em *Telemetria* preenchendo os seguintes campos na aba *Equipamento*:

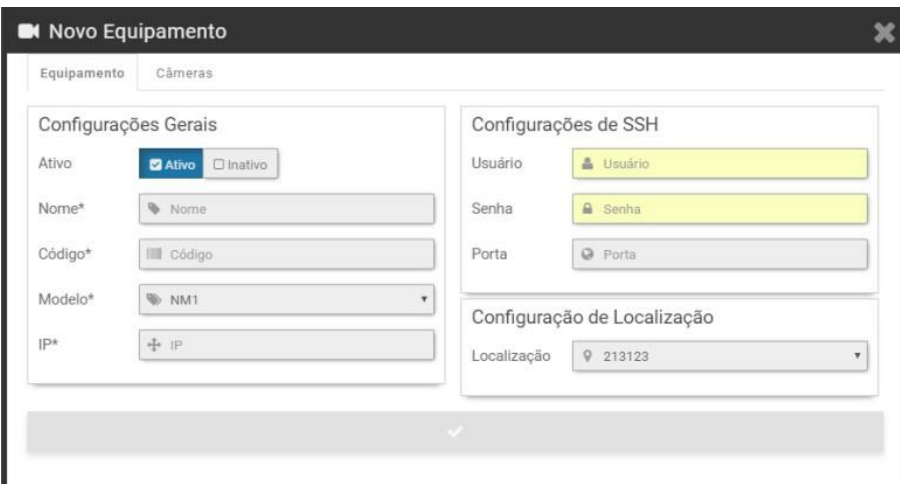

*Figura 17 - Tela de cadastro de dados da pista para Telemetria, aba Equipamento*

| <b>Configurações</b><br><b>Gerais</b> | <b>Descrição</b>                                  |
|---------------------------------------|---------------------------------------------------|
| Ativo                                 | selecionar se está ativo ou inativo na telemetria |
|                                       |                                                   |

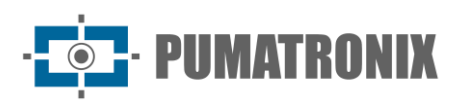

Sistema NEVADA

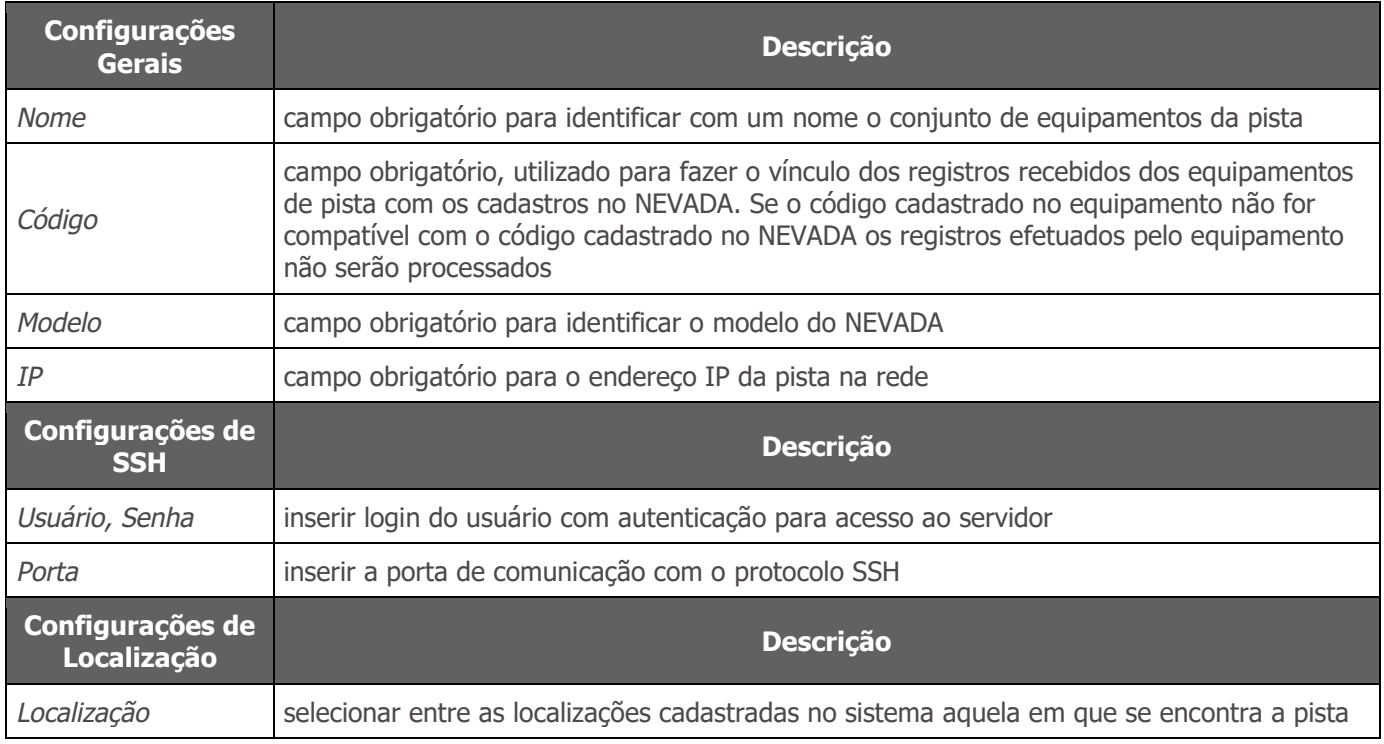

Na aba *Câmeras*, ao clicar em *+Adicionar*, são disponibilizados os campos para configuração da telemetria de um dispositivo ITSCAM que compõe a pista monitorada:

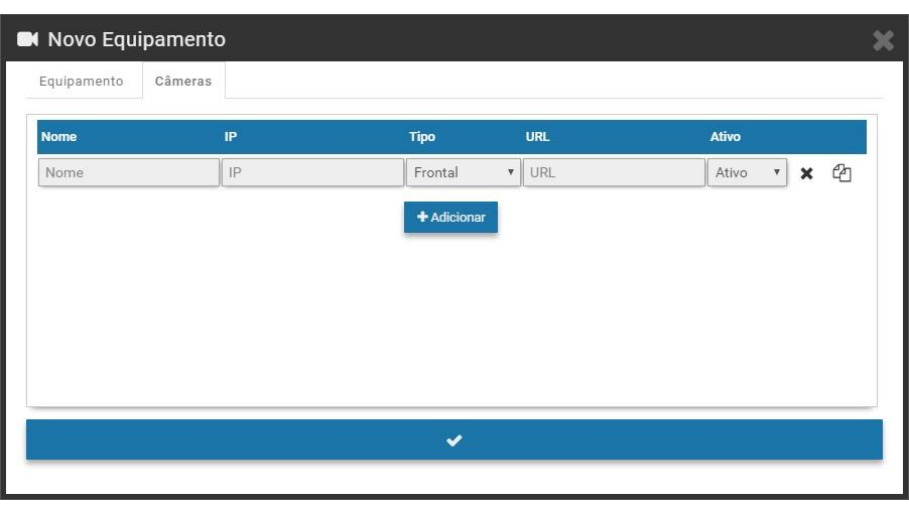

*Figura 18 - Tela de cadastro de dados da pista para Telemetria, aba Câmeras*

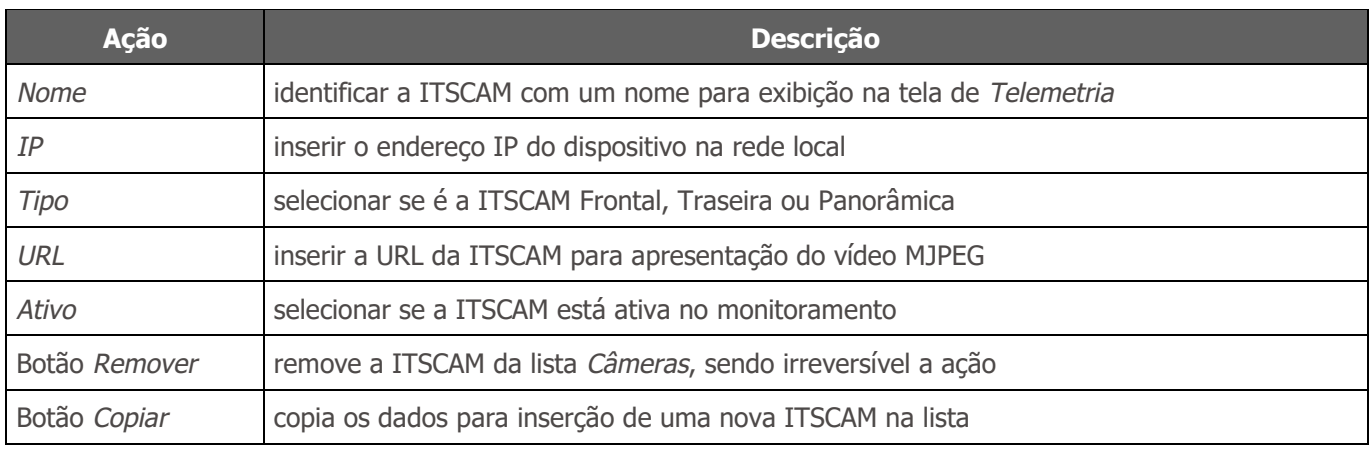

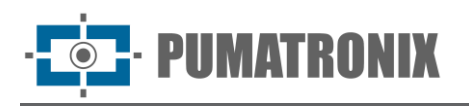

A telemetria é possível para todos os equipamentos cadastrados e vinculados a alguma das *Localizações*  cadastradas. Para cada equipamento inserido são possíveis algumas ações, disponíveis na coluna à direita:

| Configuração da Telemetria |                                                   |         |           |          |  |                  |  |              |  | + Novo Equipamento |                        |  |       |
|----------------------------|---------------------------------------------------|---------|-----------|----------|--|------------------|--|--------------|--|--------------------|------------------------|--|-------|
| Q Pesquisar                | 10<br>1 registros no total. Apresentando 1 até 1. |         |           |          |  |                  |  |              |  |                    |                        |  |       |
| Código                     |                                                   | A Ativo | $\bullet$ | Nome     |  | $\bullet$ Modelo |  | $\bullet$ IP |  |                    | Ações                  |  |       |
| NM1-00001                  |                                                   | Ativo   |           | NM1 Test |  | NM <sub>1</sub>  |  | 10.17.1.22   |  |                    | $\alpha \times \alpha$ |  |       |
| $\ll$                      |                                                   |         |           |          |  |                  |  |              |  |                    |                        |  | $\gg$ |

*Figura 19 - Tela inicial em Cadastros > Configuração Da Telemetria*

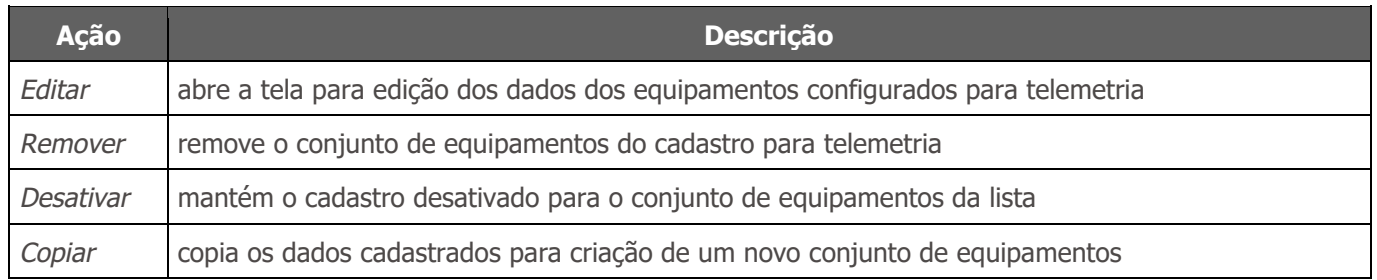

# <span id="page-23-0"></span>**6. Menu Validação**

O sistema NEVADA registra e armazena as imagens dos veículos que trafegam pelas pistas monitoradas. Muitas vezes é necessário realizar uma triagem e a validação manual do registro efetuado pelo sistema, para que seja devidamente caracterizado como infração ou para que seja descartado. Entre os diversos motivos de descarte de um registro estão:

- 1) os fatores referentes à TAG, que pode ter sido liberada pelo servidor da TAG;
- 2) o pagamento manual da tarifa de pedágio, após a passagem pela pista;
- 3) as alterações visuais na placa, que pode ter sido adulterada, estar ilegível ou obstruída no momento da captura; a imagem capturada não tem a qualidade suficiente para registro da infração;
- 4) ou ainda a placa é isenta de pagamento.

A capacidade de armazenamento dos registros é até o limite disponível para o sistema. Por esse motivo, é imprescindível que sejam descartados os registros que não tenham mais validade, assim como o encaminhamento daqueles que efetivamente caracterizem uma infração, pois dessa forma é liberado o espaço necessário para novos registros.

O processo de validação manual dos registros é feito por etapas configuradas, que permanecem disponíveis para acesso rápido no menu *Validação*.

#### <span id="page-23-1"></span>Registros

Permite localizar todos os registros efetuados pelas pistas cadastradas no sistema. Inicialmente, para exibir os últimos registros, basta clicar em *Pesquisar*, sem selecionar nenhum filtro, e serão listados em ordem cronológica decrescente. Para uma nova pesquisa, clique no botão *Filtros*, especifique os filtros a serem aplicados e clique em *Pesquisar* novamente para que os registros filtrados sejam apresentados de acordo com:

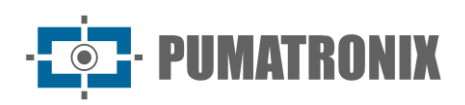

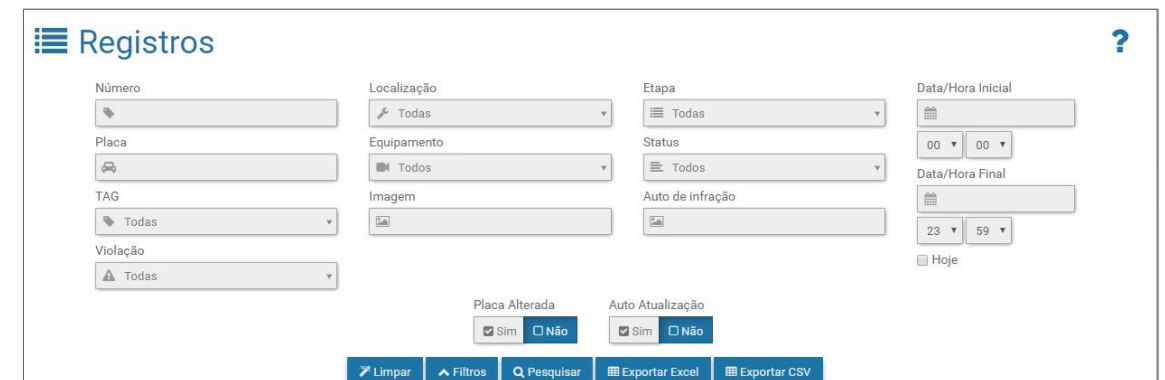

*Figura 20 - Filtros disponíveis na busca por registros armazenados no NEVADA*

| <b>Filtro</b>                                               | <b>Descrição</b>                                                                                                    |  |  |  |  |  |
|-------------------------------------------------------------|----------------------------------------------------------------------------------------------------|--|--|--|--|--|
| Número                                                      | busca pelo número de armazenamento do registro no NEVADA                                                                      |  |  |  |  |  |
| Placa                                                       | busca POR uma placa de veículo específica ou por placa parcial                                                                |  |  |  |  |  |
| TAG                                                         | seleção do status da TAG                                                                                                    |  |  |  |  |  |
| Violação                                                    | busca por violação cadastrada                                                                                                 |  |  |  |  |  |
| busca entre as localizações dos equipamentos<br>Localização |                                                                                                    |  |  |  |  |  |
| Equipamento                                                 | busca por conjunto de equipamentos em uma pista cadastrada no sistema                                                         |  |  |  |  |  |
| Imagem                                                      | busca pelo número da imagem que consta no registro                                                                            |  |  |  |  |  |
| Descarte                                                    | busca por motivo de descarte. Depende de ativação da funcionalidade em<br>Sistema>Configurações Gerais                        |  |  |  |  |  |
| Etapa                                                       | busca por etapa de triagem cadastrada no sistema                                                                              |  |  |  |  |  |
| <b>Status</b>                                               | busca por status do registro entre os possíveis: No prazo, Em atenção, Crítico, Fora do<br>Prazo, Liberado, Infração ou Todos |  |  |  |  |  |
| Auto de infração                                            | busca por número do auto de infração                                                                                          |  |  |  |  |  |
| Data/Hora Inicial<br>Data/Hora Final                        | busca por período dos registros. Por padrão a busca inicial considera os últimos 30 dias                                      |  |  |  |  |  |

Adicionalmente, ao resultado da pesquisa pode ser aplicado o filtro de registros que tenham tido a *Placa Alterada* no sistema ou com registros validados. A pesquisa também pode ser atualizada automaticamente e são listados os últimos registros efetuados, selecionando *Sim* para *Auto Atualização* e um intervalo a cada 5, 10, 20, 30 ou 60 segundos.

O resultado da pesquisa por registros apresenta-se como na [Figura 21,](#page-25-1) com o símbolo do *Status* do registro exibido à esquerda, indicando o prazo de processamento do registro, considerando os *Níveis de Qualidade* definidos por etapa ou globais. Quando necessário, é possível exportar a listagem apresentada para arquivos padrão Excel, clicando nos botões *Exportar CSV* ou *Exportar Excel*.

Para cada registro apresentado são possíveis ações específicas, conforme a violação ou etapa, disponíveis nos botões na coluna à direita:

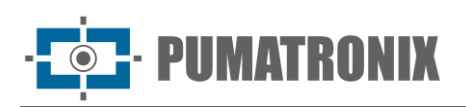

|                       |                           | <b>E</b> Registros     |                |                                                  | <b>Z</b> Limpar                       | $ightharpoonup$ Filtros | Q Pesquisar                     | <b>田 Exportar Excel</b> |                     | <b>ED Exportar CSV</b>    |                            |             |              |              |           |           | ? |
|-----------------------|---------------------------|------------------------|----------------|--------------------------------------------------|---------------------------------------|-------------------------|---------------------------------|-------------------------|---------------------|---------------------------|----------------------------|-------------|--------------|--------------|-----------|-----------|---|
| 10                    | $\boldsymbol{\mathrm{v}}$ |                        |                | 1.000 registros no total. Apresentando 1 até 10. |                                       |                         |                                 |                         |                     |                           |                            |             |              |              |           |           |   |
| $s \triangleleft$     | N°<br>٠                   | Data                   |                |                                                  | v Placa ♦ Localização ♦ Equipamento ♦ | Violação $\triangleq$   | <b>Etapa</b><br>٠               |                         | Motivo $\triangleq$ | <b>TAG</b>                | $\triangleq$ Auto          | ٠           |              |              | Ações     |           |   |
| $\tilde{\phantom{a}}$ | 293558                    | 16/04/2018<br>11:27:30 | 0000000        | Wetec                                            | NM1-00001                             | Evasão de<br>Pedágio    | Digitação                       |                         |                     | NÃO.<br><b>ENCONTRADO</b> |                            | 回           | $\bullet$    | E            |           | 血         |   |
| ◎                     | 293542                    | 16/04/2018<br>11:19:30 | 0000000        | Wetec                                            | NM1-00001                             | Evasão de<br>Pedágio    | Digitação                       |                         |                     | <b>NÃO</b><br>ENCONTRADO  |                            | <b>[PE]</b> | D            | $\mathbf{E}$ | ዔ         | 皿         |   |
| $\circ$               | 293550                    | 16/04/2018<br>10:41:59 | <b>KSB2380</b> | Wetec                                            | NM1-00001                             | Evasão de<br>Pedágio    | Registros<br><b>Descartados</b> | TAG<br>Liberada         |                     | <b>LIBERADO</b>           |                            | $\sqrt{25}$ | $\bullet$    | $\mathbf{E}$ | ዔ         |           |   |
| Ø                     | 293538                    | 16/04/2018<br>10:23:29 | <b>KOB7681</b> | Wetec                                            | NM1-00001                             | Evasão de<br>Pedágio    | Etapa de<br>Quarentena          |                         |                     | NÃO.<br><b>ENCONTRADO</b> |                            | 回           | O            | $\mathbf{E}$ | ዔ         | 皿         |   |
| O                     | 293557                    | 16/04/2018<br>10:04:28 | LLA8458        | Wetec                                            | NM1-00001                             | Evasão de<br>Pedágio    | Registros<br><b>Descartados</b> | <b>TAG</b><br>Liberada  |                     | <b>LIBERADO</b>           |                            | 回           | o            | $\mathbf{E}$ | ₩         |           |   |
| $\bullet$             | 293537                    | 16/04/2018<br>09:44:28 | <b>UIS1280</b> | Wetec                                            | NM1-00001                             | Evasão de<br>Pedágio    | Infração                        |                         |                     | <b>BLOQUEADO</b>          | 00000004220000543216042018 | 回           | o            | R            | ዔ         | $\bullet$ | 血 |
| ల                     | 293541                    | 16/04/2018<br>09:24:58 | 0000000        | Wetec                                            | NM1-00001                             | Evasão de<br>Pedágio    | Digitação                       |                         |                     | <b>NÃO</b><br>ENCONTRADO  |                            | 回           | $\bullet$    | $\mathbf{E}$ |           | 血         |   |
| G                     | 293547                    | 16/04/2018<br>09:17:28 | 0000000        | Wetec                                            | NM1-00001                             | Evasão de<br>Pedágio    | Digitação                       |                         |                     | NÃO.<br><b>ENCONTRADO</b> |                            | 回           | o            | Eì           | $\bullet$ | 血         |   |
| O                     | 293539                    | 16/04/2018<br>09:06:27 | <b>IPS7751</b> | Wetec                                            | NM1-00001                             | Evasão de<br>Pedágio    | Registros<br><b>Descartados</b> | <b>TAG</b><br>Liberada  |                     | <b>LIBERADO</b>           |                            | 回           | $\bullet$    | $\mathbf{E}$ | ◥         |           |   |
| O                     | 293553                    | 16/04/2018<br>08:46:27 | <b>HSM9512</b> | Wetec                                            | NM1-00001                             | Evasão de<br>Pedágio    | Registros<br><b>Descartados</b> | TAG<br>Liberada         |                     | LIBERADO                  |                            | 回           | $\mathbf{D}$ | $\mathbf{E}$ | $\bullet$ |           |   |

<span id="page-25-1"></span>*Figura 21 - Tela com um resultado da Pesquisa de Registros: 1) Status do Registro; 2) Quantidade por tela; 3) Opções de exportar registros listados, 4) Ações disponíveis, 5) Link de acesso à etapa de triagem*

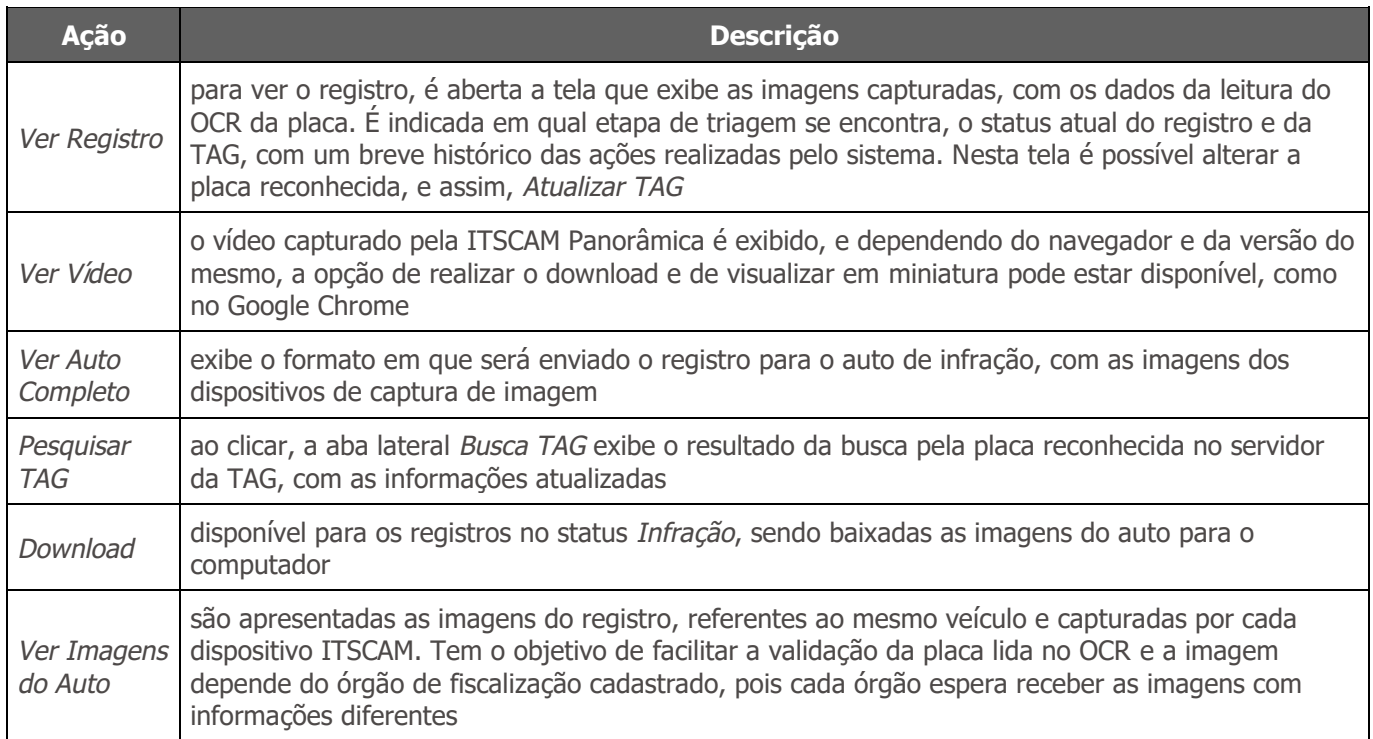

#### <span id="page-25-0"></span>Processo de Triagem

As etapas de triagem podem ser configuradas em *Sistema> Etapas de Triagem* e estarão disponíveis no menu *Validação* para a validação manual, quando configuradas como etapa manual e não de sistema. As principais funcionalidades disponíveis em uma etapa de validação manual estão detalhadas na [Figura 22,](#page-26-2) que exemplifica uma tela de validação que pode ser configurada pelo usuário. Ao clicar em *Ajuda*, no canto direito superior, é apresentada a descrição de cada funcionalidade disponível na tela da etapa de triagem criada.

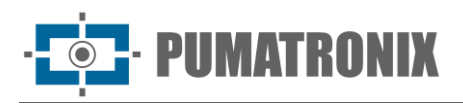

Para enviar para a etapa *Infração* ou para liberar o registro, são utilizados os botões de ação, situados na parte inferior da tela.

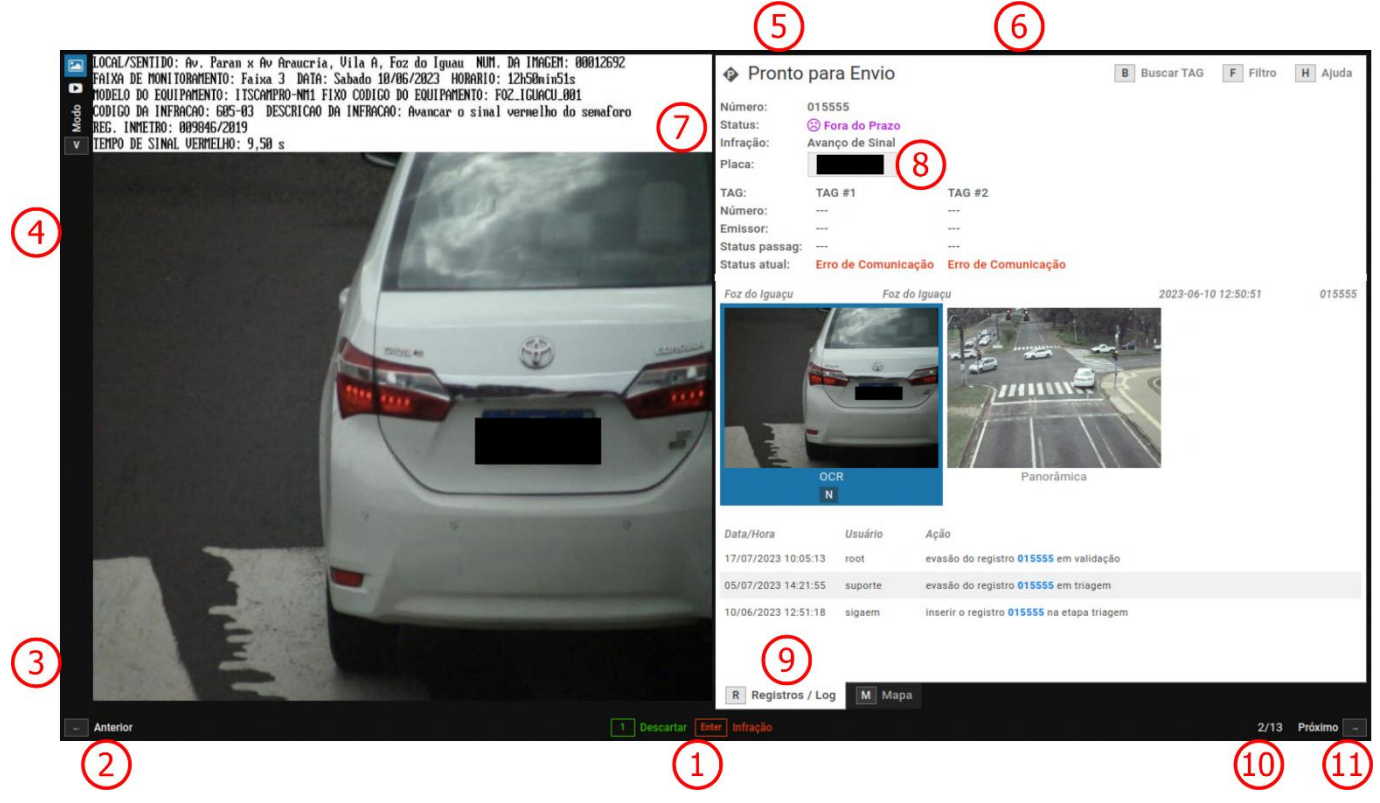

<span id="page-26-2"></span>*Figura 22 - Tela de uma etapa de Validação Manual: 1) Ação de triagem configurada\* para a etapa, 2) Retorna para o registro anterior, 3) Seleção do modo de exibição do vídeo, 4) Visualização das imagens capturadas, 5) Identificação da etapa de triagem, 6) Opções de Busca TAG e Filtro\*\* para pesquisas, 7) Status do registro, 8) Campo para edição da placa registrada, 9) Visualização dos dados do registro, 10) Avançar para o próximo registro*

\*As opções de ação e controles apresentados na tela de uma etapa de triagem manual são customizáveis conforme os requisitos da etapa criada, podendo se apresentar diferentemente do ilustrado.

\*\*As principais ações e controles podem ser acessados pelo usuário utilizando os atalhos via teclado, quando configurados.

# <span id="page-26-0"></span>**7. Menu Relatórios**

As listas e estatísticas de evasão ou de placas de veículos evasores podem ser graficamente visualizadas acessando as opções do menu *Relatórios*. Além destes, é possível visualizar o relatório de ações efetuadas no sistema, clicando em *Log do Sistema*.

# <span id="page-26-1"></span>Evasão

O *Relatório de Evasão* é a central de dados estatísticos a respeito do quantitativo de registros com a infração de evasão de pedágio, sendo filtrado por placa, período, localização ou equipamento. A apresentação dos dados filtrados em gráficos permite analisar o total por período, horários, dias da semana e por servidor de TAG da concessionária. No mapa é possível visualizar o quantitativo por localidade e por status da TAG. A [Figura 23](#page-27-0) indica os botões da interface para customização dos gráficos.

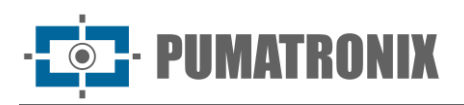

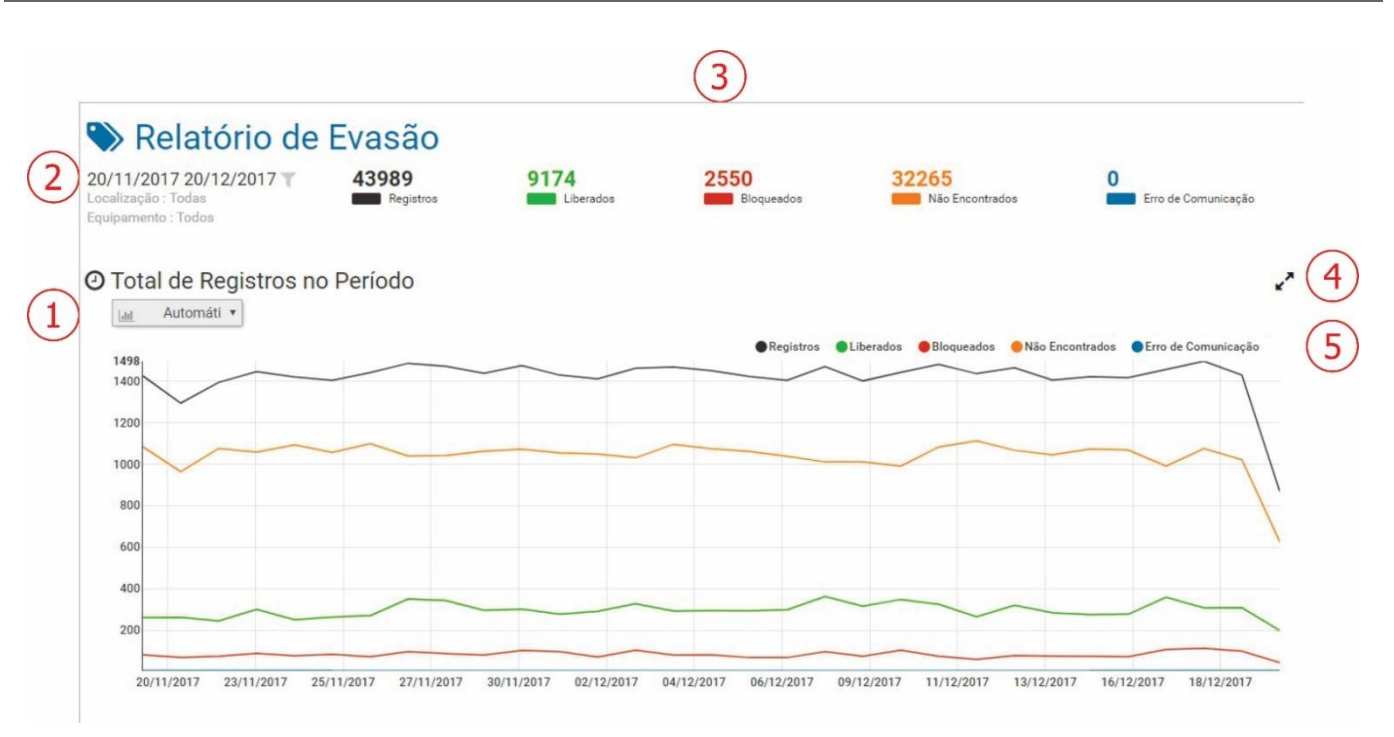

<span id="page-27-0"></span>*Figura 23 - Tela do Menu Relatórios > Evasão: 1) Tipo de gráfico, 2) Filtro do período dos registros, 3) Quantitativo de registros por status da TAG, 4) Opção de ampliar o tamanho de visualização do gráfico, 5) Legenda e seleção dos dados para exibição no gráfico*

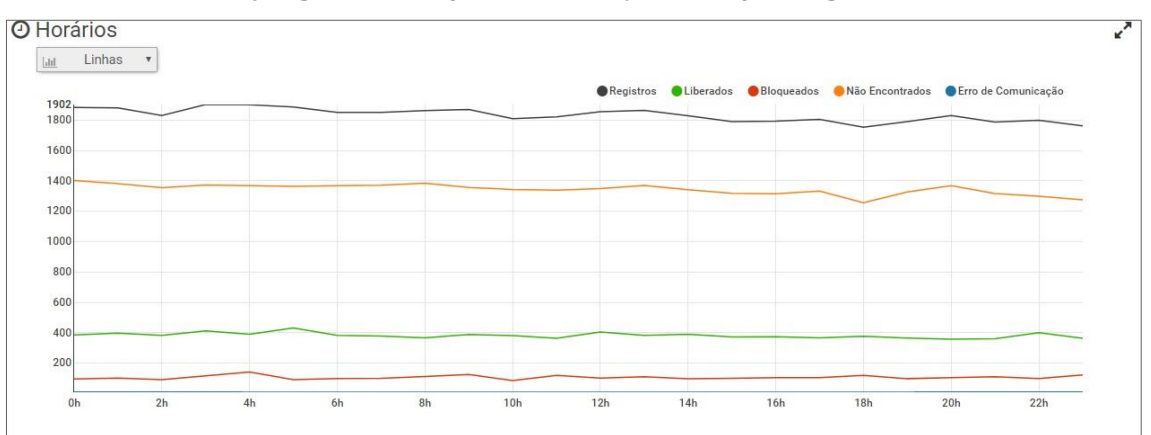

*Figura 24 - Relatório de Evasão exibindo gráfico do quantitativo por Horários*

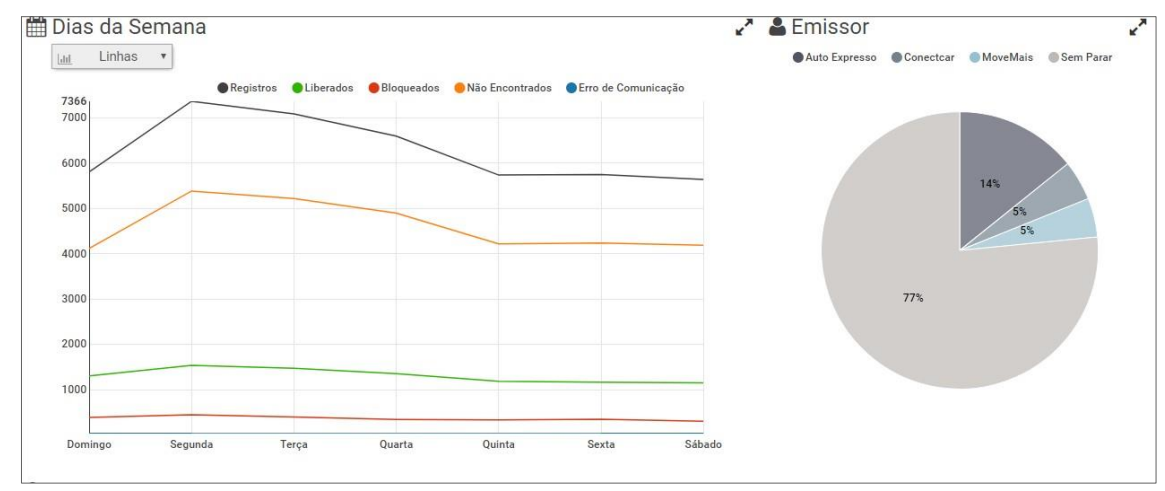

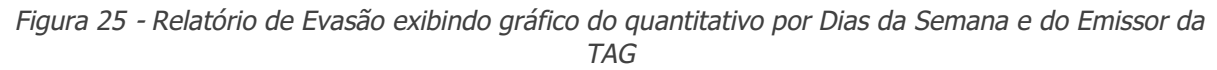

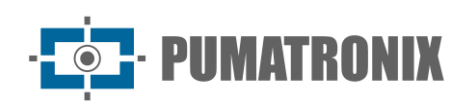

| <b>Q</b> Localidades                                             |                                                                                                    | $\mathbf{r}^{\prime}$           |
|------------------------------------------------------------------|----------------------------------------------------------------------------------------------------|---------------------------------|
| Liberados<br>Registros                                           | Bloqueados<br>Não Encontrados<br>Erro de Comunicação                                                                                                    |                                 |
| $\ddot{}$<br>Satellite<br><b>Map</b><br>$\overline{\phantom{a}}$ | venezuera<br>French<br>Guiana<br>Bogota<br>Guyana<br>Calio Colombia<br>Suriname<br><b>STATE OF</b><br>STATE OF<br>AMAPA<br>$Q$ uito<br>$\Delta\gamma_{\rm eff}$<br>Ecuador<br>1959.00                                                                                                    | $\frac{1}{2}$ and $\frac{1}{2}$ |
|                                                                  | STATE OF PARA MARANHÃO CEARA<br>STATE OF<br><b>AMAZONAS</b><br>STATE OF<br>PARAISA<br>STATE OF<br><b>Brazil</b><br>STATE OF ACRE<br>STATE OF<br>ALAGOAS<br>STATE OF<br>STATE OF<br>Lima District<br><b>TOCANTINS</b><br>STATE OF<br>MATO<br>GROSSO<br>STATE OF<br>BAHIA O<br>STATE OF<br>GOIAS:<br><b>Bolivia</b><br>STATE OF<br>MINAS<br>GERAIS<br>STATE OF<br><b>OBelo Horizonte</b> |                                 |
|                                                                  | GROSSO<br>DO SUL<br>STATE OF<br>2550<br><b>JANEIRO</b><br>Paraguay<br>STATE OF São Paulo<br>Asuncion                                                                                                    |                                 |
| Hanga Roa<br>Google                                              | STATE OF<br>SANTA<br>CATARINA<br><b>Chile</b><br>STATE OF<br>Map data @2017 Google, INEGI 500 km L. Terms of Use                                                                                                    | South<br>Atlantic               |

*Figura 26 - Relatório de Evasão exibindo Mapa do quantitativo por Localidades*

#### <span id="page-28-0"></span>Evasores

Ao acessar o relatório de *Evasores* é apresentada a tela para busca no banco de dados pelo quantitativo de registros efetuados por placa, independentemente se o registro foi caracterizado ou não como infração de evasão de pedágio. É possível aplicar *Filtros* por placa, equipamento, localização, por status da TAG, por etapas de triagem e por um período selecionado.

Quando necessário, é possível exportar a listagem apresentada para arquivos padrão Excel, clicando nos botões *Exportar CSV* ou *Exportar Excel*. Para cada registro da placa, são disponibilizadas algumas ações, dependendo do status de cada registro, sendo possível:

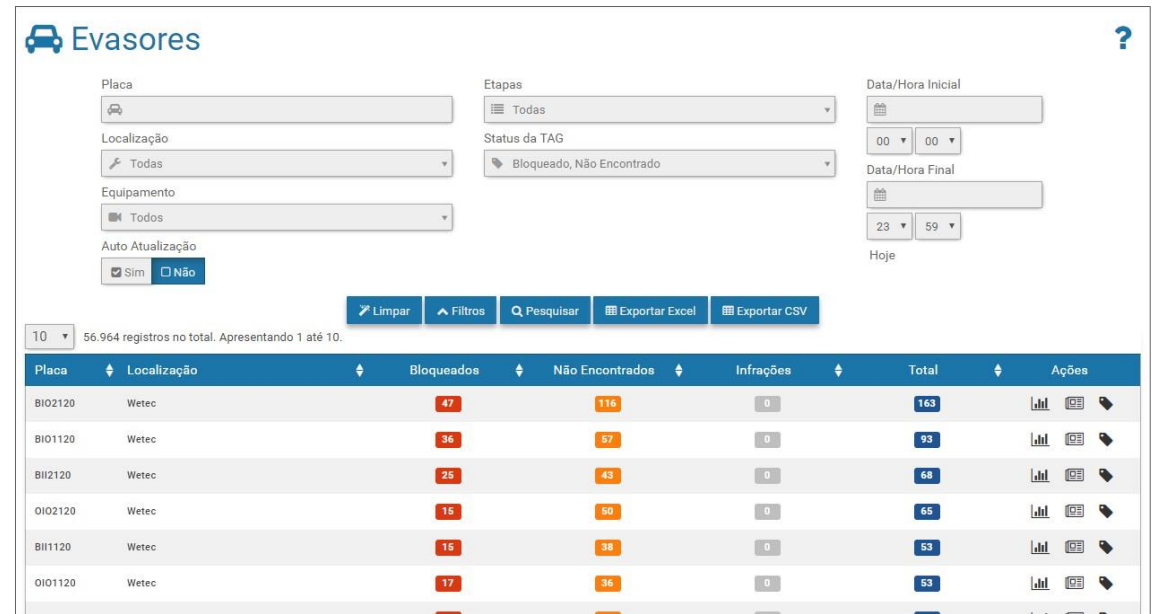

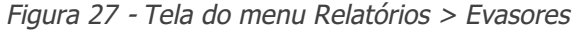

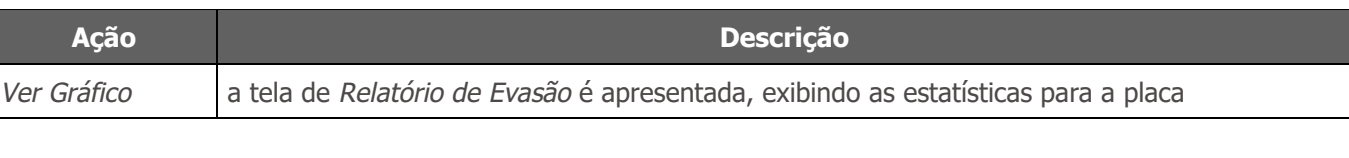

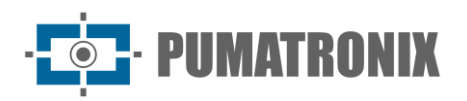

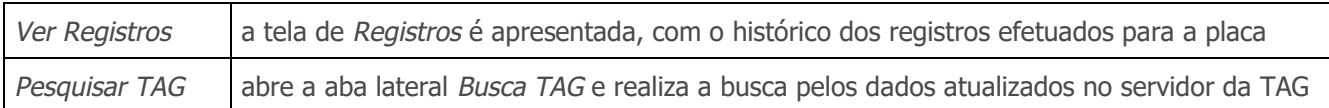

#### <span id="page-29-0"></span>Log do Sistema

Apresenta o histórico das ações efetuadas no sistema, sendo possível aplicar *Filtros* na pesquisa por Logs efetuados por período, por usuário e por ação. Assim como os demais relatórios, é possível exportar a listagem apresentada para arquivos padrão Excel, clicando nos botões *Exportar CSV* ou *Exportar Excel.*

As ações permitidas para cada usuário devem ser configuradas em *Sistema>Usuários*, no momento do cadastro.

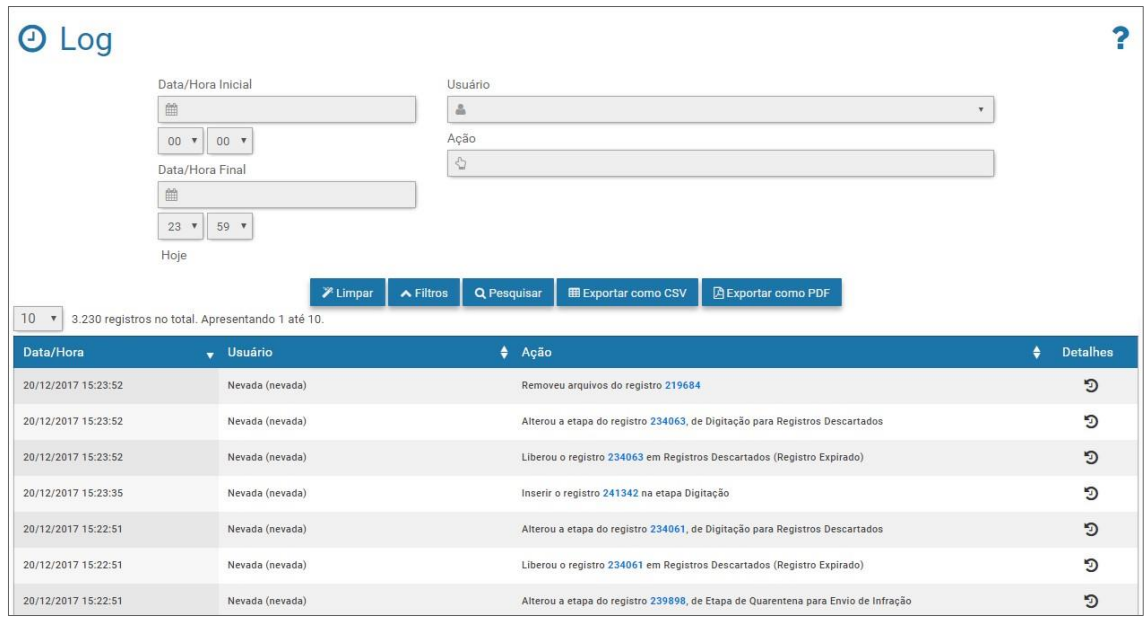

*Figura 28 - Tela do Menu Relatórios > Log Do Sistema*

# <span id="page-29-1"></span>**8. Menu Sistema**

Neste menu estão as opções de ajustes gerais disponíveis para o sistema, agrupados em *Controle de Acesso*, *Sistema*, *Configurações* e *Manutenção do Sistema* e serão abordados na sequência deste manual, por grupo de configurações.

#### <span id="page-29-2"></span>Controle de Acesso

Para ser possível controlar os acessos ao sistema, devem ser cadastrados usuários e perfis de acesso, e assim todas as ações efetuadas no sistema serão relatadas em *Log do Sistema*.

#### <span id="page-29-3"></span>Usuários

Ao cadastrar um usuário, são especificados os dados, a qual perfil de acesso corresponde, se é um *Agente de Trânsito* e as configurações e permissões.

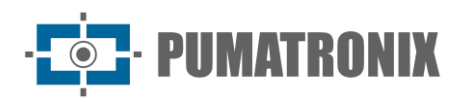

Para adicionar um novo usuário, clique em *+Novo Usuário* e a tela apresenta os campos para preenchimento, separados em três abas:

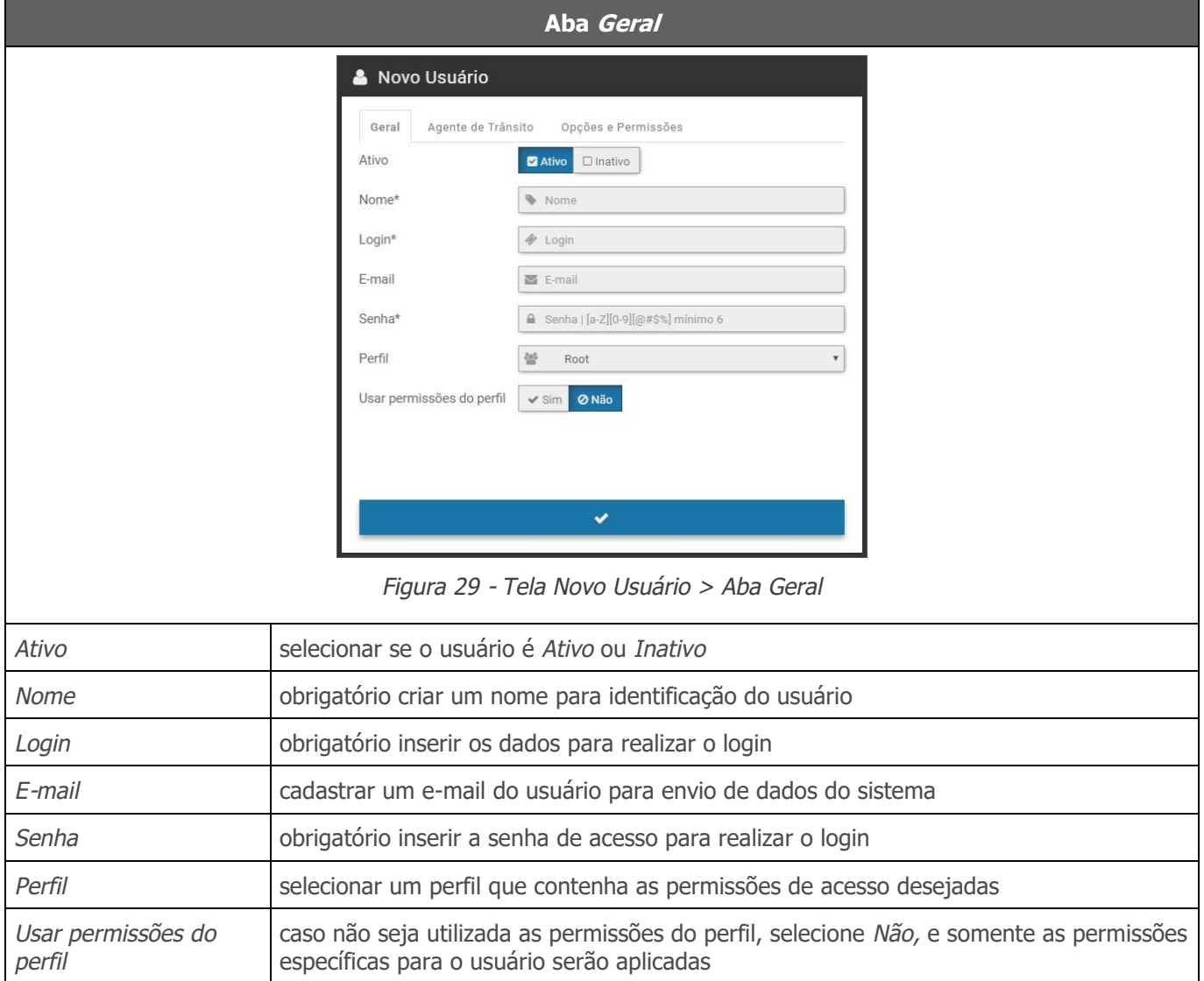

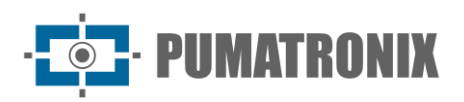

<span id="page-31-0"></span>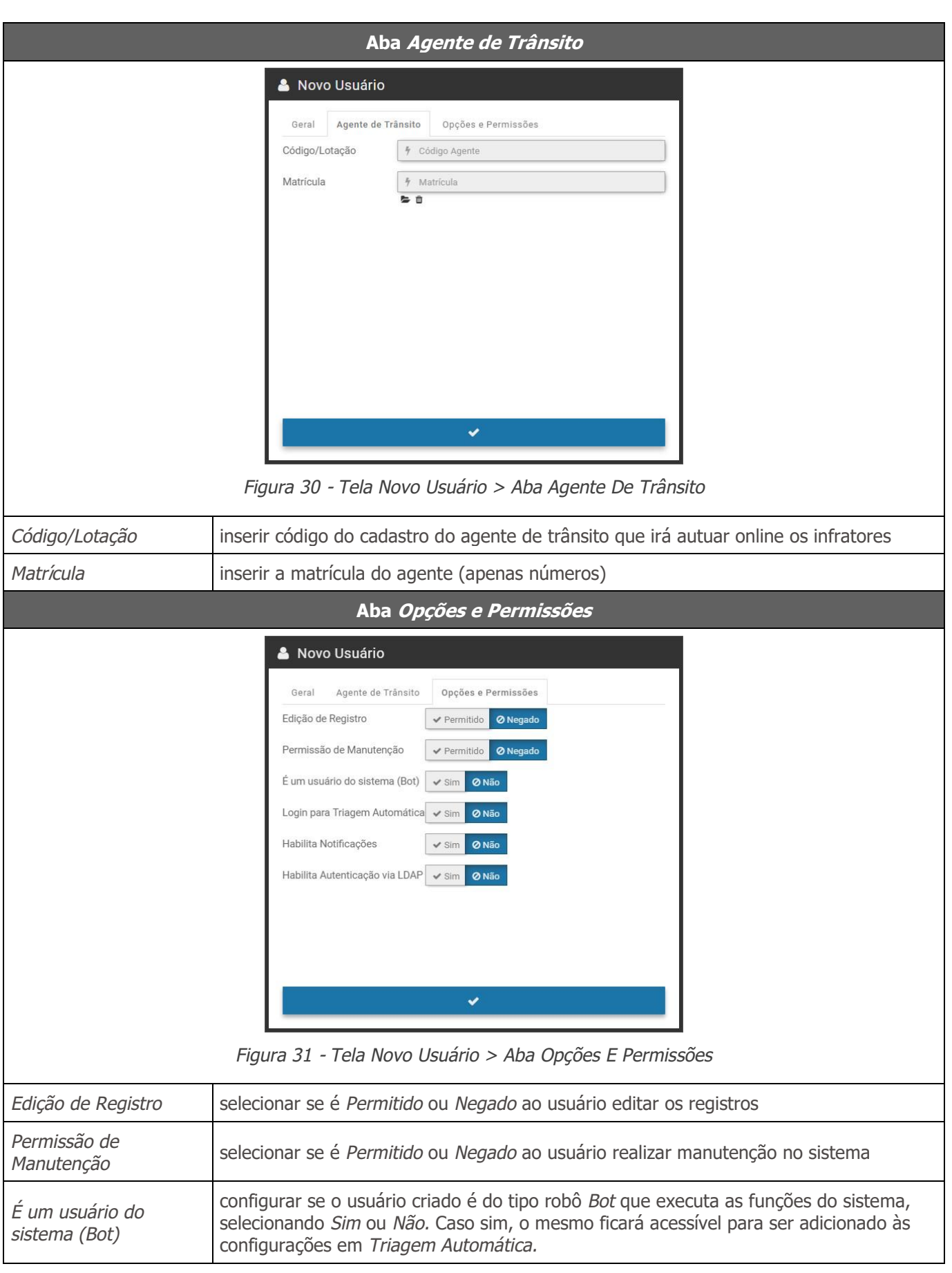

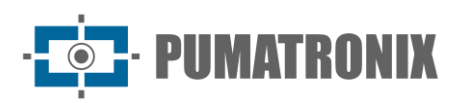

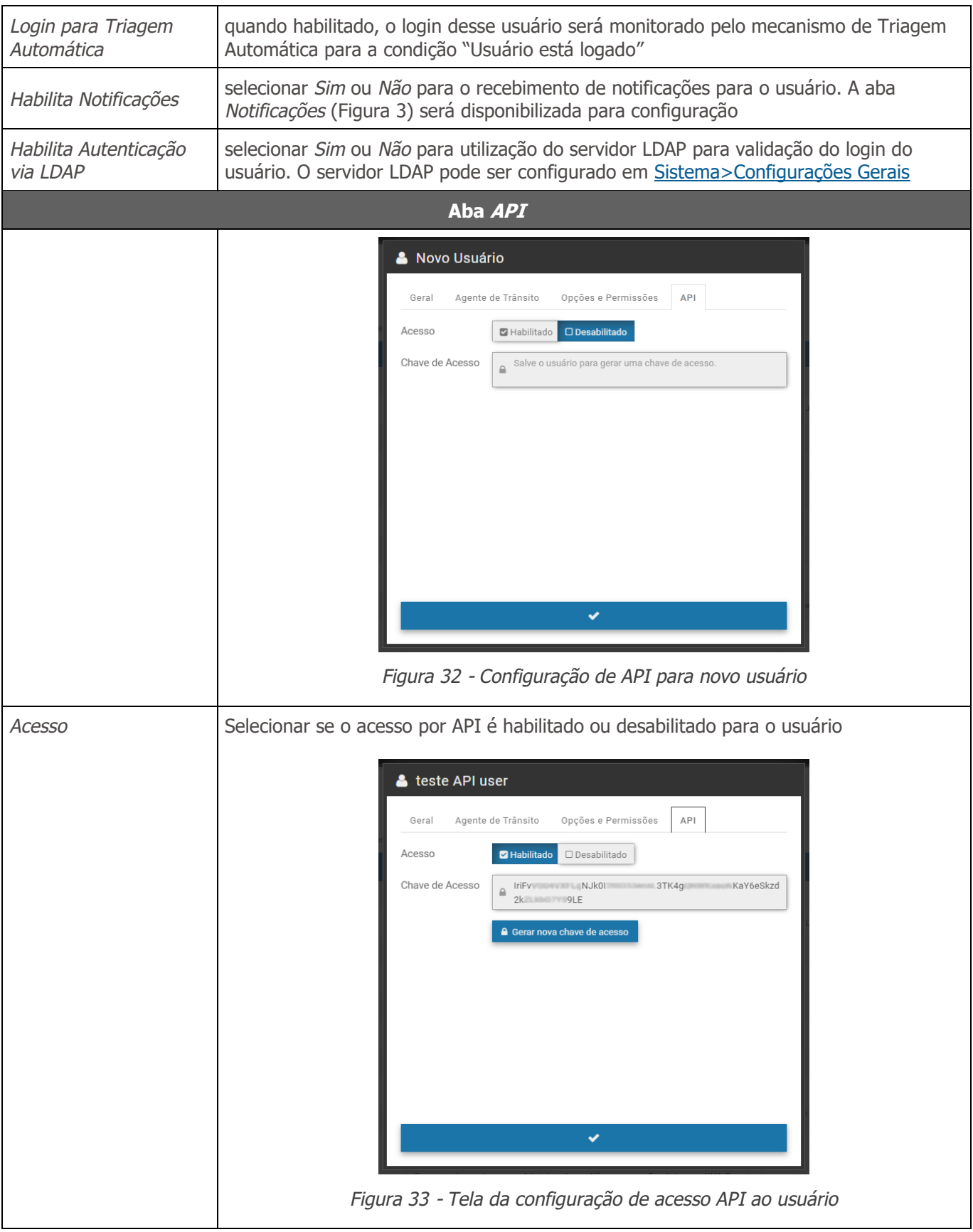

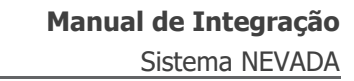

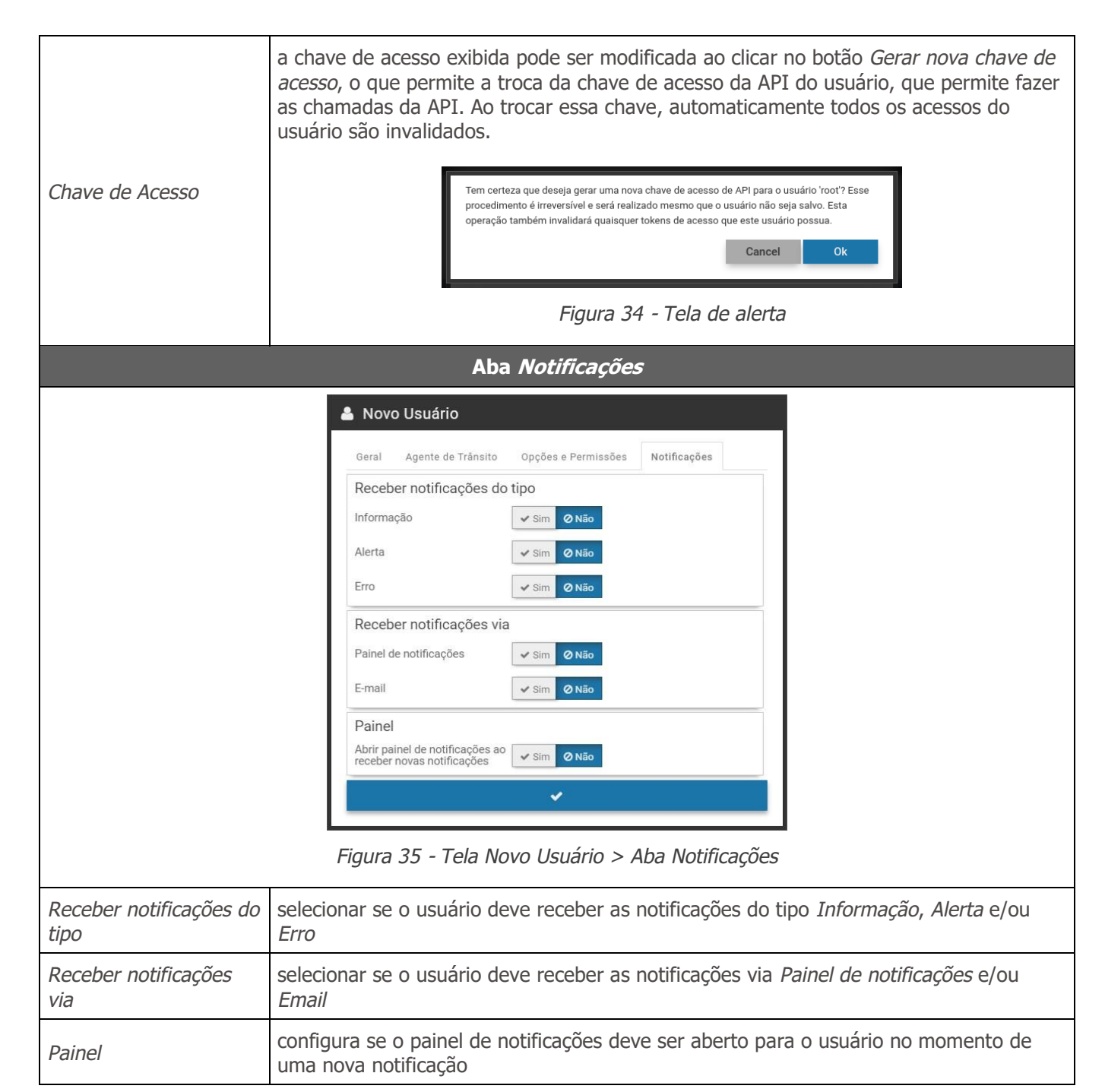

IIMATRONIX

A tela inicial apresenta a listagem dos usuários cadastrados, que pode ser ordenada por campos ao clicar no título, na parte superior da lista. Para cada usuário cadastrado, são possíveis algumas ações, disponíveis na coluna à direita, incluindo a vinculação às localizações com permissão de acesso, obrigatória pois garante maior segurança, restringindo as alterações no sistema.

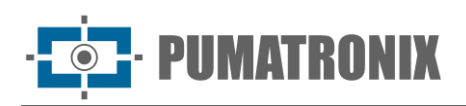

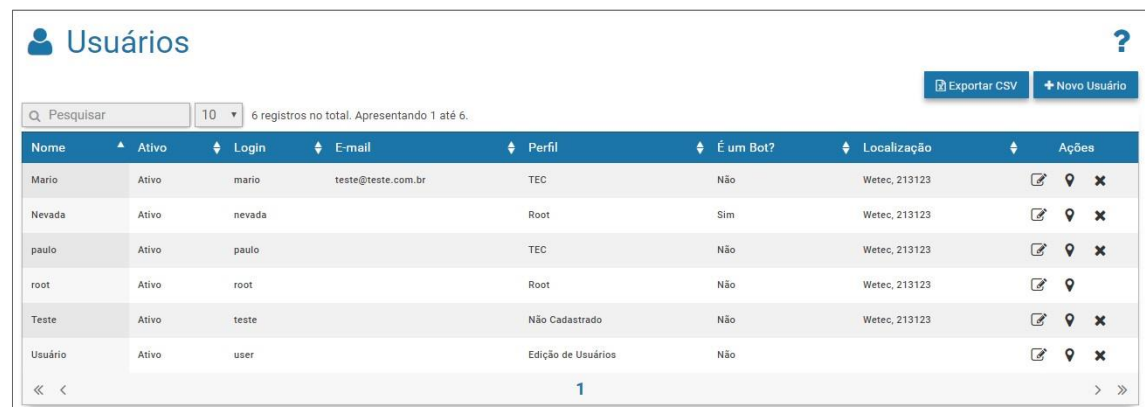

#### *Figura 36 - Exemplo de tela inicial em Sistema>Usuários*

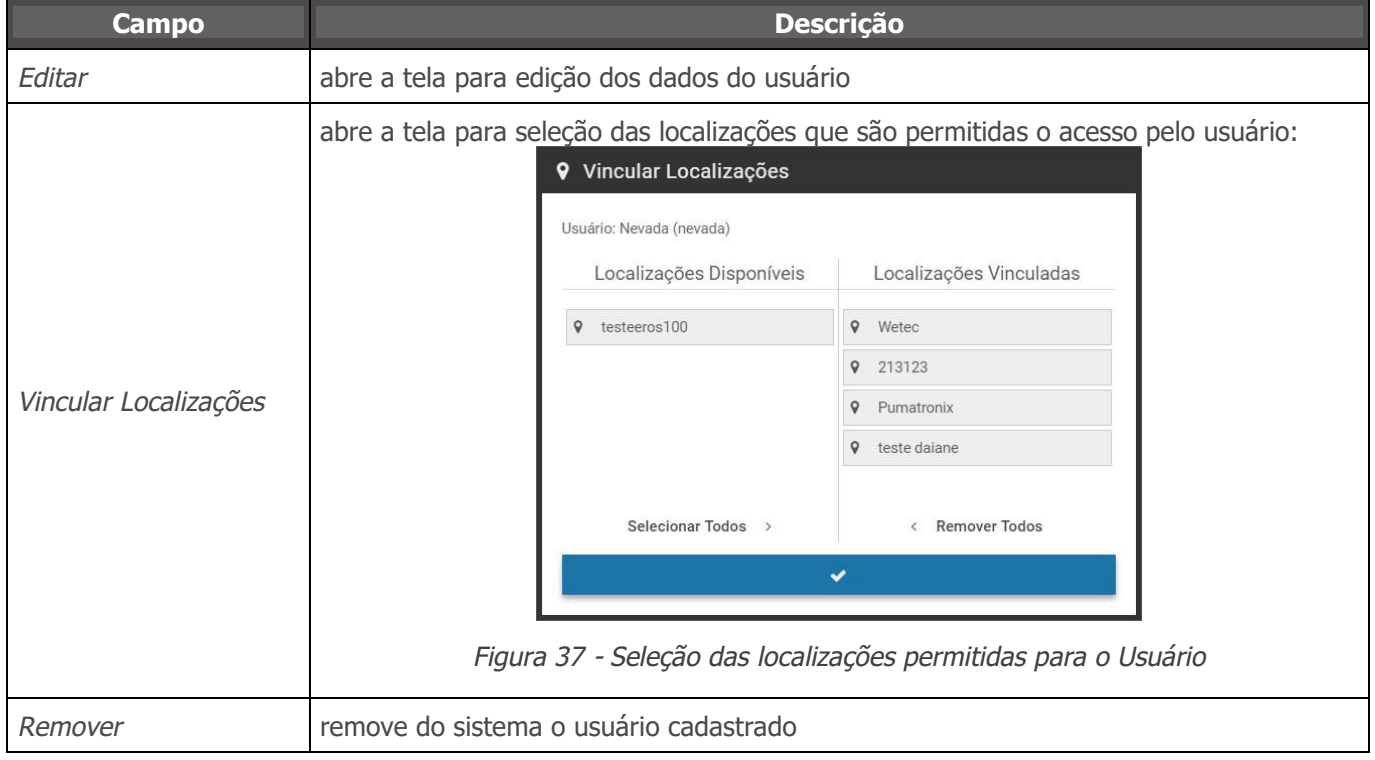

#### <span id="page-34-0"></span>Perfis

Os perfis de acesso são utilizados para gerar diferentes níveis de acesso e alterações ao sistema por parte dos usuários cadastrados, vinculando estes a um perfil criado. Para adicionar um novo perfil de acesso, clique em *+Novo Perfil* e configure os seguintes campos disponibilizados nas abas:

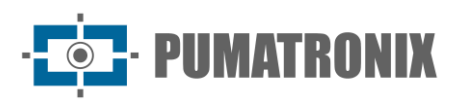

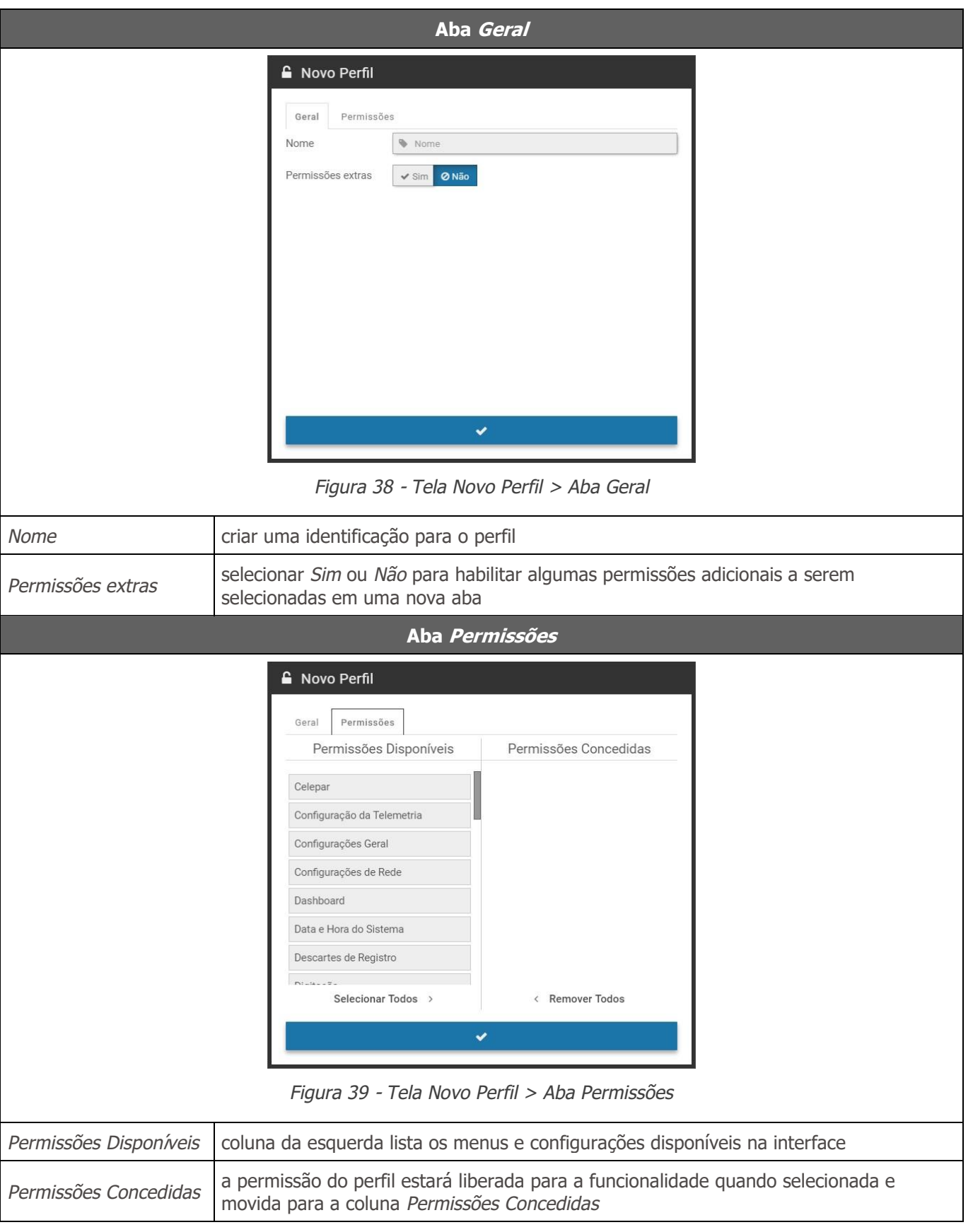

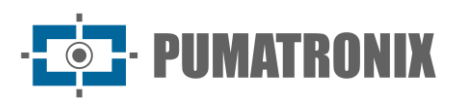

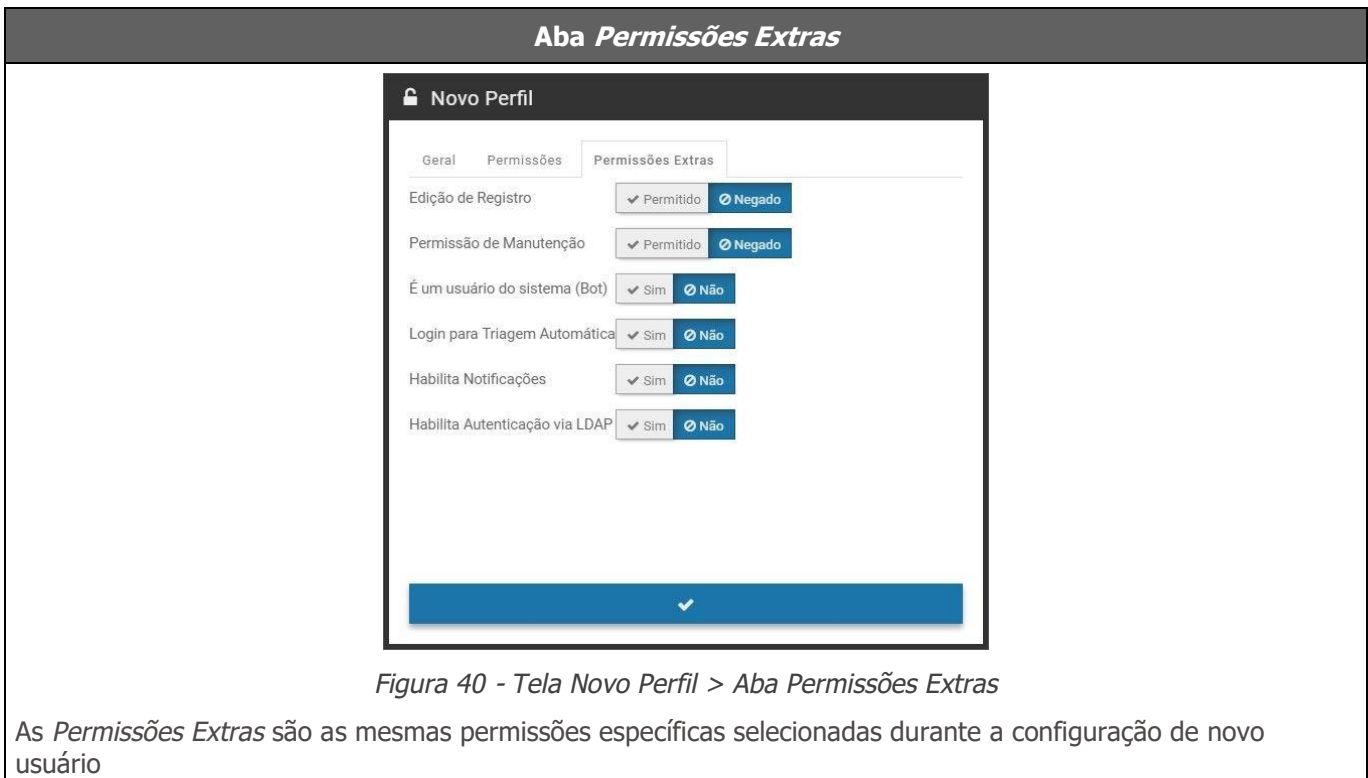

A tela inicial apresenta a listagem dos perfis cadastrados com as permissões de cada um e as ações disponíveis na coluna à direita:

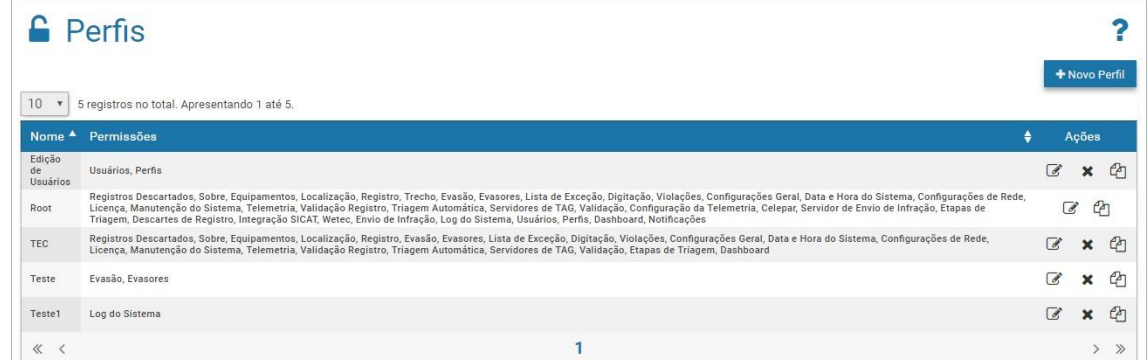

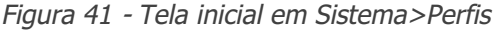

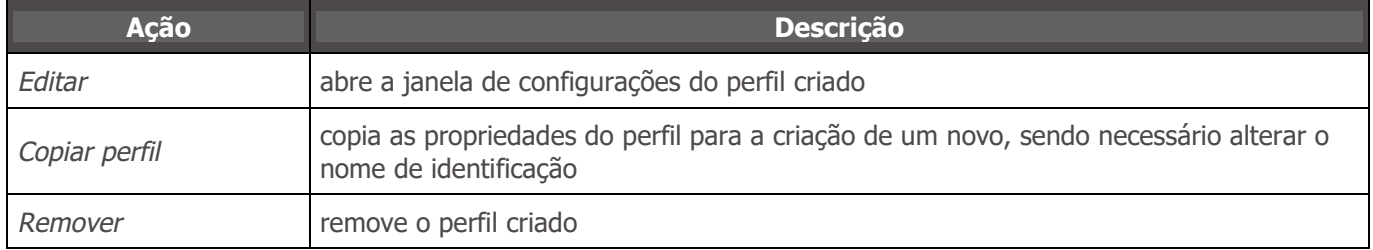

#### <span id="page-36-0"></span>Sistema

Os ajustes no funcionamento do sistema permitem que seja personalizado para operação conforme as necessidades de cada praça de pedágio, sendo possível configurar algumas operações para serem processadas automaticamente, quando o próprio sistema as executa.

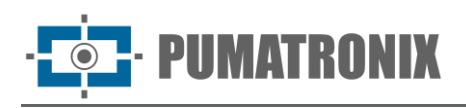

#### <span id="page-37-0"></span>Etapas de Triagem

O NEVADA registra e armazena as imagens dos veículos que trafegam pelas pistas que possuam o sistema instalado. Muitas vezes é necessário realizar uma triagem e a validação manual do registro efetuado pelo sistema, para que seja devidamente caracterizado como infração, ou para que seja liberado e descartado.

Para realizar a triagem o processo é dividido em etapas, e dependendo das operações manuais ou mesmo automáticas, o registro pode passar por uma ou mais etapas antes de ter seu ciclo encerrado dentro do sistema. O sistema permite que o usuário personalize cada etapa, sendo que as etapas padrão de sistema não podem ser removidas, assim como a que está configurada como primeira. As etapas padrão de fábrica: *Pré-Registro* (Sistema), *Triagem*, *Digitação*, *Validação*, *Validação Agente*, *Infração* (Sistema) e *Descartado* (Sistema). Novas etapas podem ser adicionadas e configuradas nos campos que são exibidos ao clicar em *+Nova Etapa*:

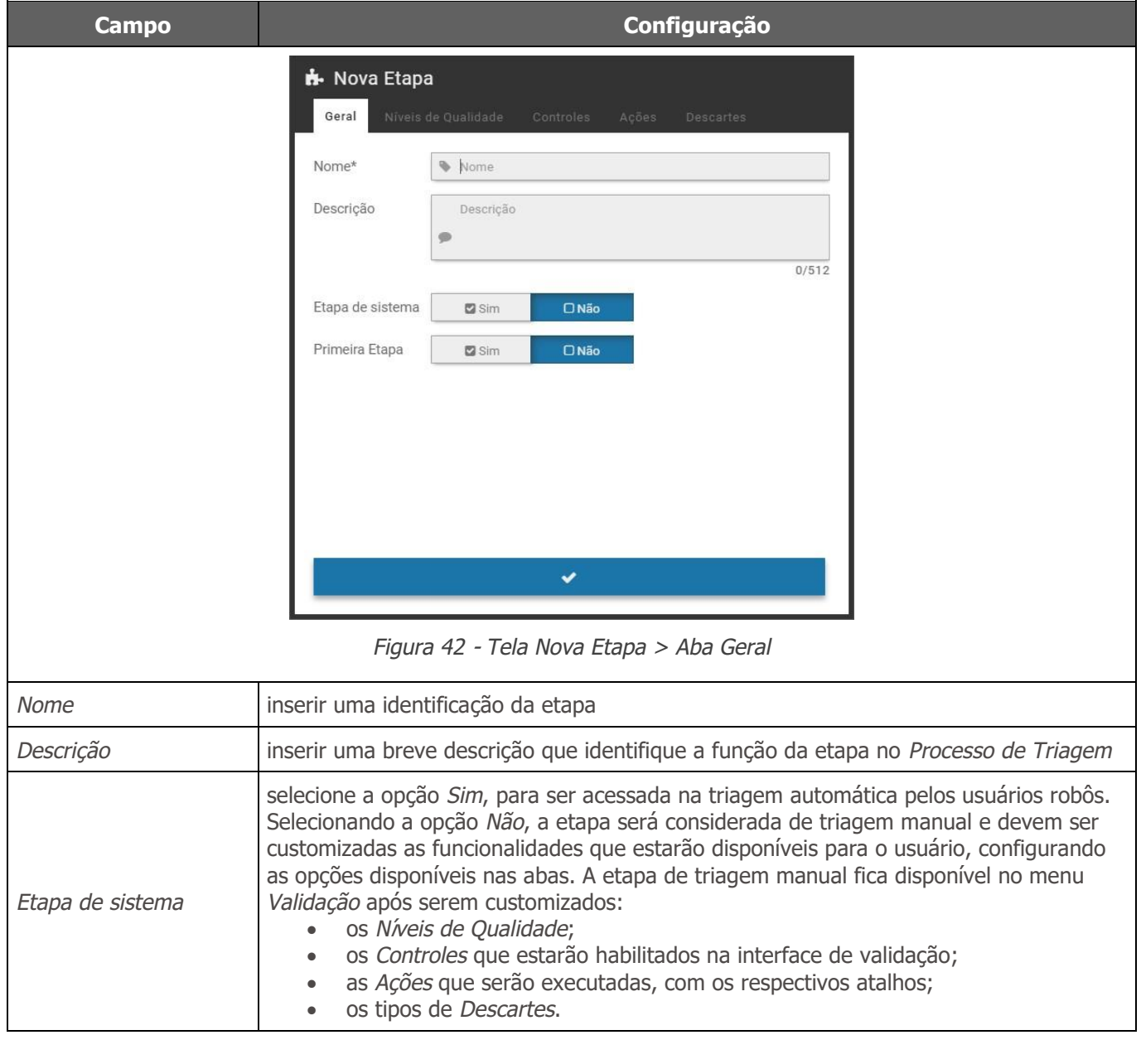

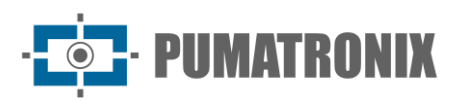

Sistema NEVADA

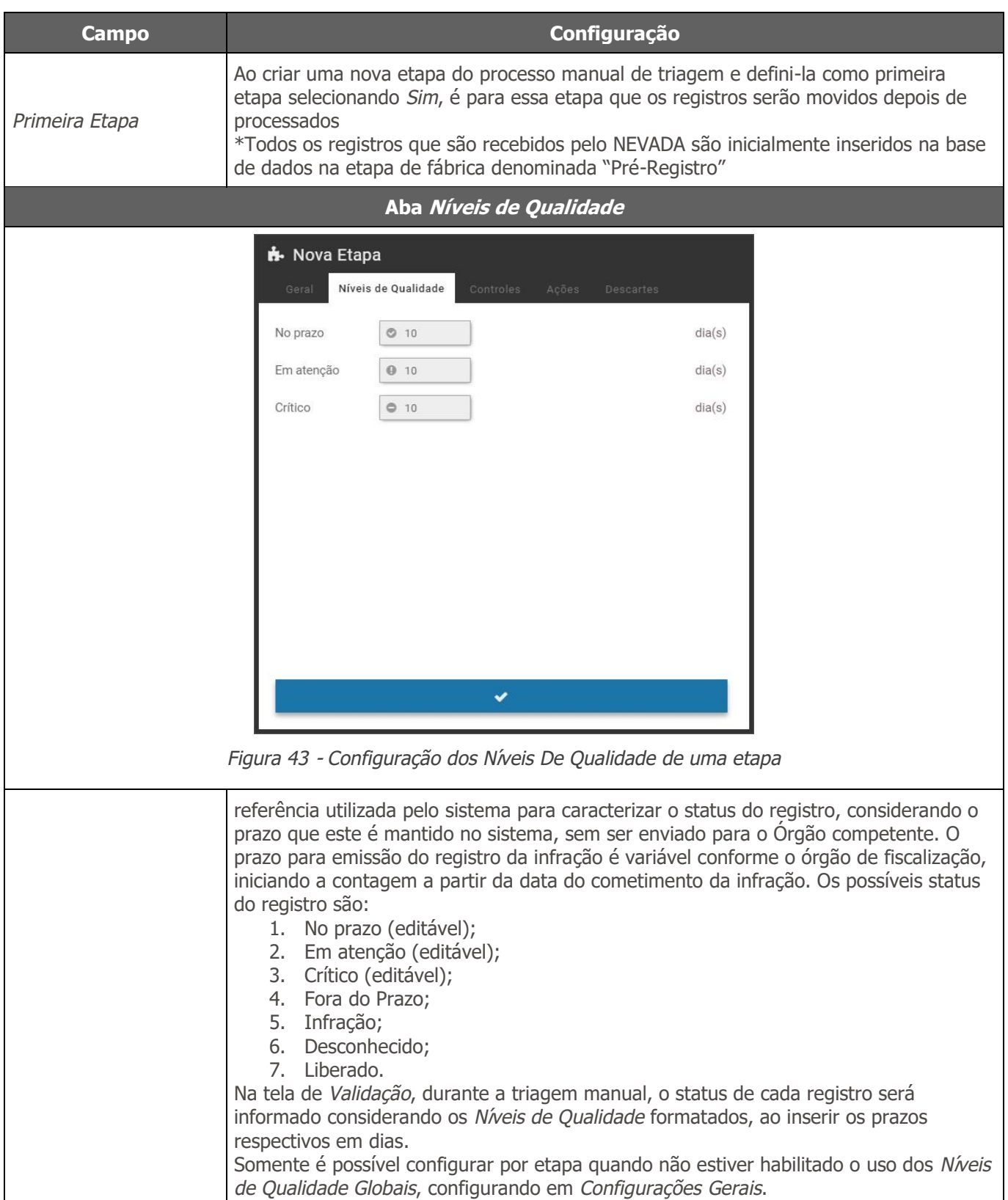

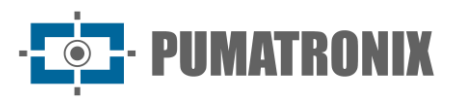

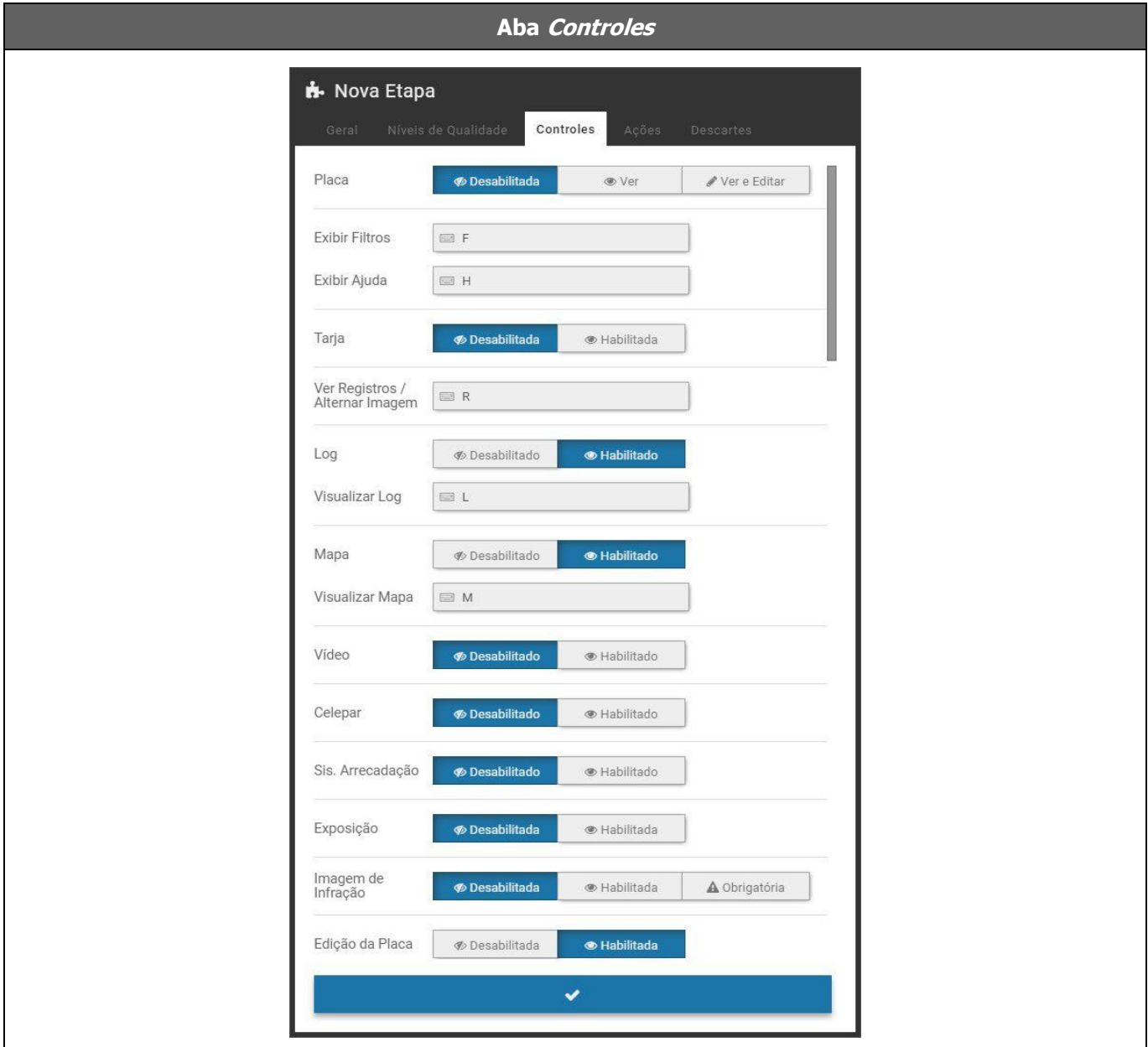

*Figura 44 - Opções de configuração dos Controles da Triagem*

Todos os controles habilitados poderão ser acessados na tela de etapa de triagem criada ou através do atalho do teclado indicado. Um exemplo de exibição dos *Controles* na interface da tela de validação está indicado em [Processo de Triagem.](#page-25-0)

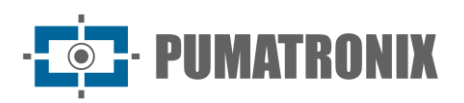

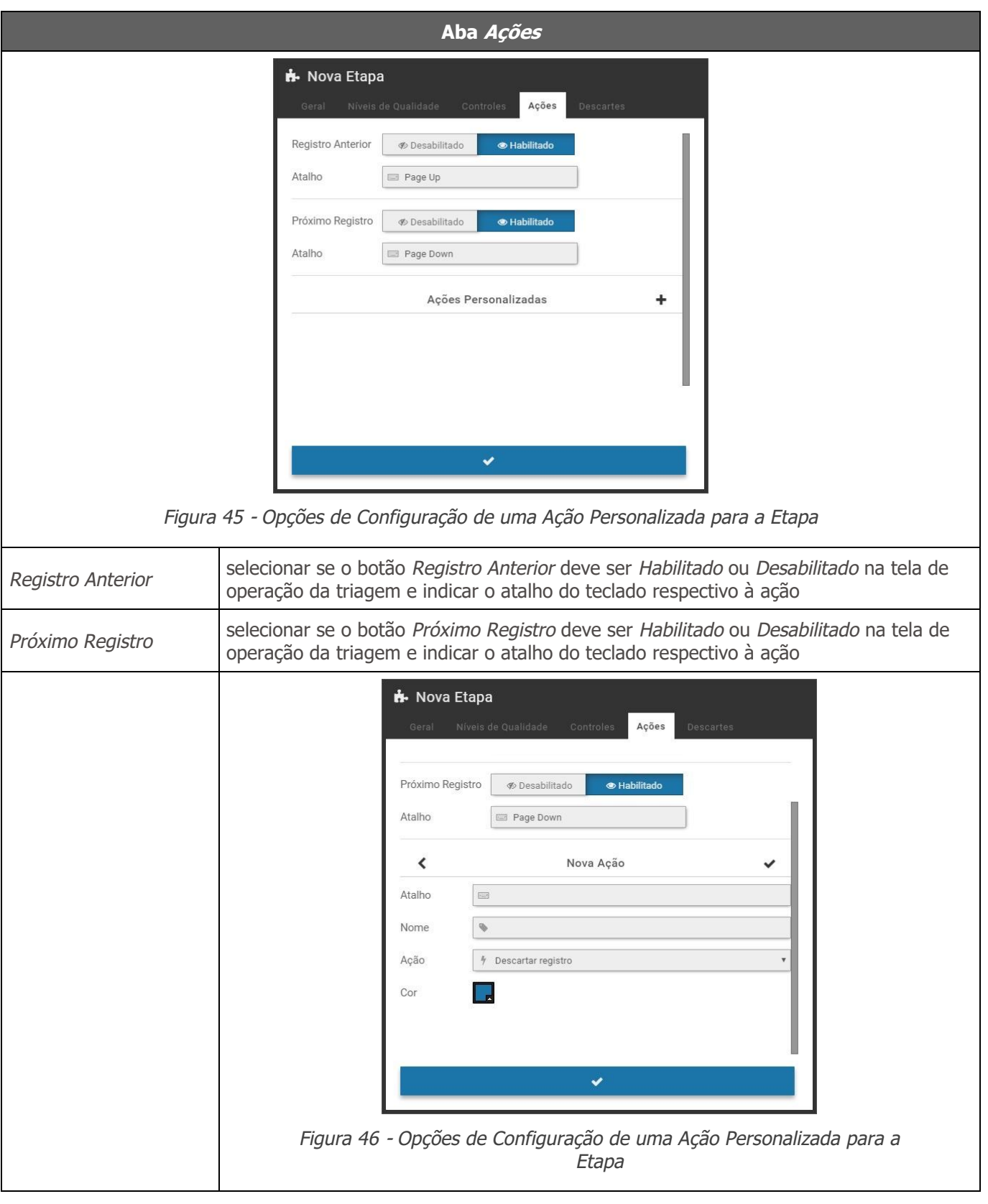

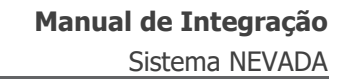

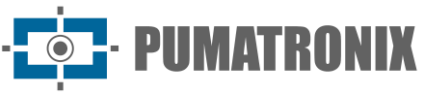

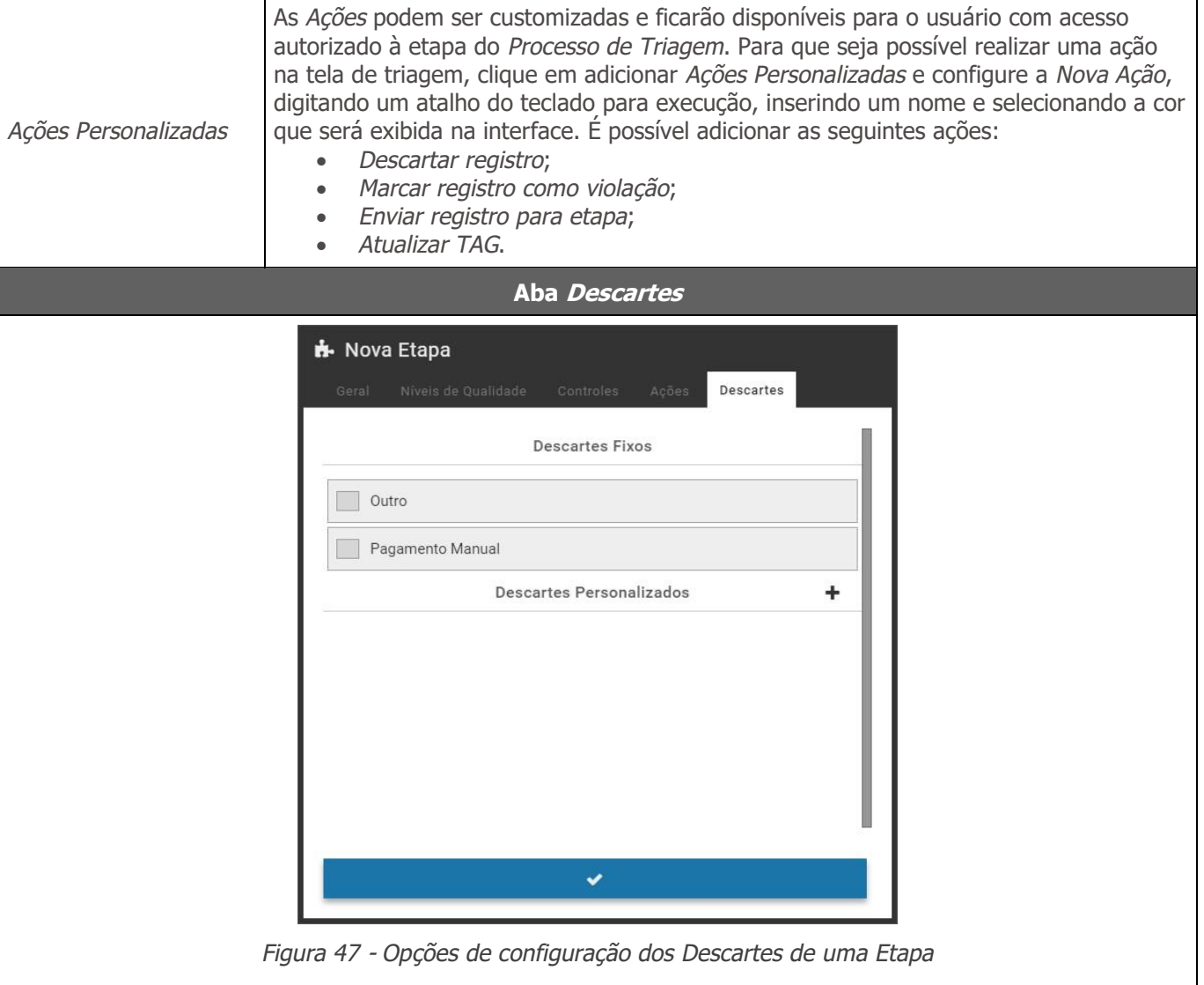

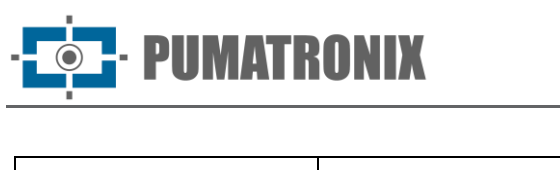

Para que um registro possa ser excluído durante a etapa de triagem, obrigatoriamente deve ser selecionado o motivo da exclusão. Na aba *Descartes* devem ser selecionados aqueles que serão admitidos para a etapa em criação. Podem ser escolhidos múltiplos descartes se assim estiver configurado em *[Sistema>Configurações Gerais](#page-51-1)*. **N**. Nova Etapa Descartes Outro Habilitado **Ø** Desabilitado ● Habilitado Page Up Atalho *Descartes Fixos*  $\ddotmark$ *Figura 48 - Opções de configuração dos Descartes Fixos de uma Etapa* Para adicionar um descarte à tela da etapa, clique em *Descartes Personalizados* e configure o *Novo Descarte*, digitando um atalho para execução e selecionando qual ficará habilitado. Para criar novos motivos de descartes de registros, acesse o menu Sistema>*[Descartes de Registro](#page-43-0)*. **n**- Nova Etapa Descartes Novo Descarte ت Atalho  $\blacksquare$ Descarte □ TAG Liberada  $\overline{v}$ *Descartes Personalizados*  $\checkmark$ *Figura 49 - Opções de configuração dos Descartes Personalizados em uma Etapa*

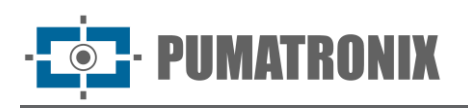

Ao acessar *Etapas de Triagem* no menu *Sistema*, são elencadas as que estão cadastradas para o *Processo de Triagem* tanto manual ou automático, com uma breve descrição. Para cada etapa criada, é possível:

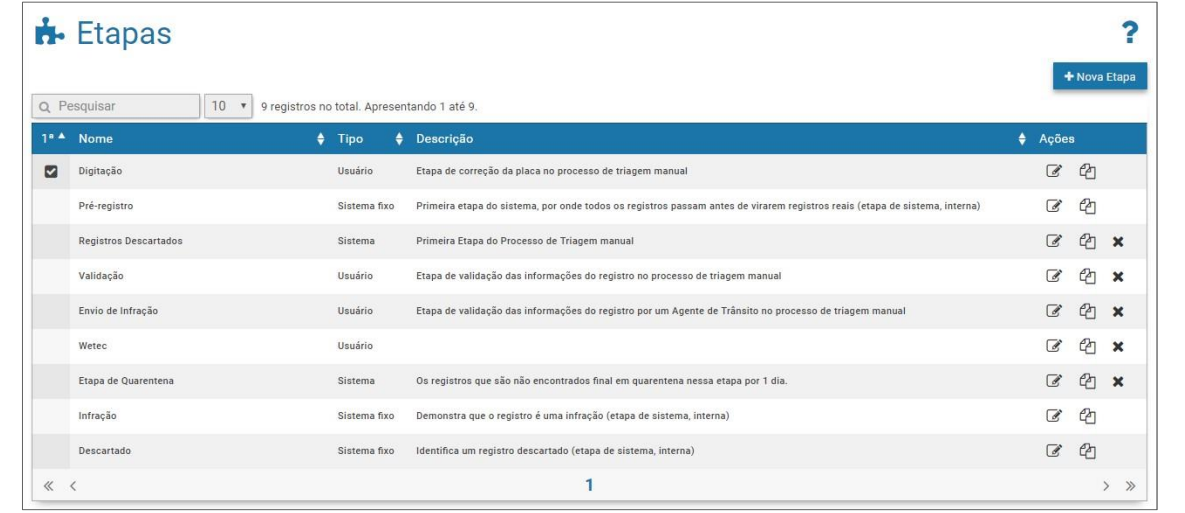

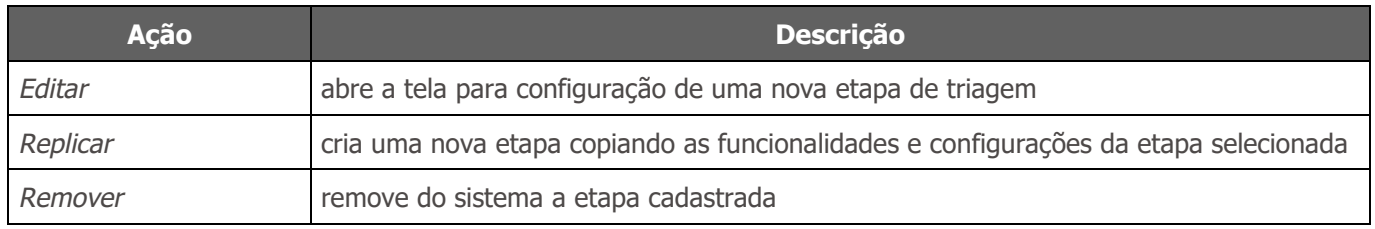

#### <span id="page-43-0"></span>Descartes de Registro

Os *Descartes* são utilizados nos processos de triagem com o intuito de caracterizar no sistema o motivo do descarte de um registro. Na configuração de fábrica são pré-cadastrados e sem possibilidade de exclusão os descartes *Outro* e *Pagamento Manual*. Porém é possível criar novos, clicando em *+Novo Descarte*, sem limite de quantidade.

| Descartes                                                  |   |                          | $\overline{\mathbf{r}}$ |
|------------------------------------------------------------|---|--------------------------|-------------------------|
| $10 \times$<br>9 registros no total. Apresentando 1 até 9. |   |                          | + Novo Descarte         |
| Nome                                                       |   | Δ.                       | Ações                   |
| <b>FIXO</b> Outro                                          |   | $\mathbb{Z}$             |                         |
| <b>FIXO</b> Pagamento Manual                               |   | $\overline{\mathcal{C}}$ |                         |
| Imagem Sem Qualidade                                       |   |                          | $\alpha$ x              |
| Isento de Pagamento                                        |   |                          | $\alpha$ x              |
| Placa Adulterada                                           |   |                          | $\alpha$ x              |
| Placa llegivel                                             |   |                          | $\alpha$ x              |
| Placa Obstruída                                            |   |                          | $\alpha$ x              |
| Registro Expirado                                          |   |                          | $\alpha$ x              |
| <b>TAG Liberada</b>                                        |   |                          | $\alpha$ x              |
| $\ll \quad <$                                              | 1 |                          | $\gg$<br>$\rightarrow$  |

<span id="page-43-1"></span>*Figura 50 - Tela inicial em Sistema>Descartes de Registro*

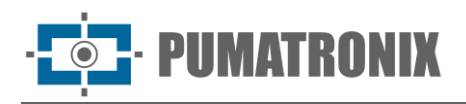

#### <span id="page-44-0"></span>Lista de Exceção

Para que o sistema elimine os registros de determinadas placas de veículos isentas de pagamento, basta cadastrá-la na *Lista de Exceção*. Assim, o registro efetuado para as placas cadastradas nesta lista é eliminado automaticamente.

Para cadastrar uma nova placa na lista de exceção clique em *+Adicionar Placa* e preencha os campos:

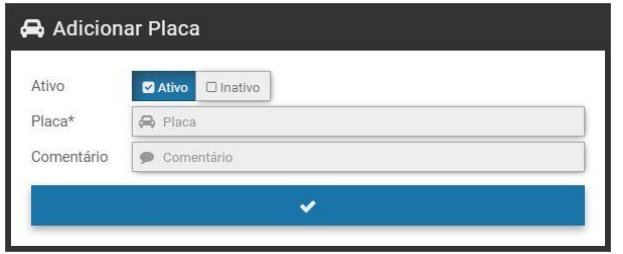

*Figura 51 - Campos de configuração de uma placa na Lista de Exceção*

| <b>Campo</b> | <b>Descrição</b>                                              |
|--------------|---------------------------------------------------------------|
| Ativo        | selecione se o cadastro da placa está Ativo ou Inativo        |
| Placa        | digite a placa sem espaços e sem traços                       |
| Comentário   | insira um comentário para identificar a qual veículo pertence |

Para cada placa inserida como exceção, é possível *Editar* ou *Remover* da lista.

| 10    | <b>■ Lista de Exceção</b><br>1 registros no total. Apresentando 1 até 1. |                  | + Adicionar Placa                           |
|-------|--------------------------------------------------------------------------|------------------|---------------------------------------------|
| Ativo | A Placa                                                                  | Comentário<br>٠  | Ações                                       |
| Ativo | ABC1234                                                                  | Teste de Exceção | $\overline{a}$<br>$\boldsymbol{\mathsf{x}}$ |
| $\ll$ |                                                                          |                  | $\gg$                                       |

*Figura 52 - Tela inicial em Sistema>Lista De Exceção*

#### <span id="page-44-1"></span>Violações

As violações ao Código de Trânsito Brasileiro são pré-cadastradas de fábrica no NEVADA e podem ser mantidas *Ativa* ou *Inativa*. Ao inativar uma violação, esta não será exibida na triagem e o NEVADA não conseguirá detectar e realizar o registro. É possível alterar somente a descrição existente, acessando a opção *Editar*.

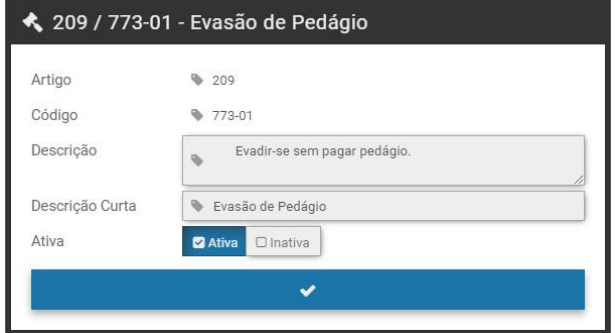

*Figura 53 - Tela de edição de uma Violação*

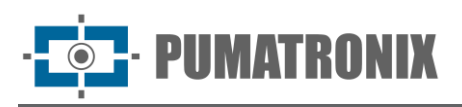

Ao acessar, são listadas todas as violações homologadas e pré-cadastrados de fábrica com a descrição exibida e a opção *Editar* disponível na coluna à direita:

|                                                     |            | Violações do Sistema                                                                                        |                               |           | 2                      |
|-----------------------------------------------------|------------|----------------------------------------------------------------------------------------------------|-------------------------------|-----------|------------------------|
| 10<br>13 registros no total. Apresentando 1 até 10. |            |                                                                                                    |                               |           |                        |
| Artigo                                              | Código     | ٠<br>Descrição                                                                                              | Descrição Curta<br>٠          | $#$ Ativa | ٠<br>Ações             |
| $184 - 1$                                           | 568-10     | Transitar com veículo na faixa da direita regulamentada como de circulação exclusiva.                       | Faixa Exclusiva               | Não       | $\overrightarrow{d}$   |
| $184 - 11$                                          | 569-00     | Transitar com veículo na faixa da esquerda regulamentada como de circulação exclusiva.                      | Faixa Exclusiva               | Sim       | $\overline{d}$         |
| $185 - 1$                                           | 570-30     | Deixar de conservar o veículo na faixa a ele destinada pela sinalização de regulamentação.                  | Não Conservação de Faixa      | Sim       | $\overline{d}$         |
| $185 - 11$                                          | $571 - 10$ | Deixar de conservar o veículo lento na faixa da direita a ele destinada pela sinalização de regulamentação. | Não Conservação de Faixa      | Sim       | $\overline{d}$         |
| 187                                                 | 574-62     | Transitar em locais e horários não permitidos pela regulamentação - rodízio.                                | Rodízio                       | Sim       | $\overline{d}$         |
| 208                                                 | $605 - 03$ | Avancar o sinal vermelho do semáforo.                                                                       | Avanço de Sinal               | Sim       | $\overline{d}$         |
| 183                                                 | $567 - 32$ | Parar o veículo sobre a faixa de pedestres na mudança de sinal luminoso.                                    | Parada Sobre a Faixa          | Sim       | $\overline{d}$         |
| 209                                                 | 606-82     | Deixar de adentrar às áreas destinadas à pesagem de veículos.                                               | Evasão de Balanca             | Sim       | $\overrightarrow{a}$   |
| 209                                                 | 606-83     | Evadir-se sem pagar pedágio.                                                                                | Evasão de Pedágio             | Sim       | $\overline{a}$         |
| 207                                                 | 604-12     | Executar operação de conversão a esquerda em local proibido pela sinalização.                               | Conversão Proibida à Esquerda | Sim       | $\overline{d}$         |
| $\ll$<br>$\langle$                                  |            | $\overline{2}$                                                                                              |                               |           | $\gg$<br>$\mathcal{P}$ |

*Figura 54 - Tela inicial em Sistema>Violações*

#### <span id="page-45-0"></span>Triagem Automática

A solução do NEVADA possui um módulo para realizar a triagem automática dos registros e pode ser totalmente customizado. Neste módulo são criadas as unidades de execução da triagem nomeadas de *Robô*. Na tela inicial é possível *+Adicionar Robô* preenchendo os campos:

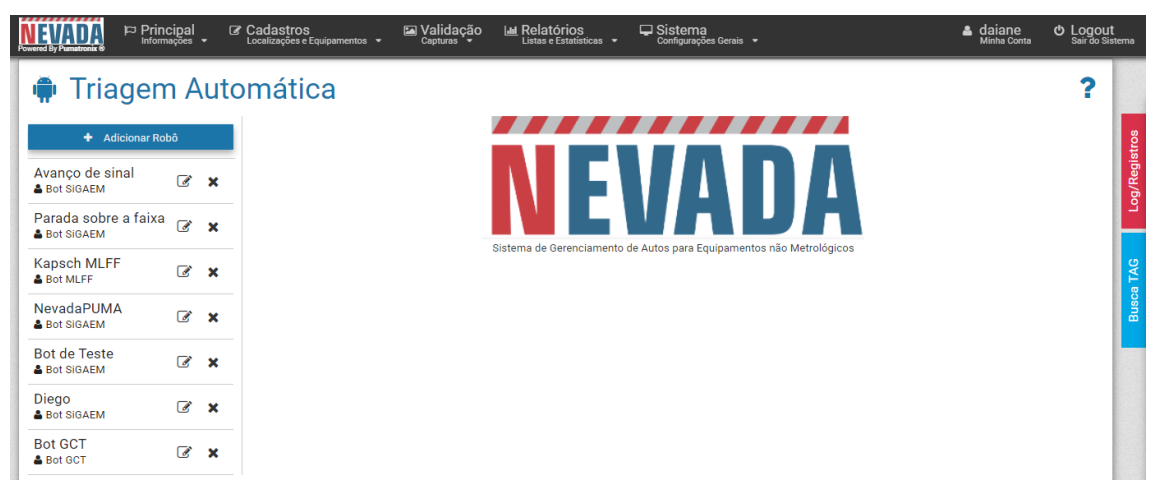

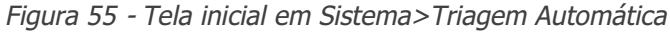

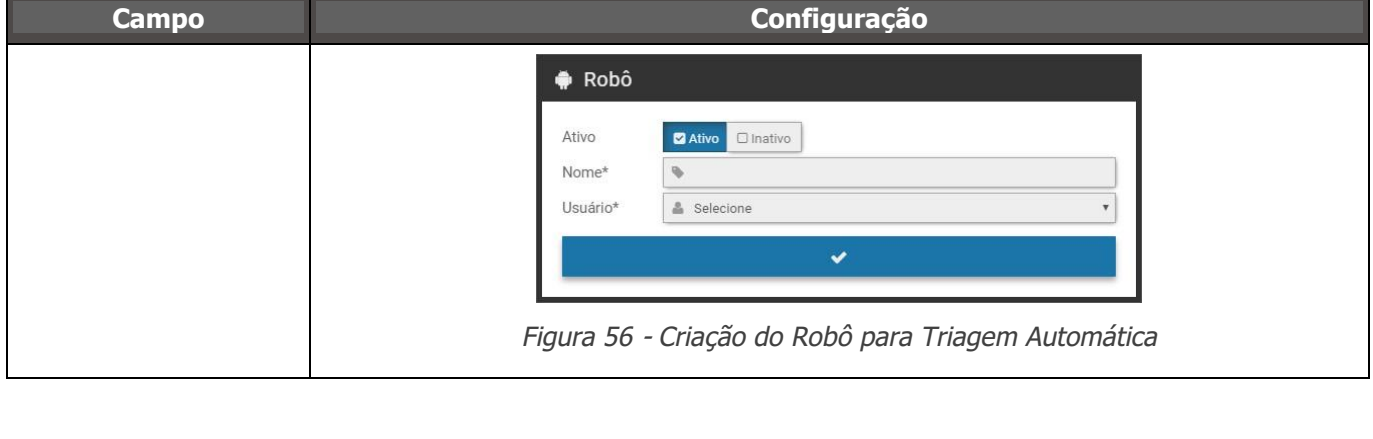

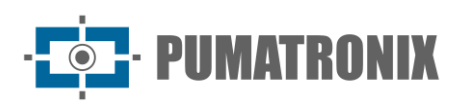

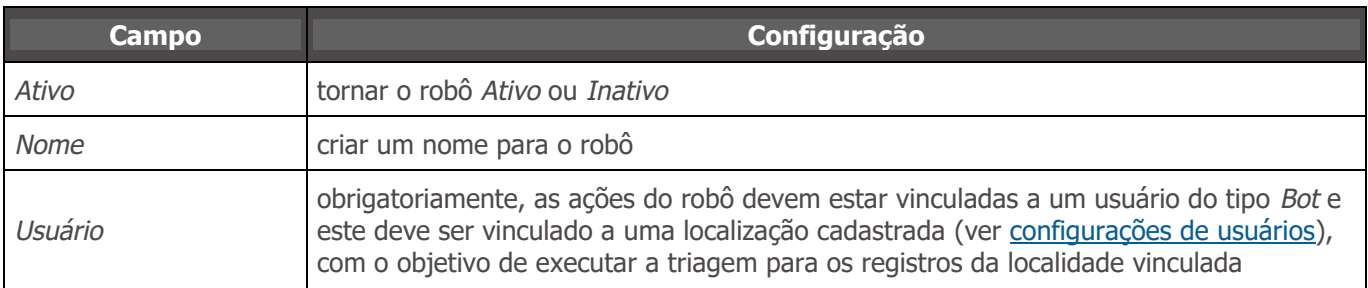

Ao selecionar na listagem à esquerda um dos robôs criados, a lista de regras adicionadas é exibida, sendo possível A*dicionar Regra, Aplicar Regra* ou *Ordenar Regras*. Após serem adicionadas todas as regras, o robô poderá operar ao:

- 1. *Ordenar Regras,* que serão ordenadas por etapa e por violação de forma sequencial;
- 2. *Aplicar Regras* estas serão executadas pelo robô.

Ao clicar em *+Adicionar Regra* serão apresentados os campos para configurar uma nova regra à triagem automática:

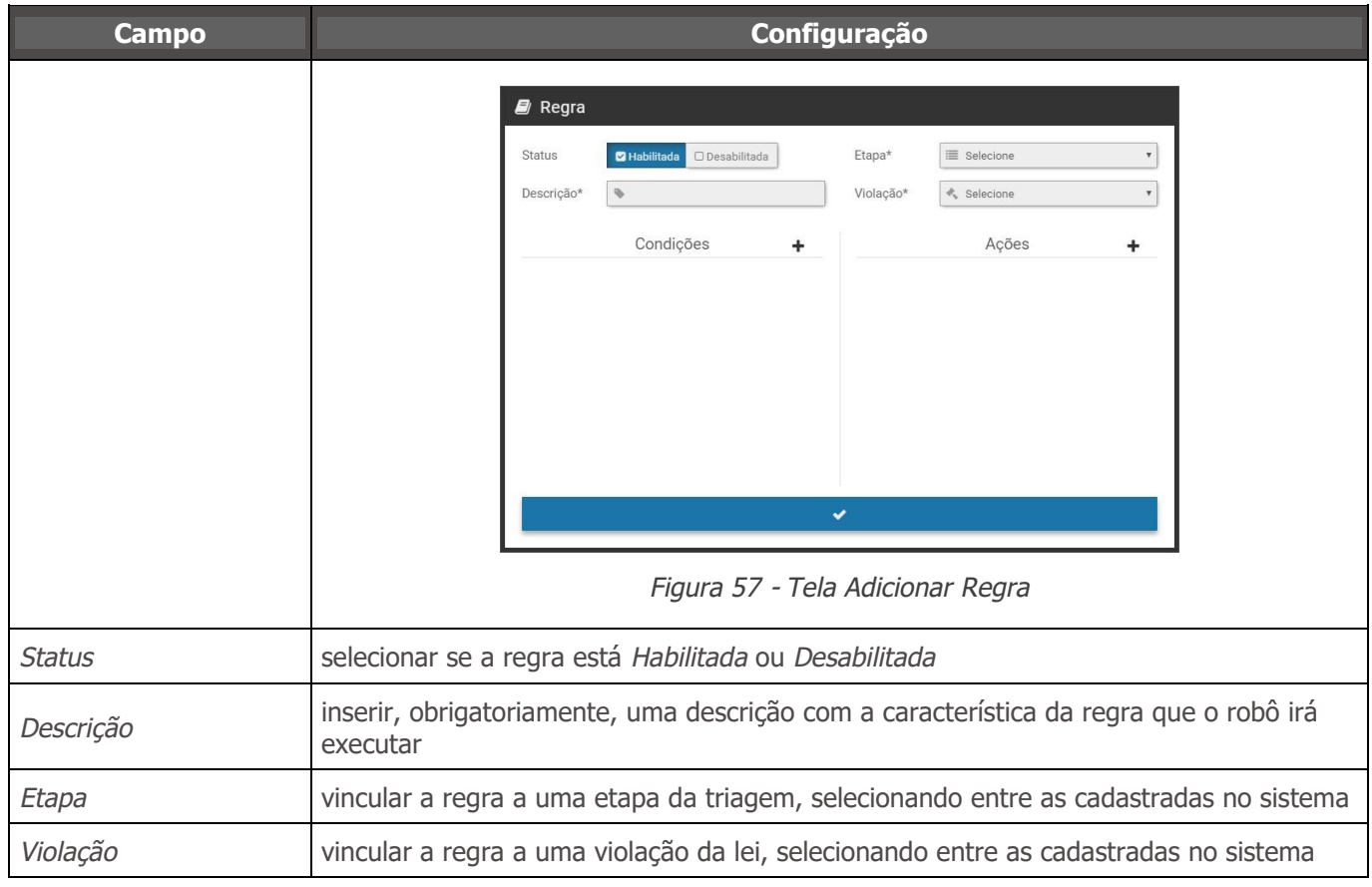

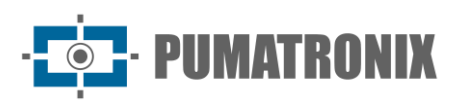

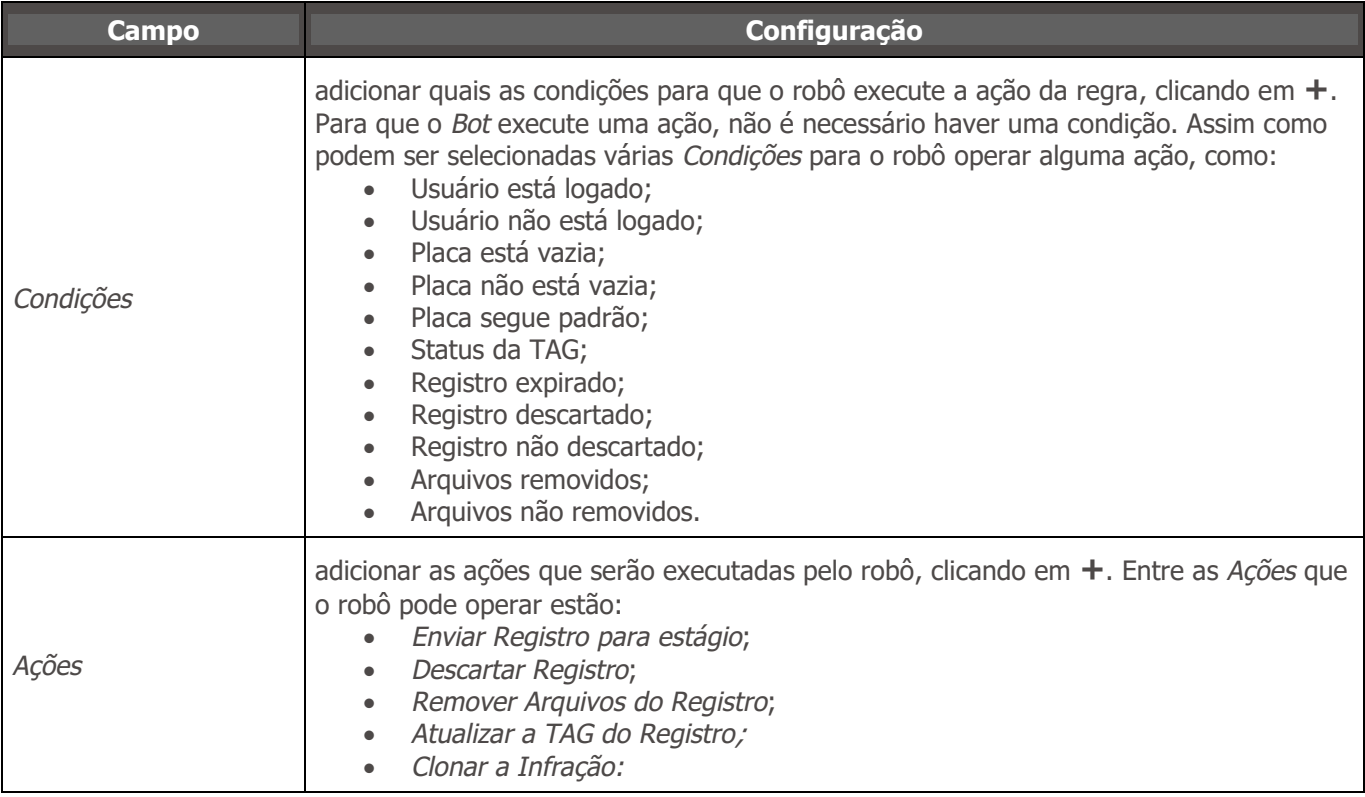

Após a criação de cada regra ainda é possível *Editar*, *Remover*, *Desativar* ou *Replicar* cada uma, clicando no ícone correspondente na coluna à direita da lista:

|                 |                   |                                                                        |                        | ≁                                                                                              | I,<br><b>Ordenar Regras</b><br><b>Aplicar Regras</b>                           |                          | ۰                           | <b>Adicionar Regra</b>         |                        |
|-----------------|-------------------|------------------------------------------------------------------------|------------------------|------------------------------------------------------------------------------------------------|--------------------------------------------------------------------------------|--------------------------|-----------------------------|--------------------------------|------------------------|
| 10 <sup>°</sup> | $\checkmark$      | 4 registros no total. Apresentando 1 até 4. - filtrado de 16 registros |                        |                                                                                                |                                                                                |                          |                             |                                |                        |
| #               | <b>Etapa</b>      | Descrição                                                              | Violação               | Condições                                                                                      | Ações                                                                          |                          |                             |                                |                        |
|                 | Pré-registro      | Pré-registro -<br>Avanço de sinal                                      | Avanço de Sinal        | <b>☑ Placa Não Vazia</b>                                                                       | Mover para o estágio<br>"Triagem"                                              | $\mathscr{C}$            |                             | $\boldsymbol{\times}$ 0 $\ell$ |                        |
| $\overline{2}$  | <b>Triagem</b>    | <b>Descarte</b><br>Expirado -<br><b>Triagem</b>                        | Avanço de Sinal        | $\mathcal G$ Registro com mais de 20<br>dias na mesma fase<br><b>■ Registro Não Descartado</b> | Mover para o estágio<br>"Descartado"<br>Descartar como "Registro"<br>Expirado" | $\overline{\mathscr{A}}$ |                             | $x$ $Q$ $P_1$                  |                        |
| $\overline{3}$  | Validação         | <b>Descarte</b><br>Expirado -<br><b>Triagem</b>                        | Avanço de Sinal        | $\mathcal G$ Registro com mais de 10<br>dias na mesma fase<br><b>■ Registro Não Descartado</b> | Mover para o estágio<br>"Descartado"<br>Descartar como "Registro"<br>Expirado" | ☞                        | $\boldsymbol{\mathsf{x}}$ o |                                | - ረካ                   |
| 4               | <b>Descartado</b> | Limpeza                                                                | <b>Avanco de Sinal</b> | <b>■ Registro com mais de 10</b><br>dias na mesma fase<br><b>■ Arquivos Não Removidos</b>      | Remover Arquivos                                                               | $\overline{a}$           | $\mathbf x$                 | $\bullet$                      | ረትገ                    |
| $\ll$           |                   |                                                                        |                        |                                                                                                |                                                                                |                          |                             |                                | $\gg$<br>$\rightarrow$ |

*Figura 58 - Lista de Regras criadas para um robô na Triagem Automática*

#### <span id="page-47-0"></span>Servidores de TAG

Para coletar as informações dos TAGs referentes aos sistemas de cobrança automática, operados em pistas de pedágio do tipo AVI, é necessário cadastrar no sistema o servidor da TAG. Cada servidor de TAG pode ter um funcionamento diferenciado do outro, portanto, a configuração é adaptável para cada tipo de sistema de arrecadação, de acordo com a infraestrutura existente.

Para configurar um novo servidor de TAG, clique em *+Novo Servidor* e insira os dados:

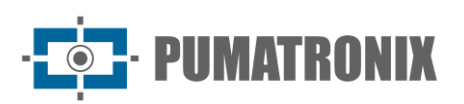

Sistema NEVADA

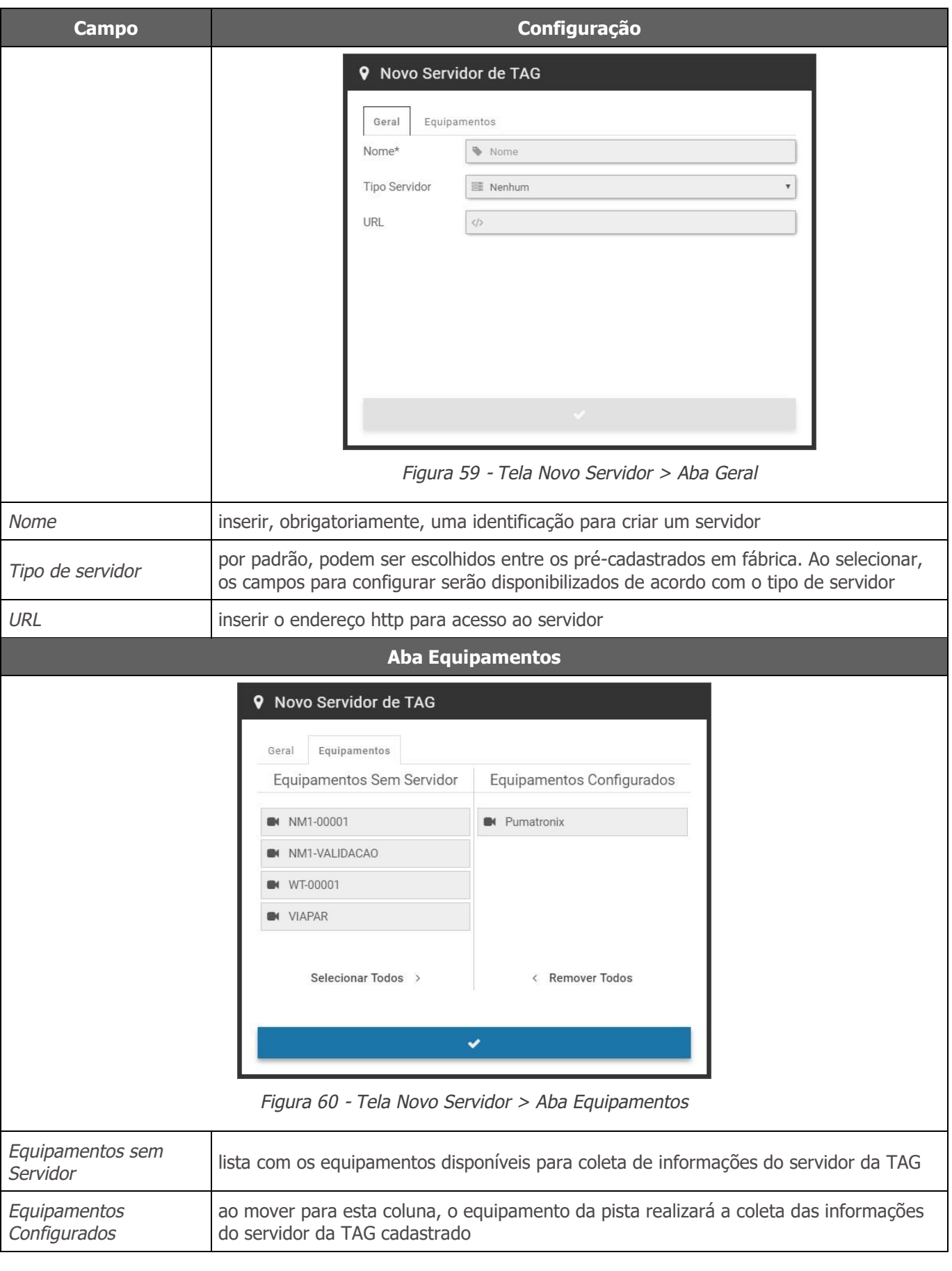

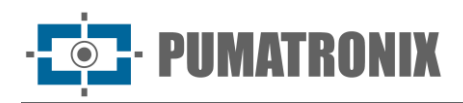

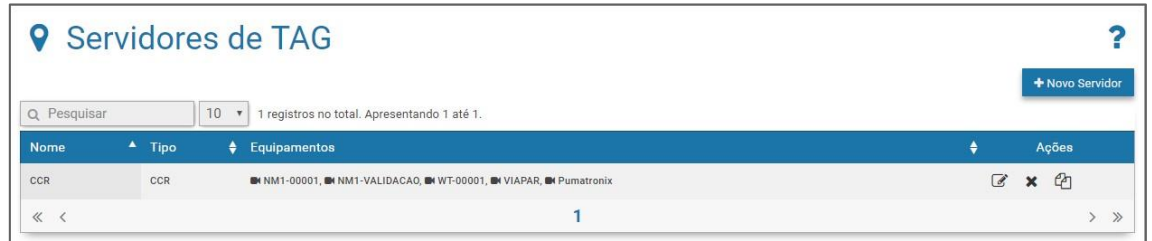

*Figura 61 - Tela inicial em Sistema>Servidores de TAG*

#### <span id="page-49-0"></span>Servidor de Envio de Infração

Cadastro dos dados do servidor do órgão de fiscalização responsável por autuar o condutor/proprietário do veículo, enviando as infrações de evasão de pedágio registradas pelo NEVADA. Permite o cadastro de vários órgãos de fiscalização no mesmo sistema, favorecendo às concessionárias com maior abrangência de atuação para que possam operar corretamente.

Para adicionar o servidor que receberá as infrações, clique em *+Novo Órgão Autuador* e configure o funcionamento, preenchendo os campos:

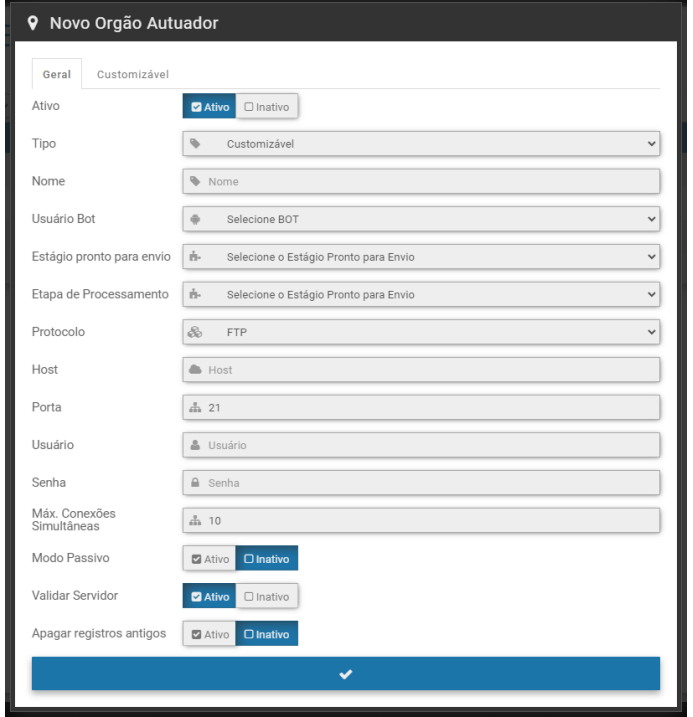

*Figura 62 - Opções de configuração do servidor do Órgão Autuador*

| <b>Campo</b> | Configuração                                              |
|--------------|-----------------------------------------------------------|
| Ativo        | selecionar se o servidor cadastrado está Ativo ou Inativo |

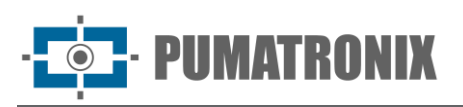

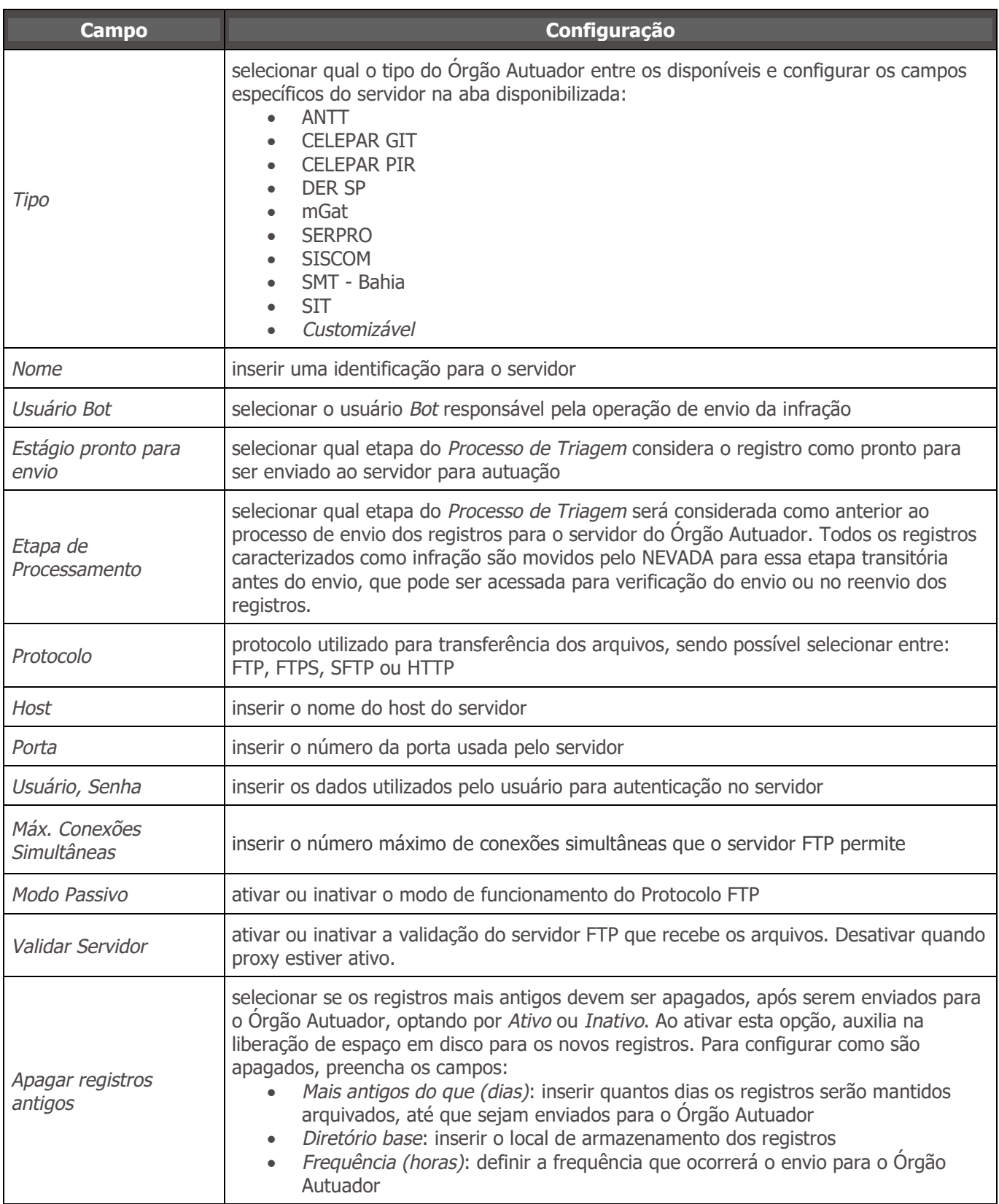

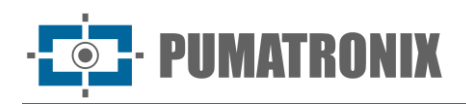

|             |                                 | <b>9</b> Servidor de Envio de Infração |                                             |                                                                                                    | + Novo Orgão Autuador                                   |
|-------------|---------------------------------|----------------------------------------|---------------------------------------------|----------------------------------------------------------------------------------------------------|---------------------------------------------------------|
| Q Pesquisar |                                 | 10                                     | 1 registros no total. Apresentando 1 até 1. |                                                                                                    |                                                         |
| Ativo       | $\blacktriangle$<br><b>Nome</b> | Tipo<br>٠                              | $\div$ Bot                                  | Periodicidade<br>٠                                                                                 | Ações<br>٠                                              |
| Ativo       | DERSP                           | dersp                                  | Nevada                                      | Coleta Bruta - Periodicidade: Diaria (16:00)<br>Coleta de Infração - Periodicidade: Diaria (19:00) | $\mathcal{C}$<br>$\boldsymbol{\mathsf{x}}$<br><b>CA</b> |
| $\ll$       |                                 |                                        |                                             |                                                                                                    | $\gg$                                                   |

*Figura 63 - Tela inicial em Sistema>Servidor de Envio de Infração*

#### <span id="page-51-0"></span>Configurações

Conjunto de ajustes no sistema, que determinam o funcionamento geral e a personalização de funcionalidades específicas.

#### <span id="page-51-1"></span>Configurações Gerais

Para a customização do sistema e a ativação de determinadas funcionalidades, acesse os campos disponíveis em *Configurações Gerais* e efetue a configuração conforme indicado. Qualquer alteração deve ser aplicada para que entre em operação, clicando no botão no fim da página. Ao aplicar, o NEVADA será atualizado.

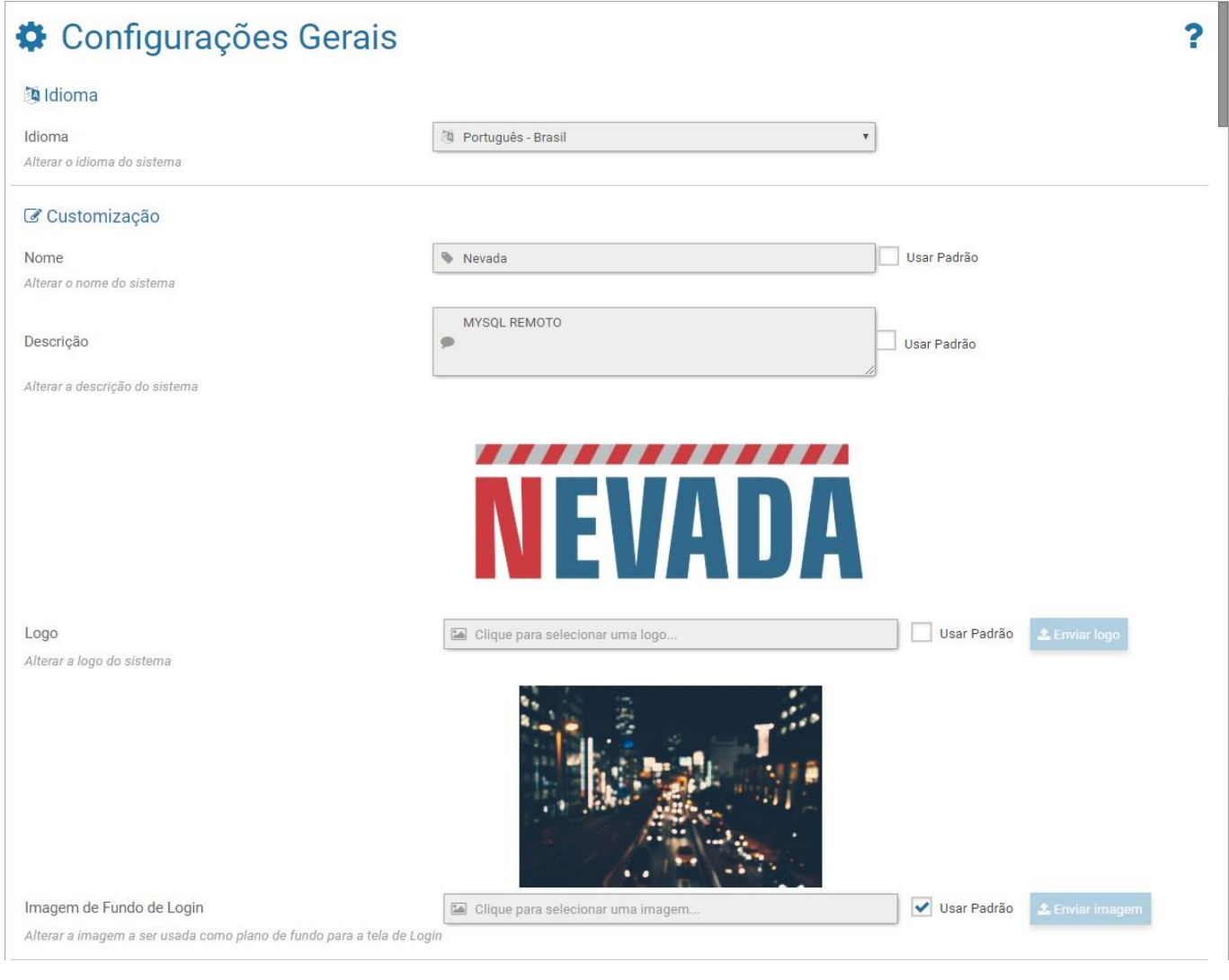

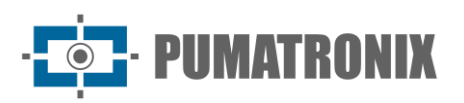

Sistema NEVADA

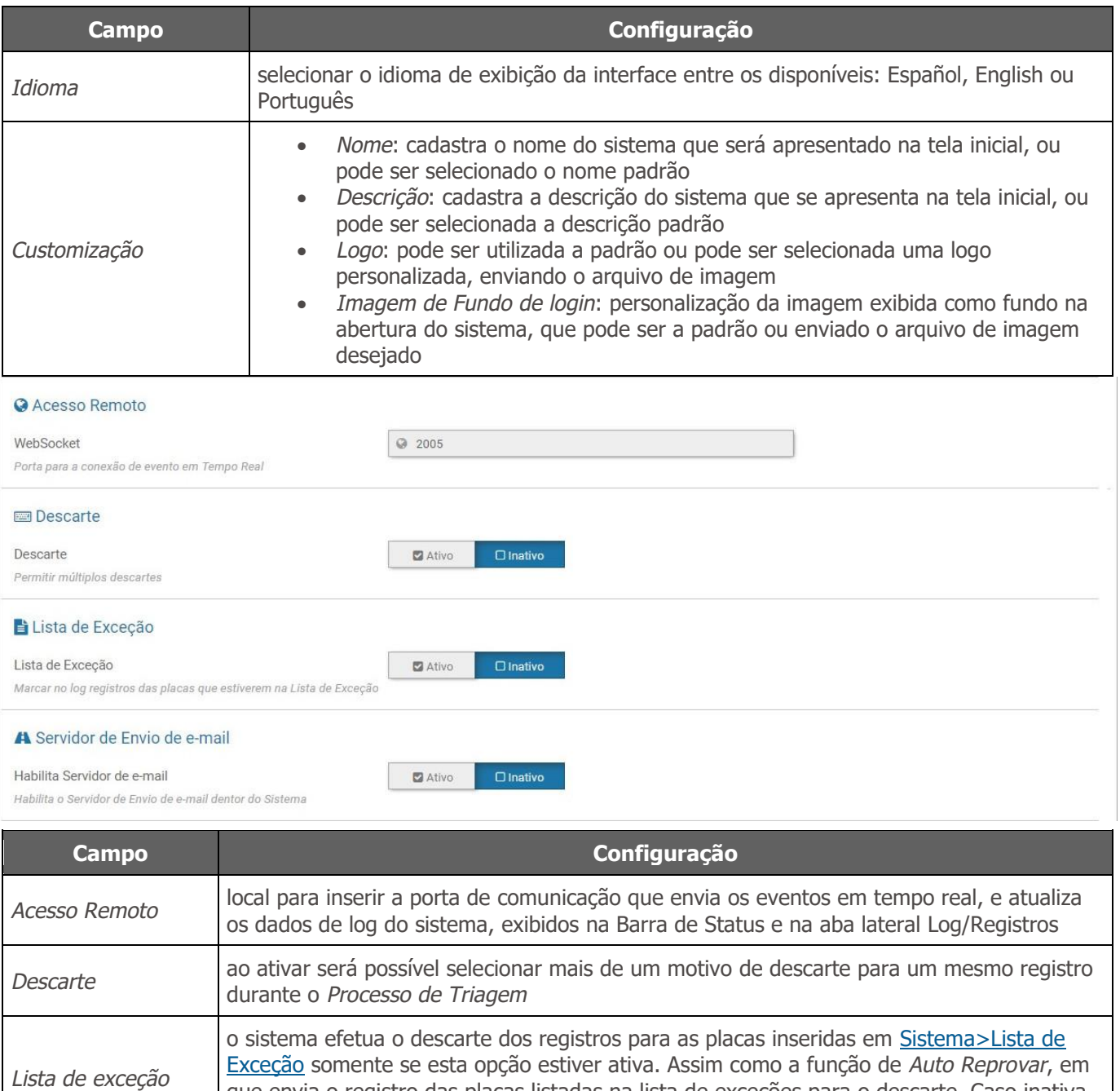

a lista de exceção será ignorada

que envia o registro das placas listadas na lista de exceções para o descarte. Caso inativa,

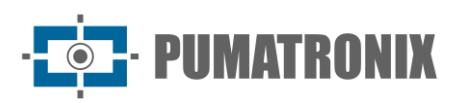

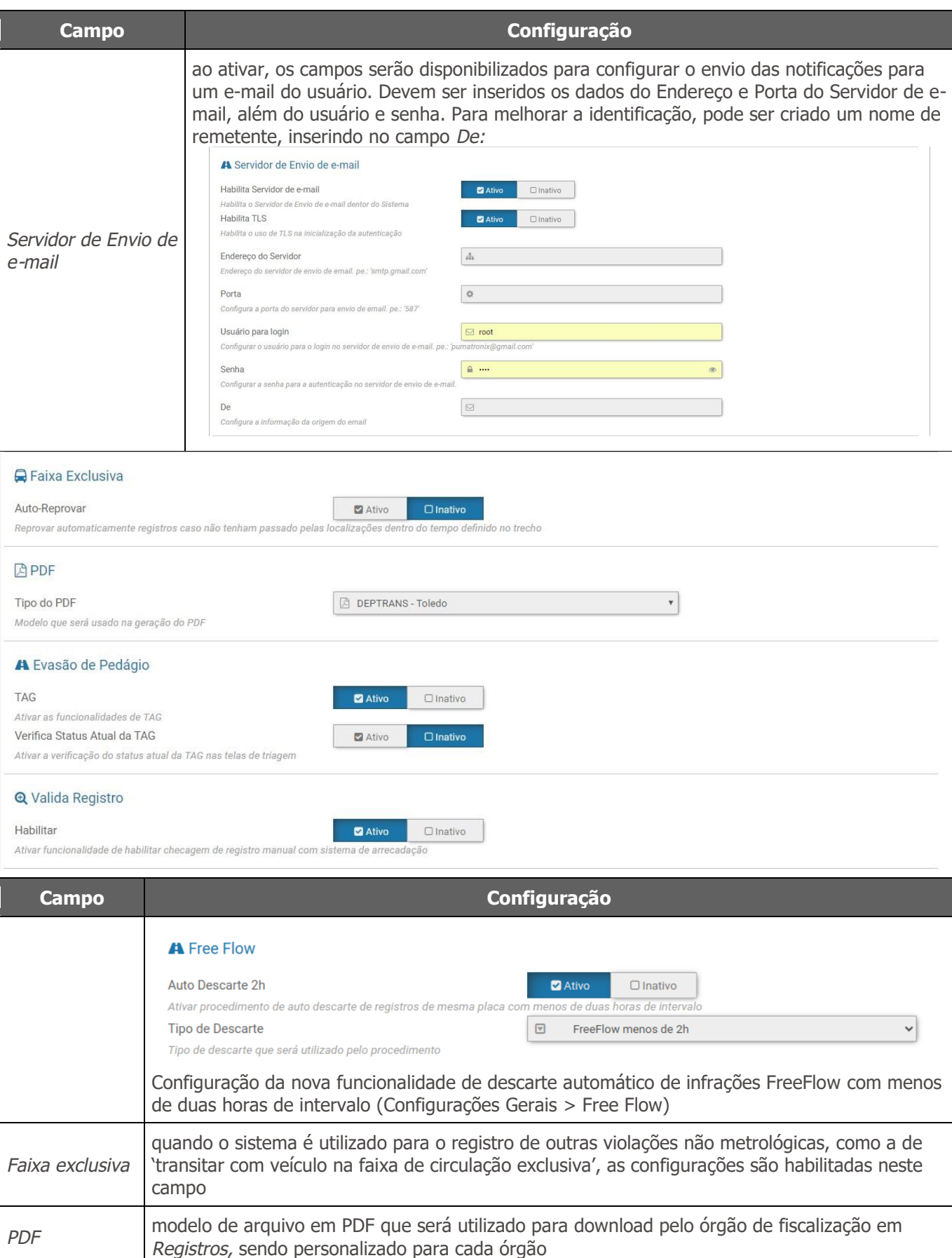

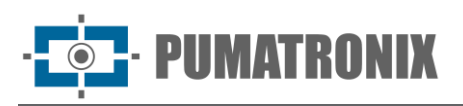

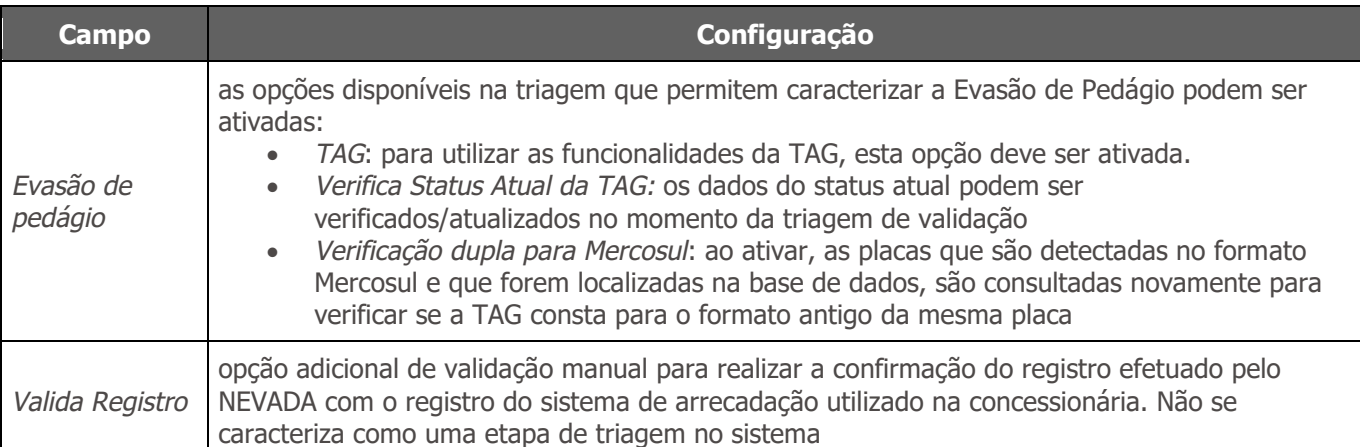

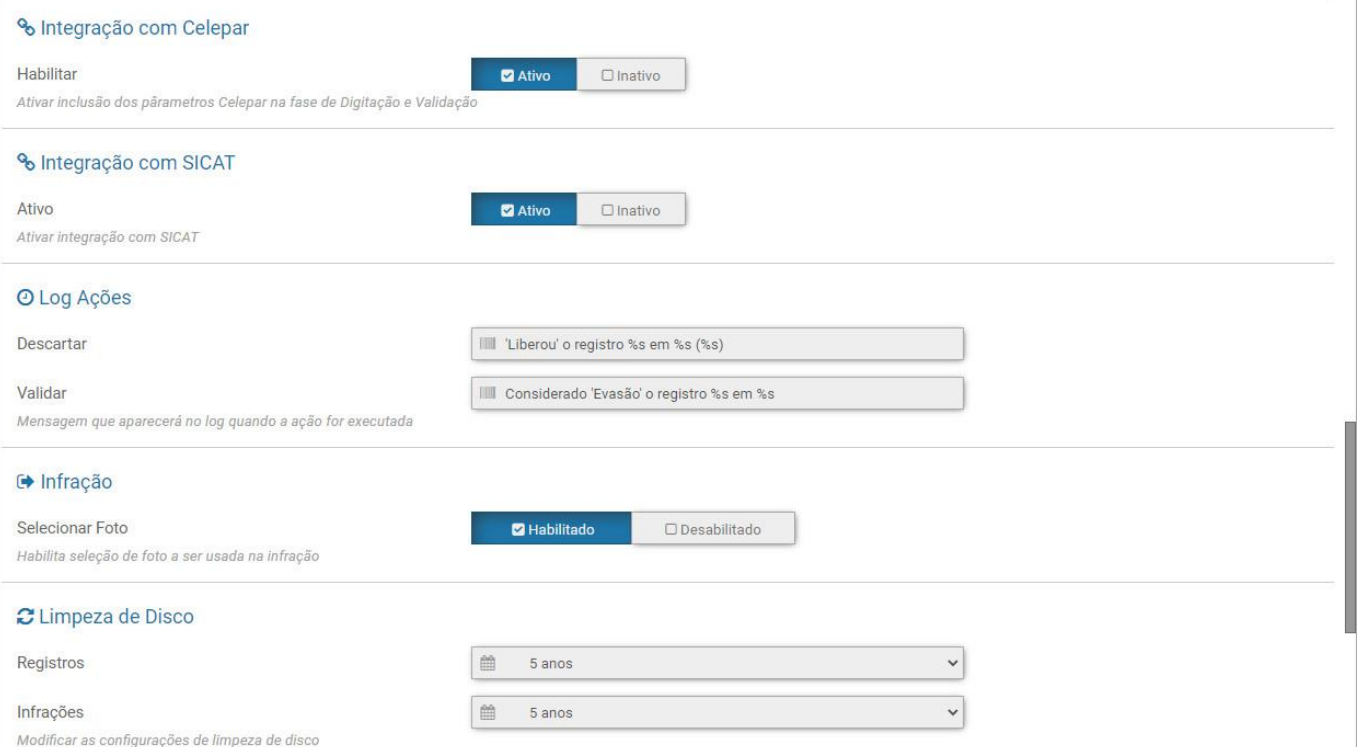

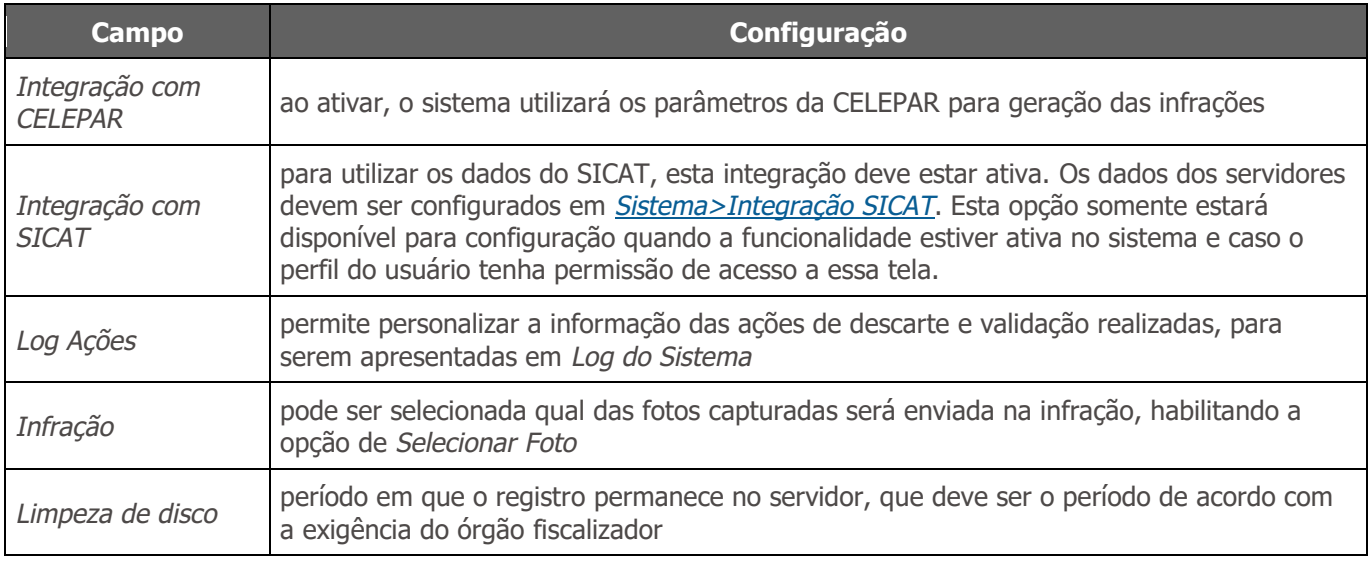

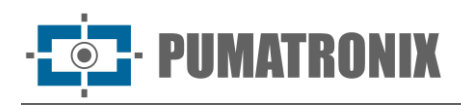

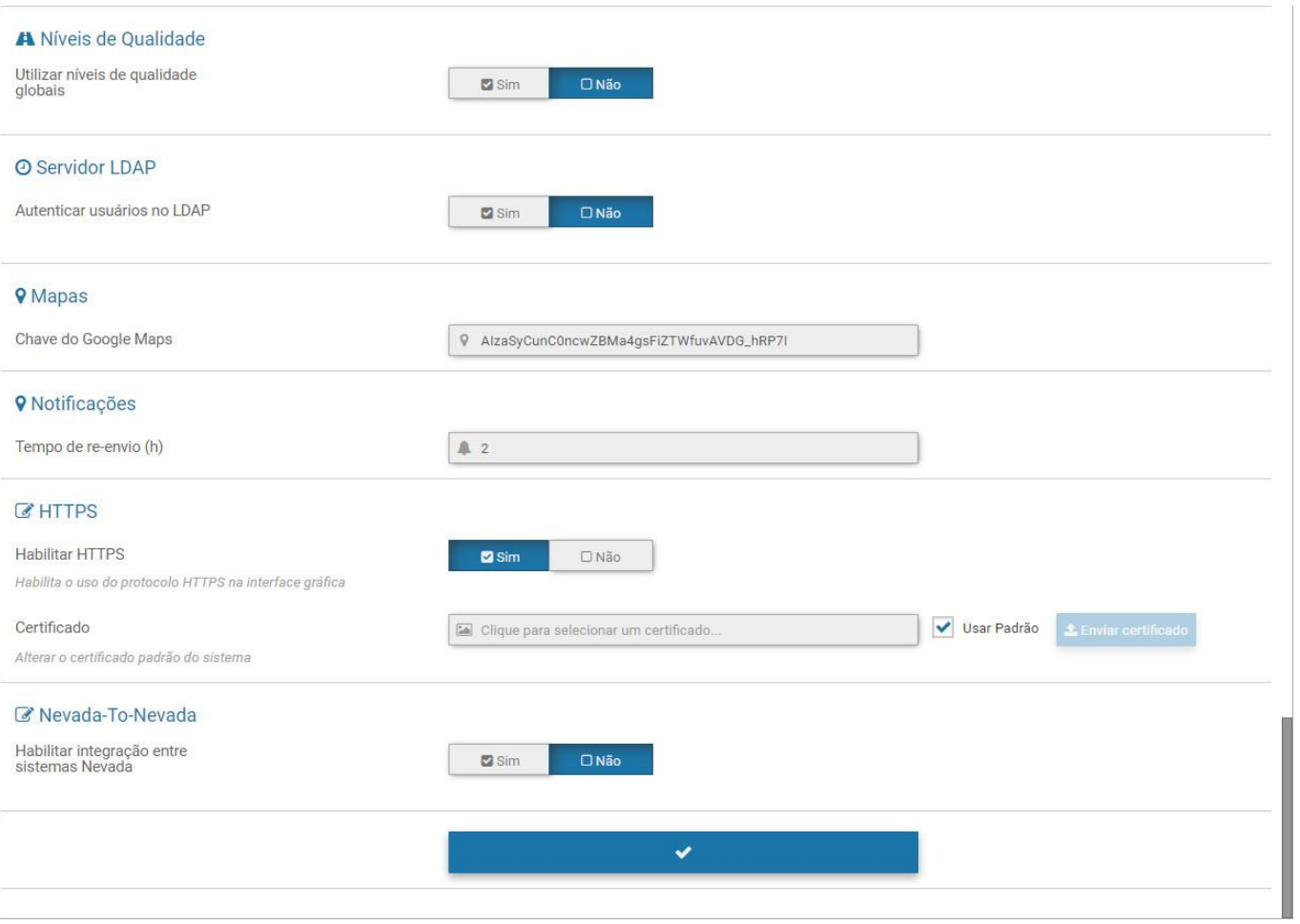

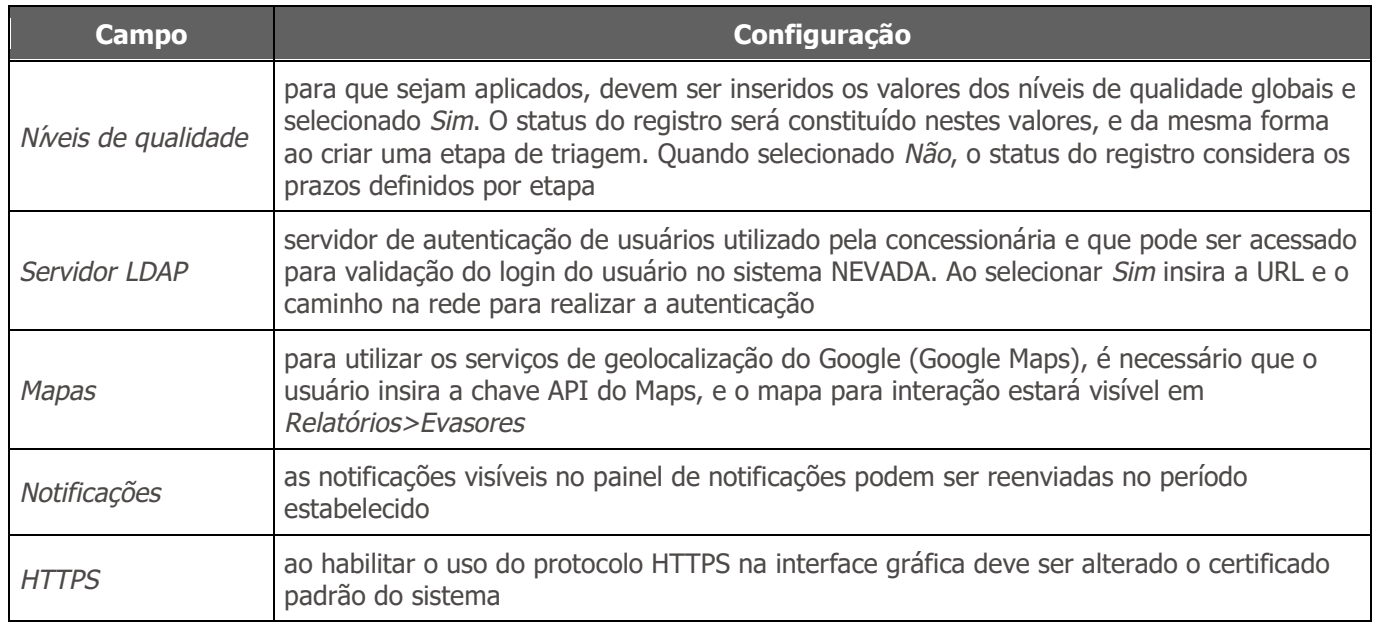

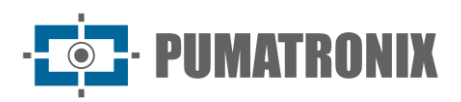

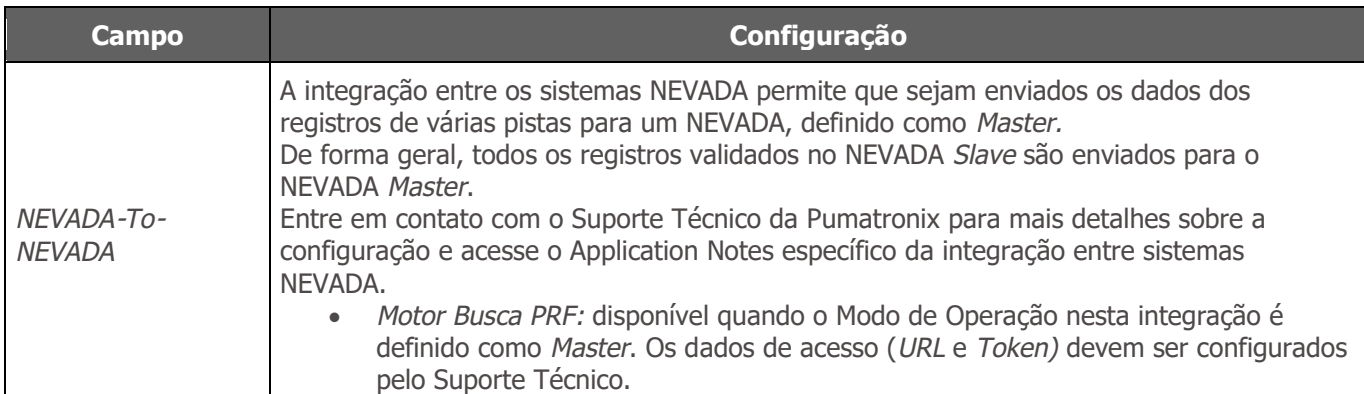

#### <span id="page-56-0"></span>Data e Hora do Sistema

Configura a data e hora utilizadas pelo sistema para serem empregadas nos registros efetuados.

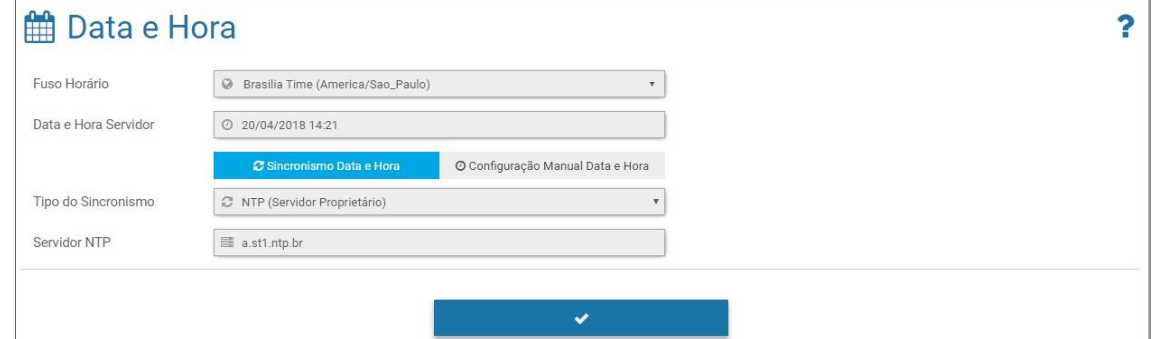

*Figura 64 - Tela inicial em Sistema>Data e Hora do Sistema*

| <b>Campo</b>            | Configuração                                                                                                    |  |  |  |  |  |
|-------------------------|----------------------------------------------------------------------------------------------------|--|--|--|--|--|
| Fuso horário            | selecionar o fuso horário em que o sistema está instalado                                                                      |  |  |  |  |  |
| Data e Hora<br>Servidor | exibe a hora em uso corrente pelo NEVADA                                                                                       |  |  |  |  |  |
|                         | Opção de Sincronismo Data e Hora                                                                                               |  |  |  |  |  |
| Tipo do sincronismo     | o servidor NTP padrão pode ser selecionado para receber os dados de data e hora para o<br>sistema, ou algum servidor NTP local |  |  |  |  |  |
| Servidor NTP            | inserir o endereço do NTP proprietário                                                                                         |  |  |  |  |  |
|                         | Opção de Configuração Manual Data e Hora                                                                                       |  |  |  |  |  |
| Data, Hora              | inserir os dados manualmente                                                                                                   |  |  |  |  |  |

#### <span id="page-56-1"></span>Configurações de Rede

Local para inserção das configurações da rede de dados em que o sistema será operado, que pode utilizar os protocolos do tipo DHCP ou IP Estático. Os campos devem ser preenchidos com as informações requisitadas para configurar.

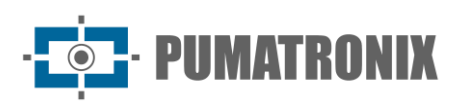

Sistema NEVADA

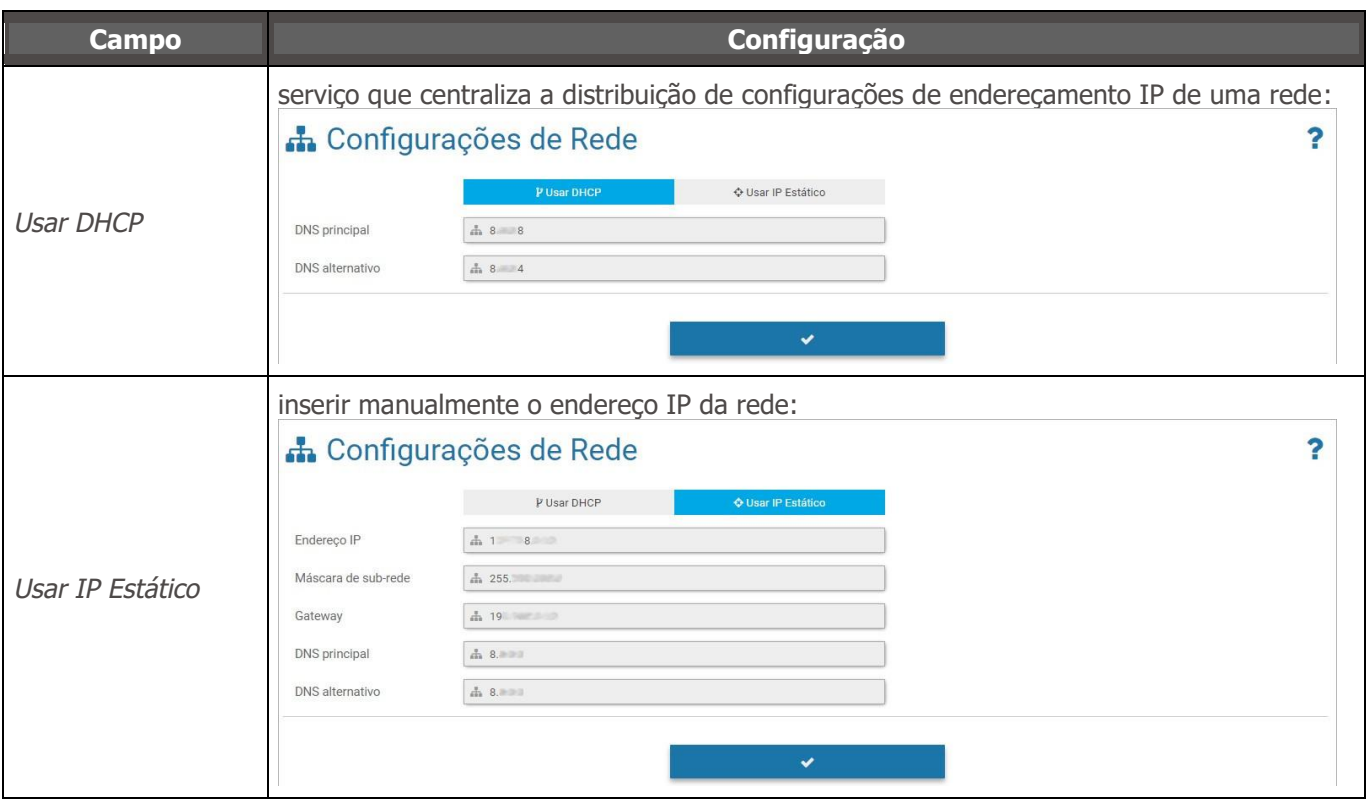

#### <span id="page-57-0"></span>Integração SICAT

O SICAT é o *Sistema Integrado de Controle e Arrecadação de Tarifas* que pode ser integrado com o sistema NEVADA. Ao realizar o processamento do OCR, o sistema conecta ao SICAT para buscar os dados da TAG associada à placa, que devolve a informação do pagamento ou não da tarifa de pedágio.

Para o devido funcionamento dessa integração é preciso associar um usuário do tipo *Bot* que represente os acessos ao SICAT, assim como o descarte que será realizado automaticamente para os registros com o pagamento identificado.

*Serviços web do SICAT*: para que o NEVADA acesse o banco de dados do SICAT corretamente, deve ser indicado o caminho no servidor SICAT para obter configurações do SICAT.

*Serviços web do NEVADA*: da mesma forma, para que os dados registrados pelo NEVADA possam ser salvos na rede, deve ser indicado o caminho no servidor SICAT para salvar as configurações do NEVADA.

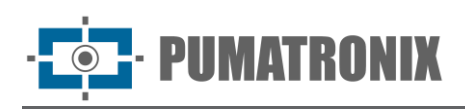

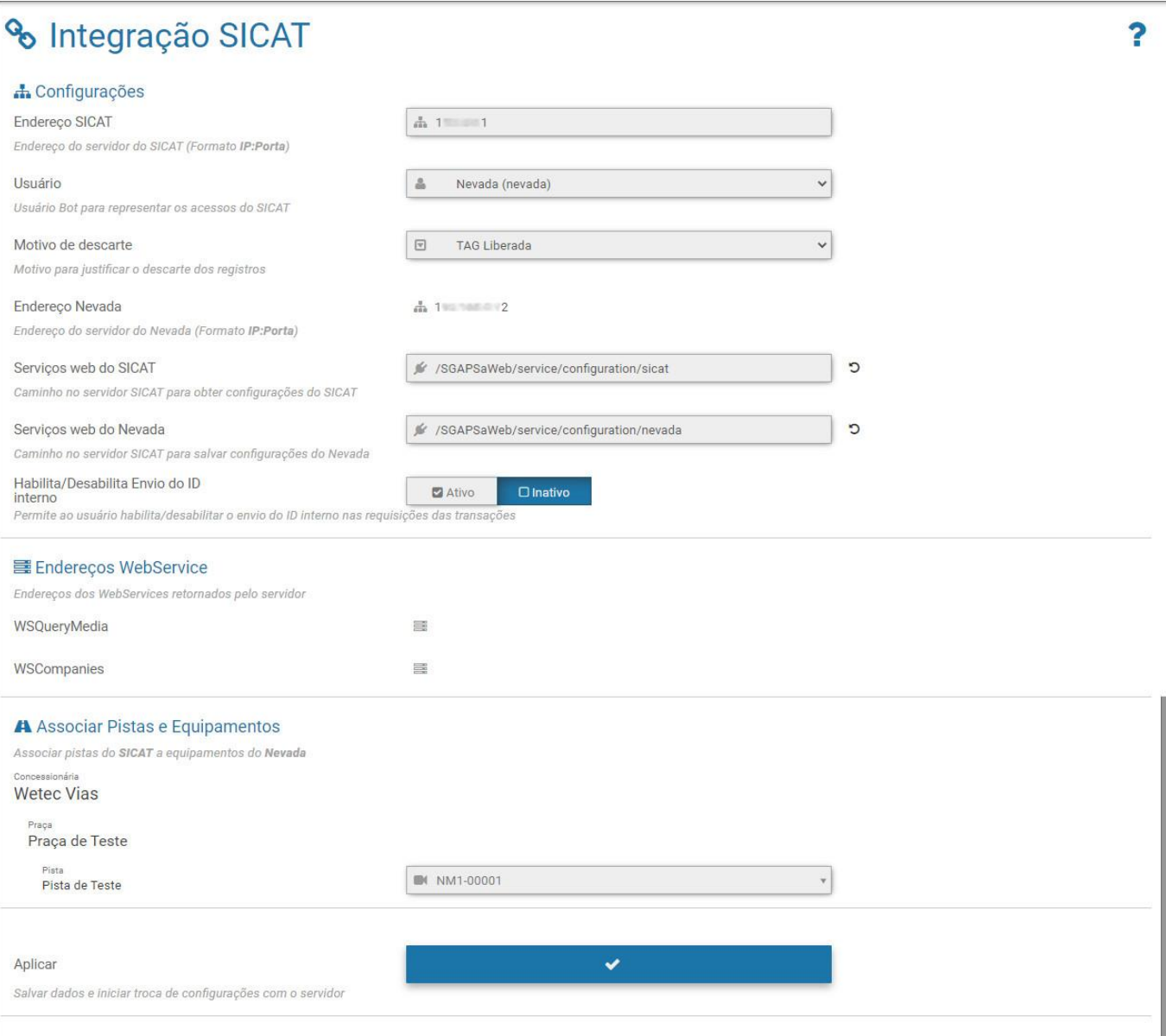

*Figura 65 - Configurações disponíveis em Sistema>Integração SICAT*

#### <span id="page-58-0"></span>Notificações

A listagem das notificações que podem ser exibidas pelo NEVADA está disponível no menu *Sistema* > *Notificações*. O *Título* pré-configurado de fábrica pode ser editado com um novo texto e o *Nível* da notificação permite definir se é do tipo *Informação*, *Alerta* ou *Erro*. Em algumas notificações é possível ajustar os valores de *Gatilho*. Para desabilitar, a caixa de seleção na coluna à esquerda deve ser desmarcada.

Os ajustes efetuados são salvos e aplicados ao clicar em *Aplicar Configurações*.

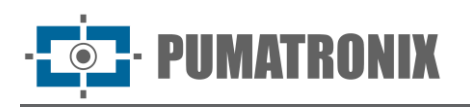

**BUR** 

Sistema NEVADA

r

|                         |               |                 |                     |                                                                                                    | ✔ Aplicar Configurações                                          |
|-------------------------|---------------|-----------------|---------------------|----------------------------------------------------------------------------------------------------|------------------------------------------------------------------|
| Habilitada Nível        |               |                 |                     | <b>Título</b>                                                                                                    | Gatilho                                                          |
| ✓                       | <b>Q</b> Erro | A Alerta        | <b>O</b> Informação | Equipamento {0} não está respondendo na rede                                                                                                    | 42                                                               |
|                         |               |                 |                     | Disparada quando o sistema não obtem resposta de um equipamento<br>Use (0) para exibir o nome do equipamento                                                                                   | Tempo em segundos para<br>determinar equipamento sem<br>resposta |
| $\overline{\mathbf{v}}$ | $Q$ Erro      | <b>A</b> Alerta | <b>O</b> Informação | Equipamento {0} está com o índice de OCR abaixo de {1}%                                                                                                    | 号 60                                                             |
|                         |               |                 |                     | Disparada quando um equipamento está com taxa de OCR abaixo de um determinado valor<br>Use {0} para exibir o nome do equipamento<br>Use (1) para exibir a porcentagem da taxa de OCR (0 - 100) | Porcentagem mínima de OCR                                        |
| $\overline{\mathbf{v}}$ | $Q$ Erro      | <b>A</b> Alerta | O Informação        | Equipamento {0} está sem receber infrações a {1} horas                                                                                                    | 424                                                              |
|                         |               |                 |                     | Disparada quando um equipamento está há muito tempo sem receber infrações<br>Use (0) para exibir o nome do equipamento<br>Use (1) para exibir o tempo em horas                                 | Tempo mínimo (horas)                                             |
| $\overline{\mathbf{v}}$ | O E           | <b>A</b> Alerta | <b>O</b> Informação | Equipamento {0} está com uma diferença de relógio de {1}                                                                                                    | 4 60                                                             |
|                         |               |                 |                     | Disparada quando um equipamento está com relógio defasado em relação ao servidor<br>Use {0} para exibir o nome do equipamento<br>Use {1} para exibir a diferença em minutos                    | Tempo mínimo de defasagem<br>(minutos)                           |
| $\overline{\mathbf{v}}$ | $Q$ Frro      | <b>A</b> Alerta | <b>O</b> Informação | Equipamento (0) recebeu (1) registros sem imagem da câmera traseira                                                                                                    | 45                                                               |
|                         |               |                 |                     | Disparada quando um equipamento recebe muitos registros sem imagem de câmera traseira<br>Use {0} para exibir o nome do equipamento<br>Use (1) para exibir o número de registros                | Número mínimo de registros                                       |
| ◡                       | <b>Q</b> Erro | A Alerta        | <b>O</b> Informação | O serviço do Equipamento {0} não está rodando                                                                                                    |                                                                  |
|                         |               |                 |                     | Disparada quando o serviço de um equipamento não está rodando<br>Use (0) para exibir o nome do equipamento                                                                                     |                                                                  |
| $\overline{\mathbf{v}}$ | $Q$ Erro      | A Alerta        | <b>O</b> Informação | Carga de CPU do Equipamento {0} está alta ({1}%)                                                                                                    | 490                                                              |
|                         |               |                 |                     | Disparada quando a carga de processamento de um equipamento está muito alta<br>Use (0) para exibir o nome do equipamento<br>Use (1) para exibir a porcentagem de carga de CPU (0 - 100)        | Porcentagem mínima de<br>carga                                   |

*Figura 66 - Tela ao acessar menu Sistema>Notificações*

# <span id="page-59-0"></span>Manutenção do Sistema

#### <span id="page-59-1"></span>Licença

Exibição da informação sobre a licença em uso, com o número de equipamentos licenciados e a opção *Importar Arquivo de Licença* caso a quantidade de equipamentos utilizados seja ampliada.

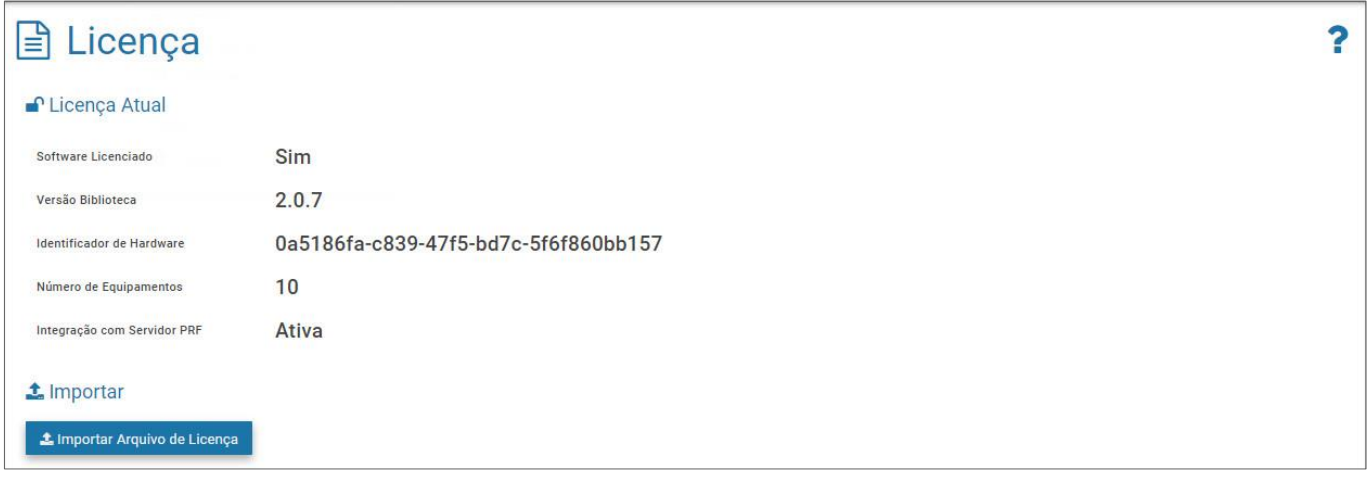

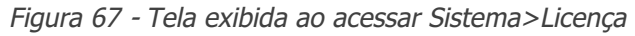

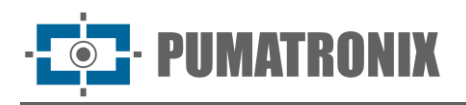

#### <span id="page-60-0"></span>Manutenção do Sistema

Local para atualização dos pacotes de software, com a informação sobre a ocupação de disco e opções de manutenção do sistema:

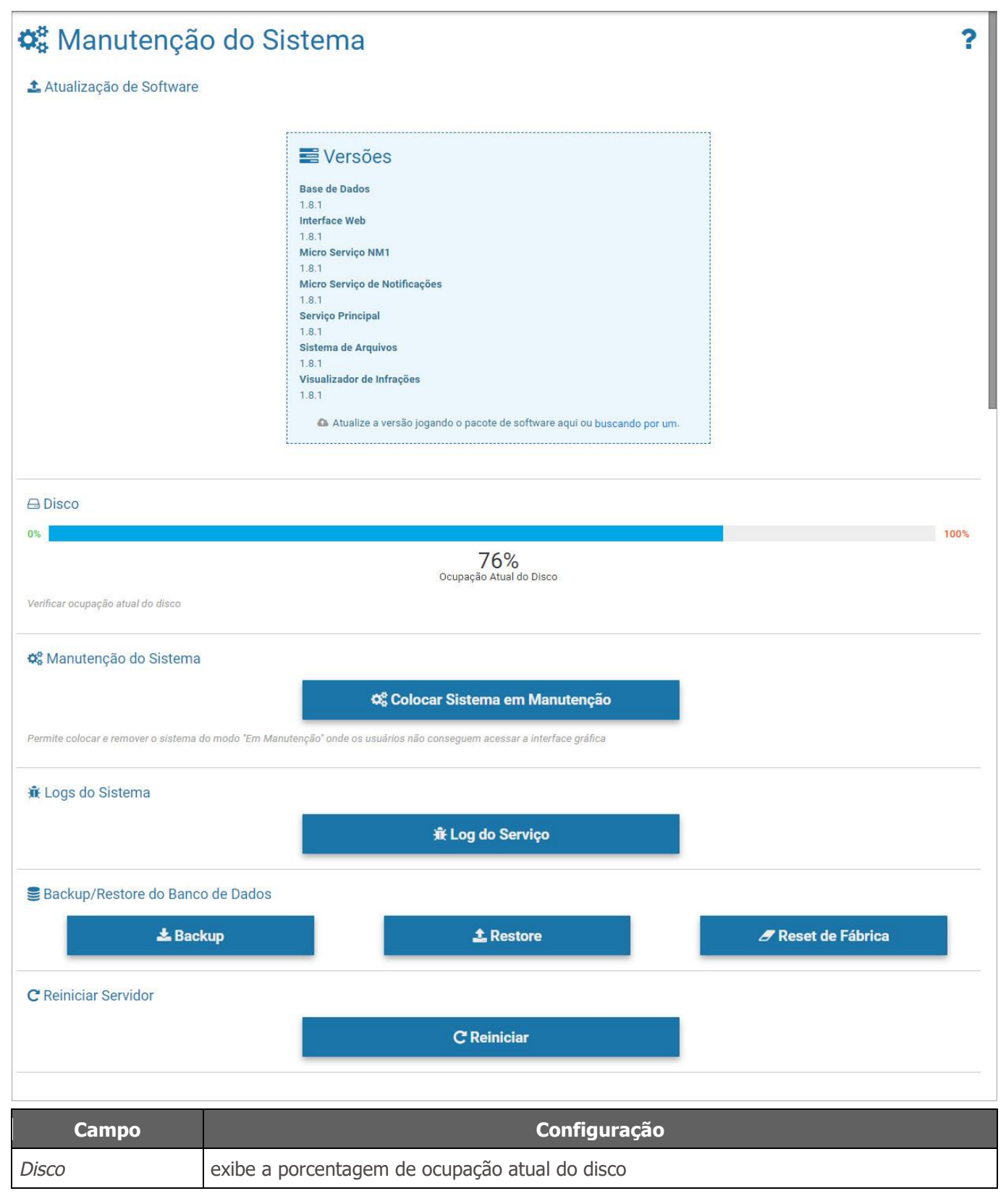

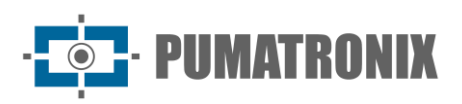

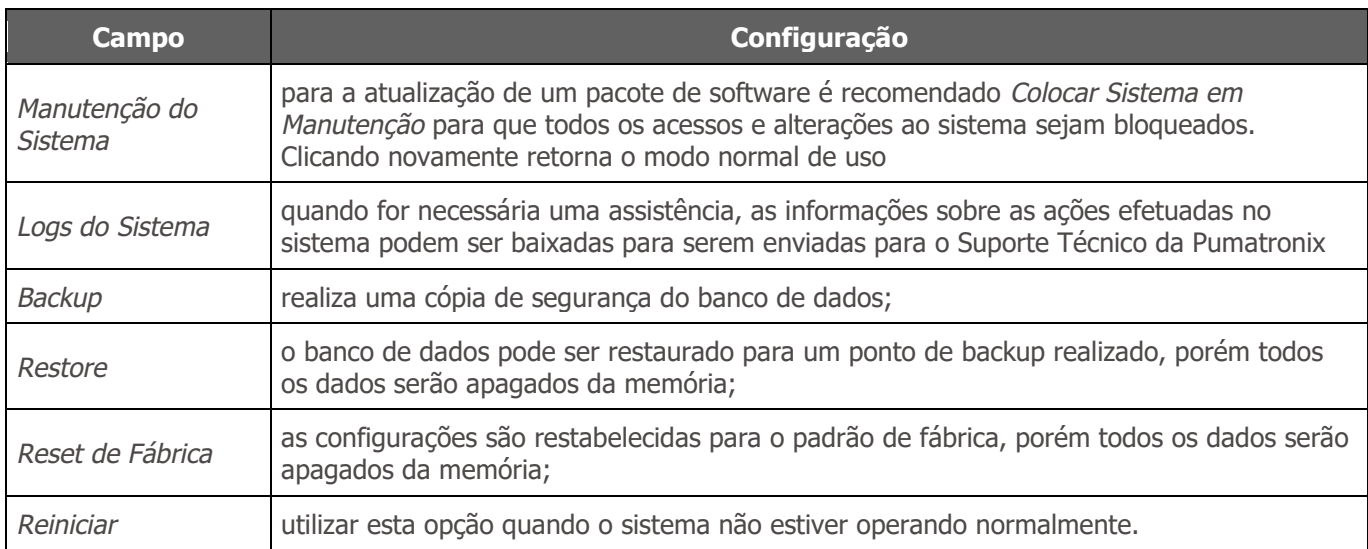

# <span id="page-61-0"></span>**9. Ajustes de Imagem para os Dispositivos ITSCAM VIGIA+**

Abaixo estão os valores aplicados para as ITSCAM VIGIA+ nas posições *Frontal* e *Traseira* do NEVADA, a partir do Firmware 18.8 e disponíveis através da interface Web, nas opções do menu *Configurações*.

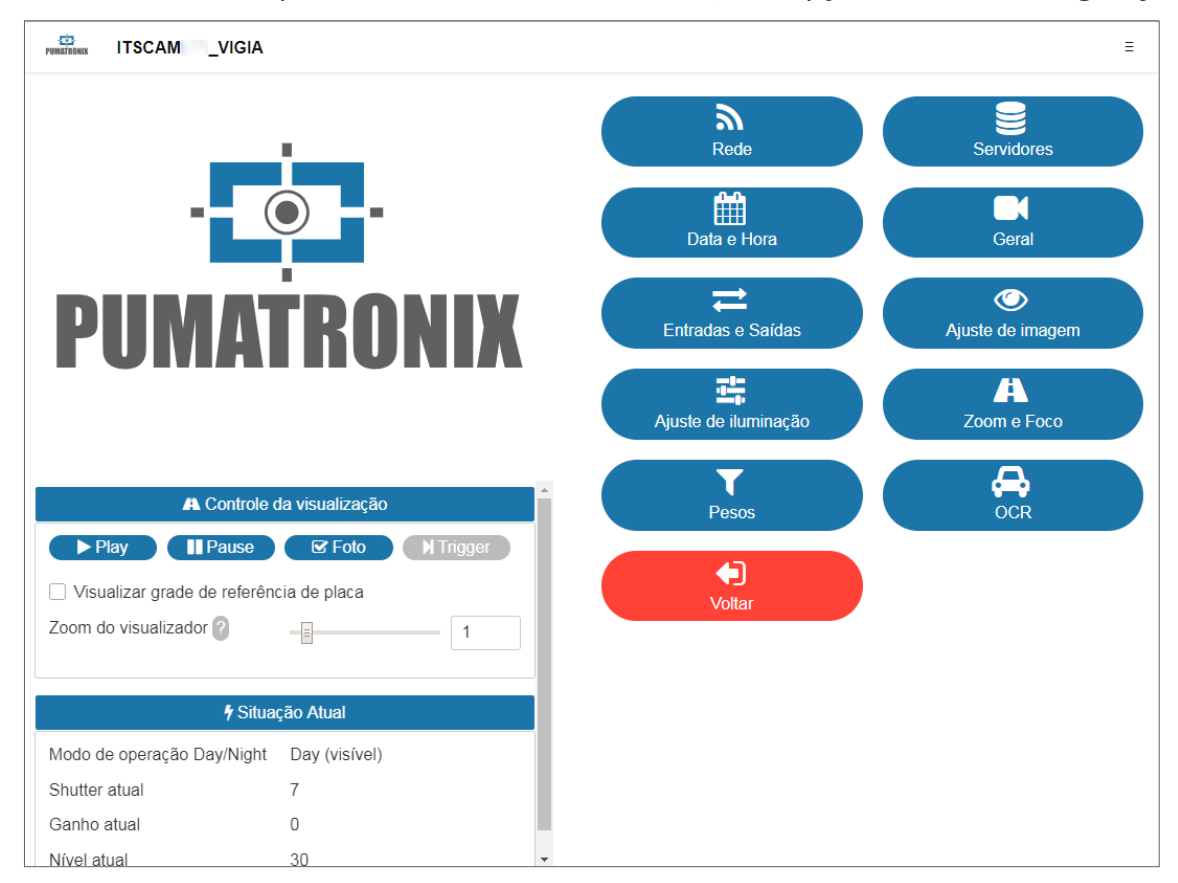

*Figura 68 - Tela da interface Web do dispositivo ITSCAM VIGIA+ em Configurações*

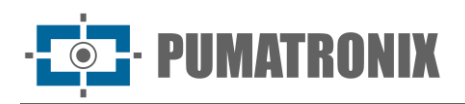

#### Valores aplicados na opção *Geral*:

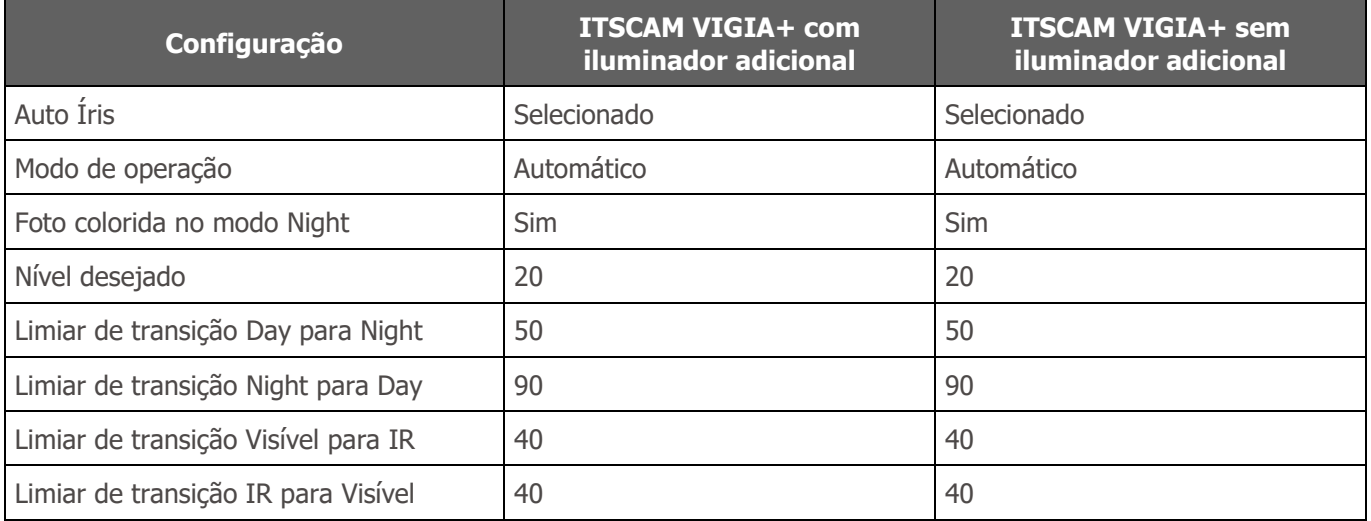

#### Valores aplicados na opção *Entradas e Saídas*:

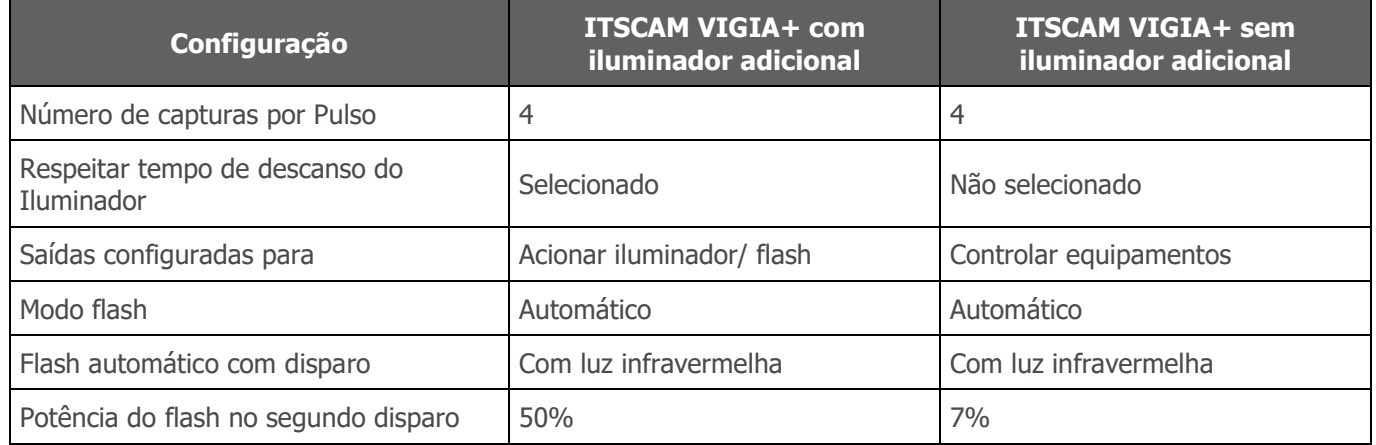

#### Valores aplicados na opção *Ajuste de Imagem*:

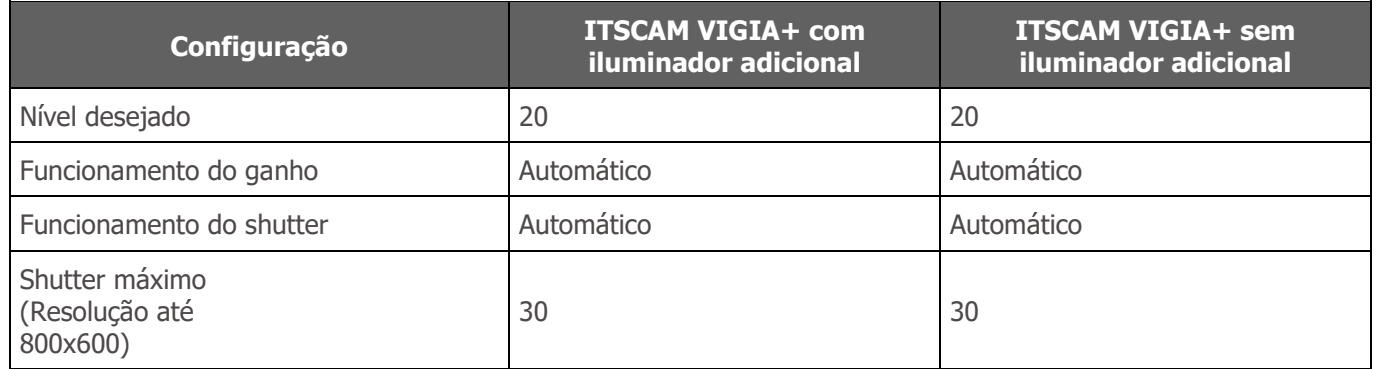

#### Valores aplicados na opção *Ajuste de Iluminação* (Modo *Day*):

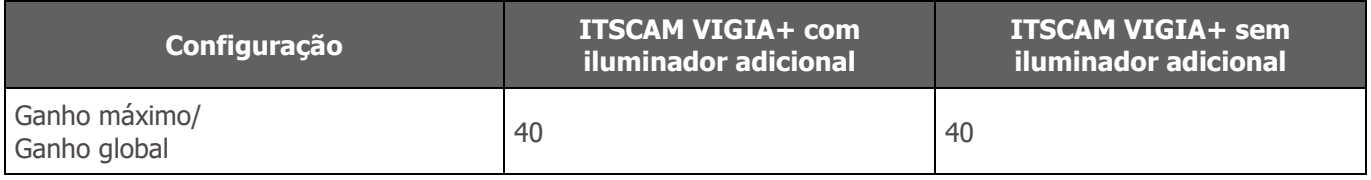

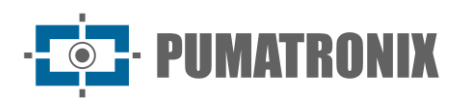

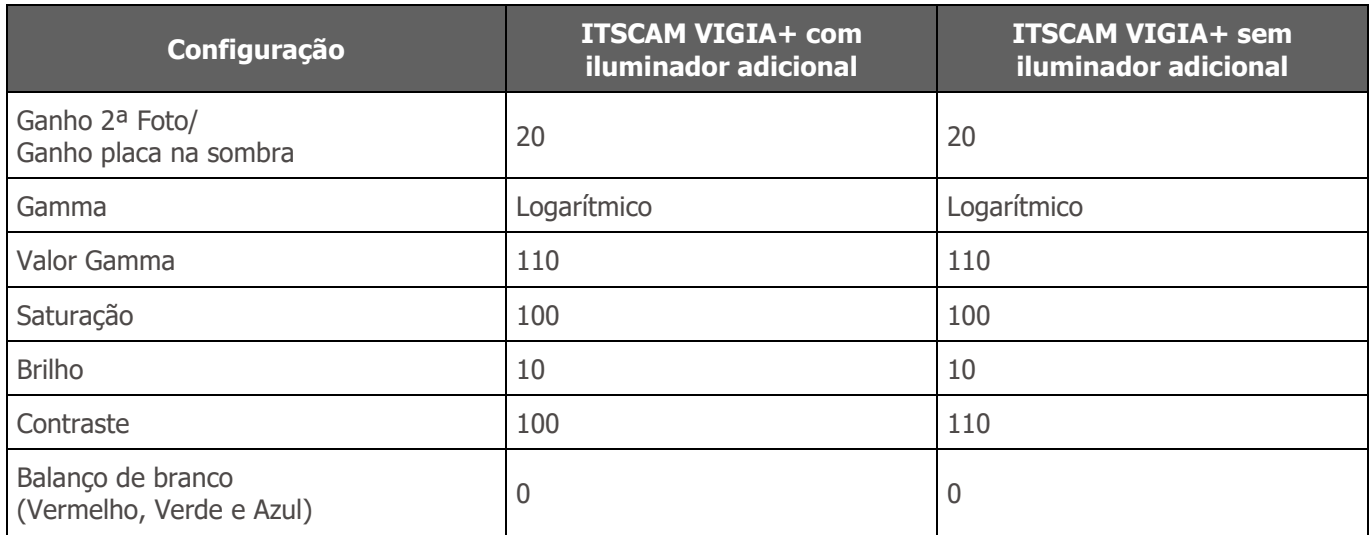

Valores aplicados na opção *Ajuste de Iluminação* (Modo *Night*):

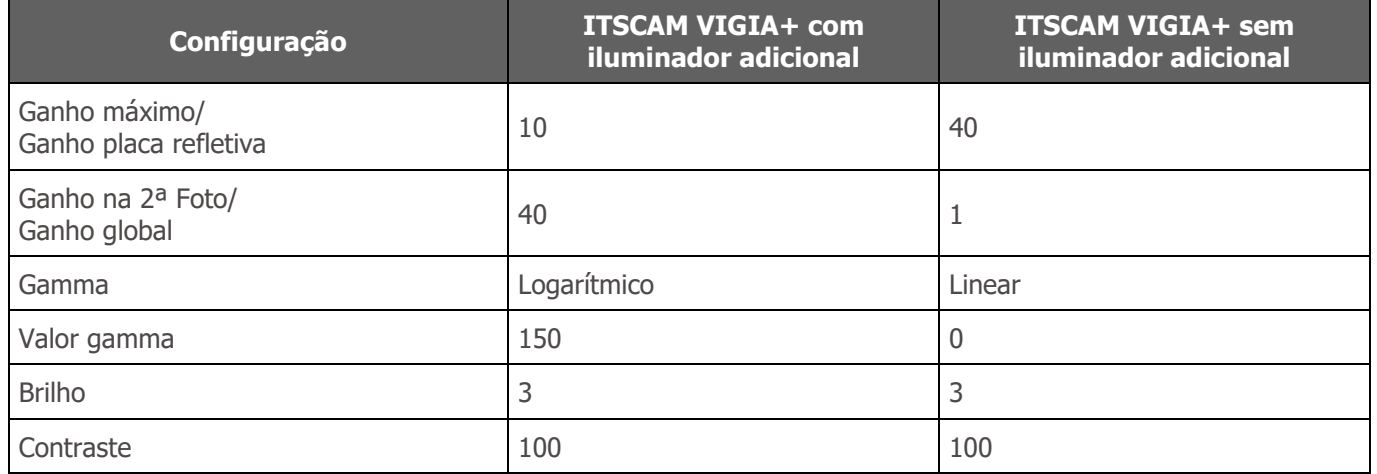

# <span id="page-63-0"></span>**10. Documentação API do NEVADA**

O NEVADA possui uma API Rest para a integração com outras aplicações e a documentação dessa API utiliza a aplicação *open source* Swagger*.* Como as operações disponíveis podem variar dependendo da versão da aplicação, a documentação deve ser acessada através do próprio sistema do NEVADA: http://<IP>/swagger-ui/index.html.

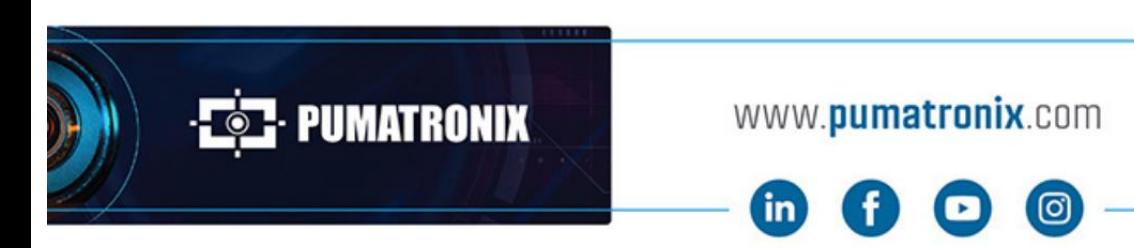

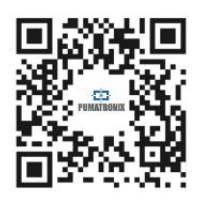